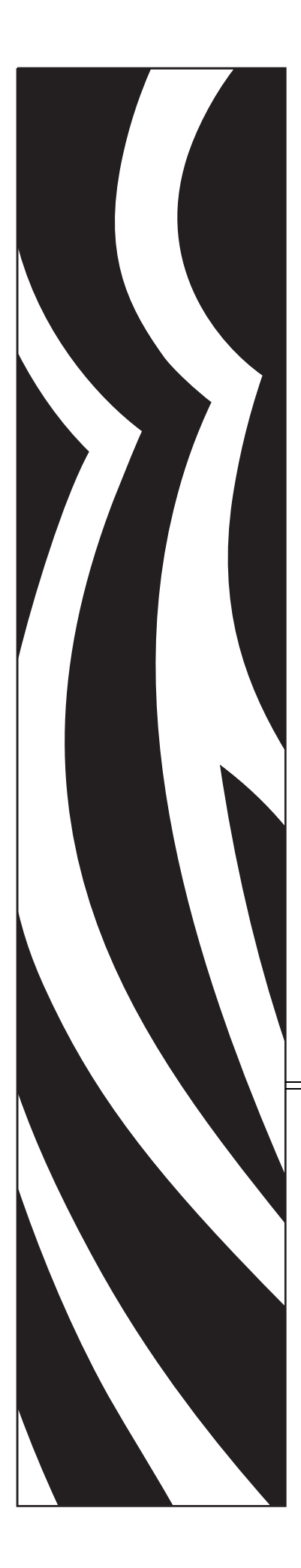

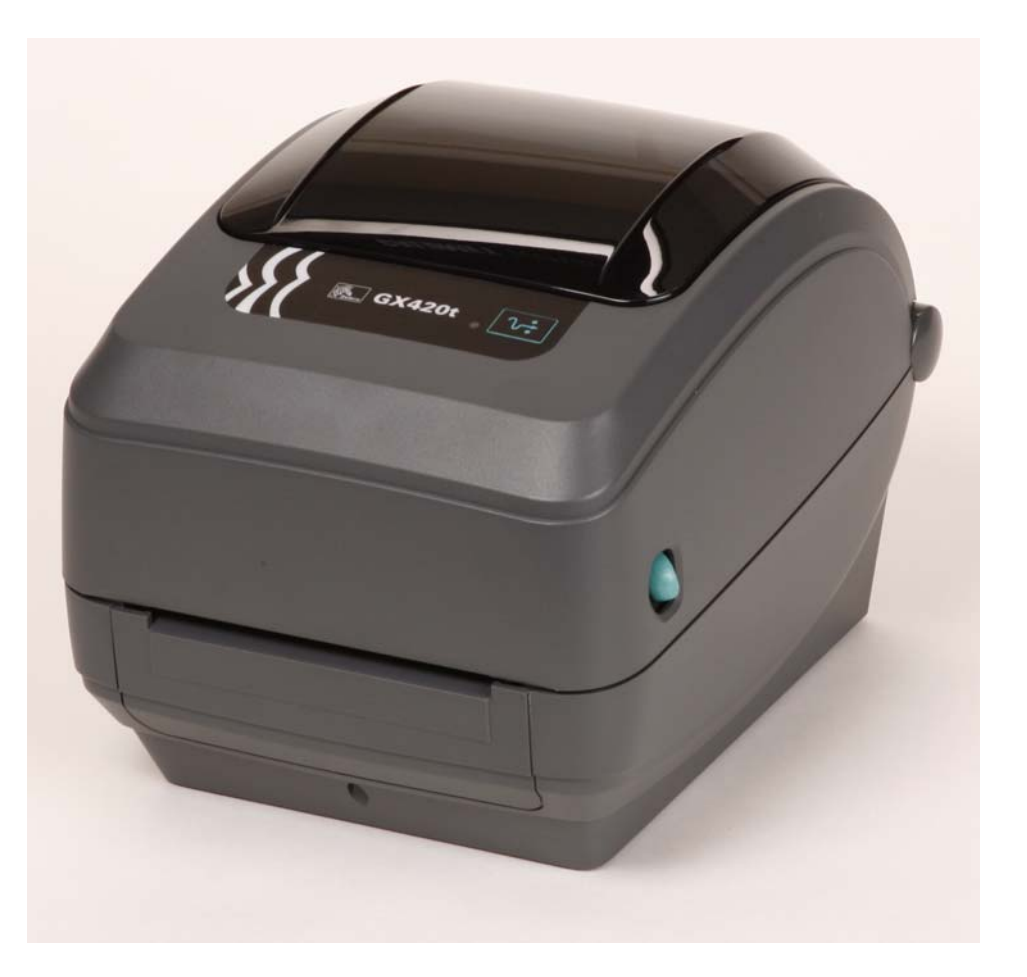

# **Zebra® GX420t™ / GX430t™** 데스크탑 감열 프린터

# 사용자 안내서

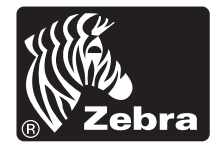

© 2010 ZIH Corp. G-Series,GX420t, GX430t, ZBI, ZBI 2.0, ZBI-Developer, ZebraDesigner, Uni-Ribbon, ZebraNet, EPL, EPL2, ZPL, ZPL II, OpenACCESS 그리고 모든 제품 이름 및 번호는 Zebra 의 상표이며 , Zebra, Zebra 헤드 그래픽 및 ZebraNet 등은 ZIH Corp. 의 등록 상표입니다 . 판권 본사 소유 . 기타 상표는 해당 소유자의 재 산입니다.

본 제품에는 ZPL®, ZPL II® 및 ZebraLink ™ 프로그램과 함께 Element Energy Equalizer ™ Circuit, E*3*® 및 Monotype Imaging 글꼴이 포함되어 있을 수 있습니다 . Software ©ZIH Corp. 전세계 판권 본사 소유 .

ZebraLink 및 모든 제품 이름 및 숫자는 상표이며 , Zebra, the Zebra logo, ZPL, ZPL II, Element Energy Equalizer Circuit 및 E3 Circuit 은 ZIH Corp. 의 등록 상표입니다 . 전 세계 판권 본사 소유 . Monotype®, Intellifont® 및 UFST® 등은 미국 특허청에 등록 되어 있는 Monotype Imaging, Inc. 의 상표이며 특정 관할 지역에 등록되어 있을 수 있습니다 .

CG Triumvirate 는 Monotype Imaging, Inc. 의 상표이며 특정 관할 지역에 등록되어 있을 수도 있습니다 .

TrueType® 는 미국 PTO(Patent and Trademark Office) 에 등록된 Apple Computer, Inc. 의 상표이며 특정 관할 지역에 등록되어 있을 수도 있습니다 .

#### 비밀 정보 공지

본 설명서에는 Zebra 및 그 자회사 ("Zebra Technologies") 의 비밀 정보가 포함되어 있습니다 . 본 설명서는 여기에서 설명하는 장비에 대한 정보를 제공하기 위한 것으 로 장비를 작동하고 유지 보수하는 사용자용입니다 . 그러한 비밀 정보는 Zebra Technologies 의 명시적 서면 승인 없이 그 외의 다른 목적으로 사용 , 재출판하거나 타인에게 공개할 수 없습니다 .

#### 제품 개선

지속적인 제품 개선은 Zebra Technologies 의 정책입니다 . 모든 사양과 디자인은 통 지 없이 변경될 수 있습니다 .

#### 책임 부인

Zebra Technologies 는 공개된 엔지니어링 사양과 설명서의 정확성을 유지하기 위해 노력합니다 . 그러나 오류가 발생할 수 있습니다 . Zebra Technologies 는 그러한 오류 를 수정할 권리를 가지며 오류로 인해 발생하는 책임을 부인합니다 .

#### 책임의 제한

Zebra Technologies 가 손해 발생 가능성을 통지 받은 경우를 포함하여 어떠한 경우 에도 Zebra Technologies 또는 제공 제품 ( 하드웨어 및 소프트웨어 ) 의 개발 , 생산 , 판매와 관련된 모든 사람은 제품의 사용, 사용 결과, 사용 미숙으로 인해 발생하는 모든 손해 ( 영업 이익의 손실 , 영업 중단 , 영업 정보의 유실 , 기타 금전적 손실을 포함하나 이에 국한되지 않음 ) 에 대해 책임이 없습니다 . 일부 관할지에서는 결과 적 또는 우발적 손해에 대한 책임의 배제 또는 제한을 허용하지 않으므로 위의 책임 제한 또는 배제 사항이 적용되지 않을 수 있습니다 .

#### 캐나다 **DOC** 준수 선언문

본 클래스 B 디지털 장치는 Canadian ICES-003 을 준수합니다 . Cet appareil numérique de la classe B est conforme à la norme NMB-003 du Canada.

#### **FCC** 규정 준수 공지

본 장치는 Part 15 규정을 준수합니다 . 작동에는 다음과 같은 두 가지 조건이 적용됩니다 .

**1.** 본 장치는 유해한 장해를 발생시키지 않으며

**2.** 원하지 않는 작동에 의해 발생한 장해를 비롯한 모든 장해를 견딜 수 있어야 합니다.

이 장비는 FCC 규정 15 부에 의거하여 테스트한 결과 클래스 B 디지털 장비에 대한 제 한 규정을 준수합니다 . 이 한계치는 본 장치가 거주 환경에서 작동할 때 유해한 장해로 부터 적절히 보호될 수 있도록 고안되어 있습니다 . 이 장비는 무선 전자파 에너지를 생 성하고 사용하며 그 에너지를 발산시킬 수 있으며 제품 설명서에 따라 설치하고 사용하 지 않을 경우 무선 통신에 대한 전자파 간섭을 일으킬 수 있습니다 . 그러나 장해가 발생 하지 않는 특정한 설치 방법이 있다고 보증하지 않습니다 . 본 장비로 인해 TV 또는 라 디오 전파 수신에 상당한 간섭을 받은 경우 , 사용자는 다음 방법 중 한 가지 이상을 실행 해 보는 것이 좋습니다 .

- 수신 안테나의 방향을 변경하거나 설치 장소를 변경합니다 .
- 본 장치와 수신기의 거리를 멀리 떨어지도록 합니다 .
- 수신기가 연결된 콘센트가 아닌 다른 콘센트에 본 장치를 연결합니다 .
- 대리점 또는 RF 서비스 숙련 기술자에게 도움을 요청합니다 .

사용자는 Zebra Technologies 의 명시적 승인 없이 장비를 변경하거나 개조할 경우 장비 를 작동할 권한이 취소될 수 있다는 사실에 주의하시기 바랍니다 . 규정을 준수하기 위 해서는 본 프린터를 차폐된 커뮤니케이션 케이블과 함께 사용해야 합니다 .

주의 • 선택 사양인 RTC 조립 부품은 3V 리튬 배터리를 가지고 있습니다 . 인증받은 AS 수리요원이 배터리 교체 업무를 수행해야 합니다 . Zebra 공인 교체용 배터리만을 사용 하십시오 .

중요 • 지역 지침 및 규정에 따라 배터리를 재활용하십시오 . 누전을 방지하기 위해 처분 ( 또는 저장 ) 하는 경우 , 배터리를 절연 물질로 감싸십시오 .

배터리를 누전시키지 마십시오 . 배터리 누전은 열 발생 , 화재 또는 폭발을 초래할 수 있습니다 .

열을 가하거나 분해 또는 불속으로 배터리를 던지지 마십시오 .

#### 환경 보호

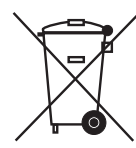

본 제품을 분류되지 않은 자치단체 쓰레기로 처리하지 마십시오 . 본 제품은 재활용이 가능하며 , 해당 지역의 기준에 따라 재활용해야 합니다 .

자세한 정보를 원하시면 , 다음의 본사 웹 사이트를 방문하십시오 .

웹 사이트 주소 **:** [www.zebra.com/environment](http://www.zebra.com/environment)

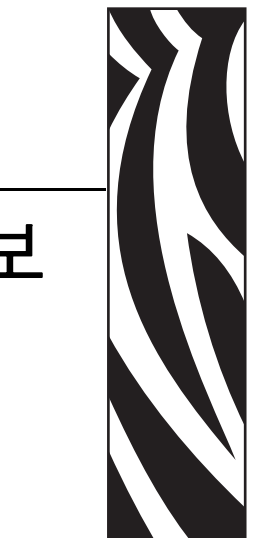

# 문서 정보

<span id="page-4-0"></span>이 장에는 연락처 정보 , 문서 구조 및 조직 , 추가 참고 문서 등이 나와 있습니다 .

#### 목차

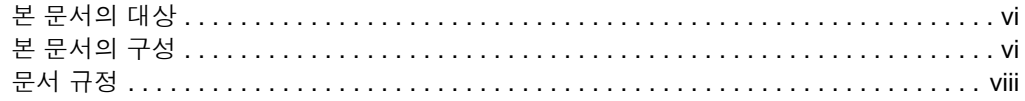

# <span id="page-5-0"></span>본 문서의 대상

이 사용자 안내서는 프린터를 작동 또는 문제점 해결을 해야 하는 사람을 위해 제작되었 습니다.

# <span id="page-5-1"></span>본 문서의 구성

본 사용자 안내서는 다음과 같이 구성되어 있습니다 .

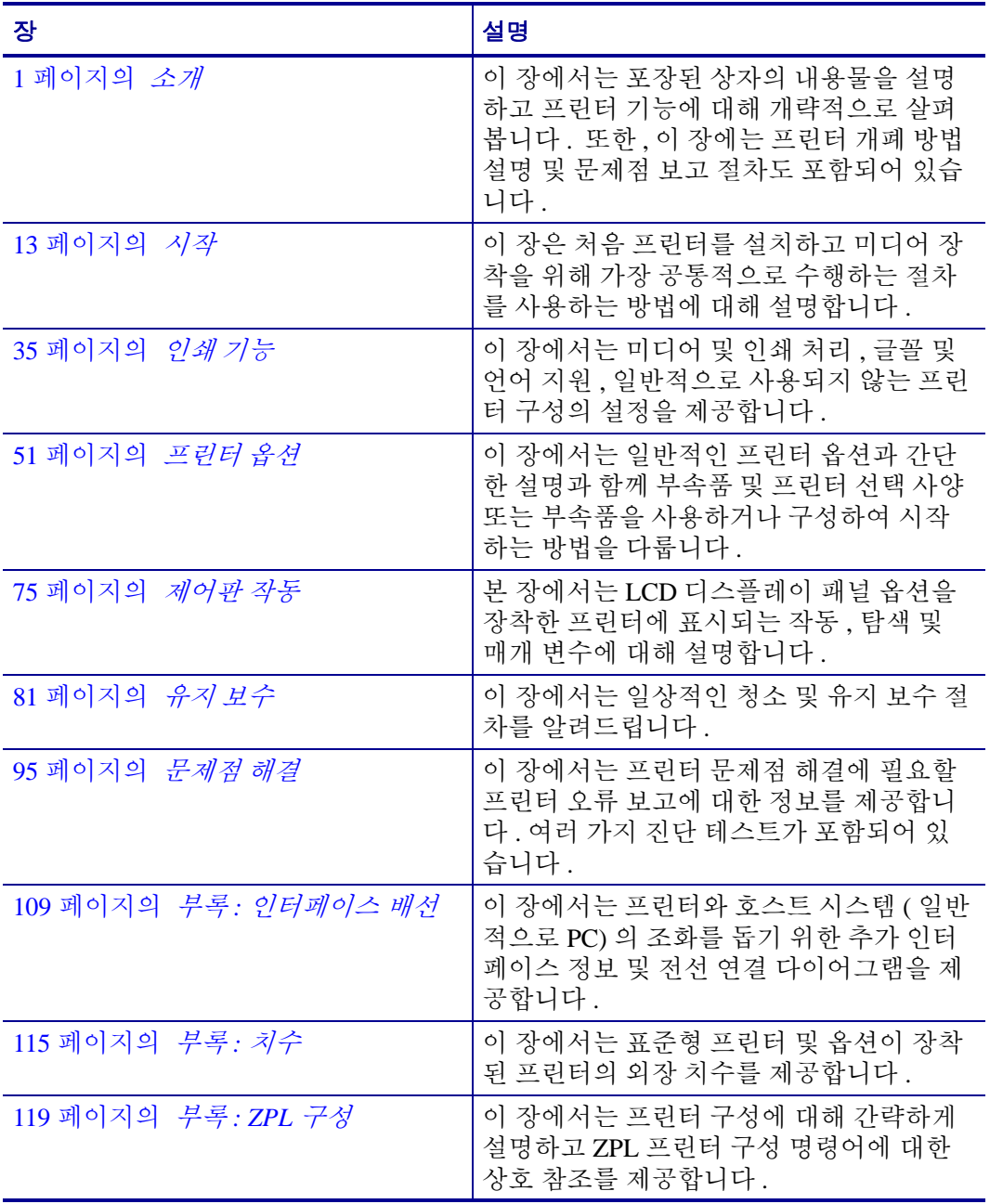

# <span id="page-6-0"></span>연락처 정보

인터넷을 통해 연중 무휴로 24 시간 기술 지원을 받으실 수 있습니다 .

웹 사이트 **:** www.zebra.com

이메일 지원 기술 라이브러리 **:**

- **•** 이메일 주소 **:** [emb@zebra.com](mailto:emb@zebra.com)
- **•** 제목 줄 **:** Emaillist
- 셀프 서비스 기술 문서 자료 **:** [www.zebra.com/knowledgebase](http://www.zebra.com/knowledgebase)

온라인 사례 등록 **:** [www.zebra.com/techrequest](http://www.zebra.com/techrequest) 

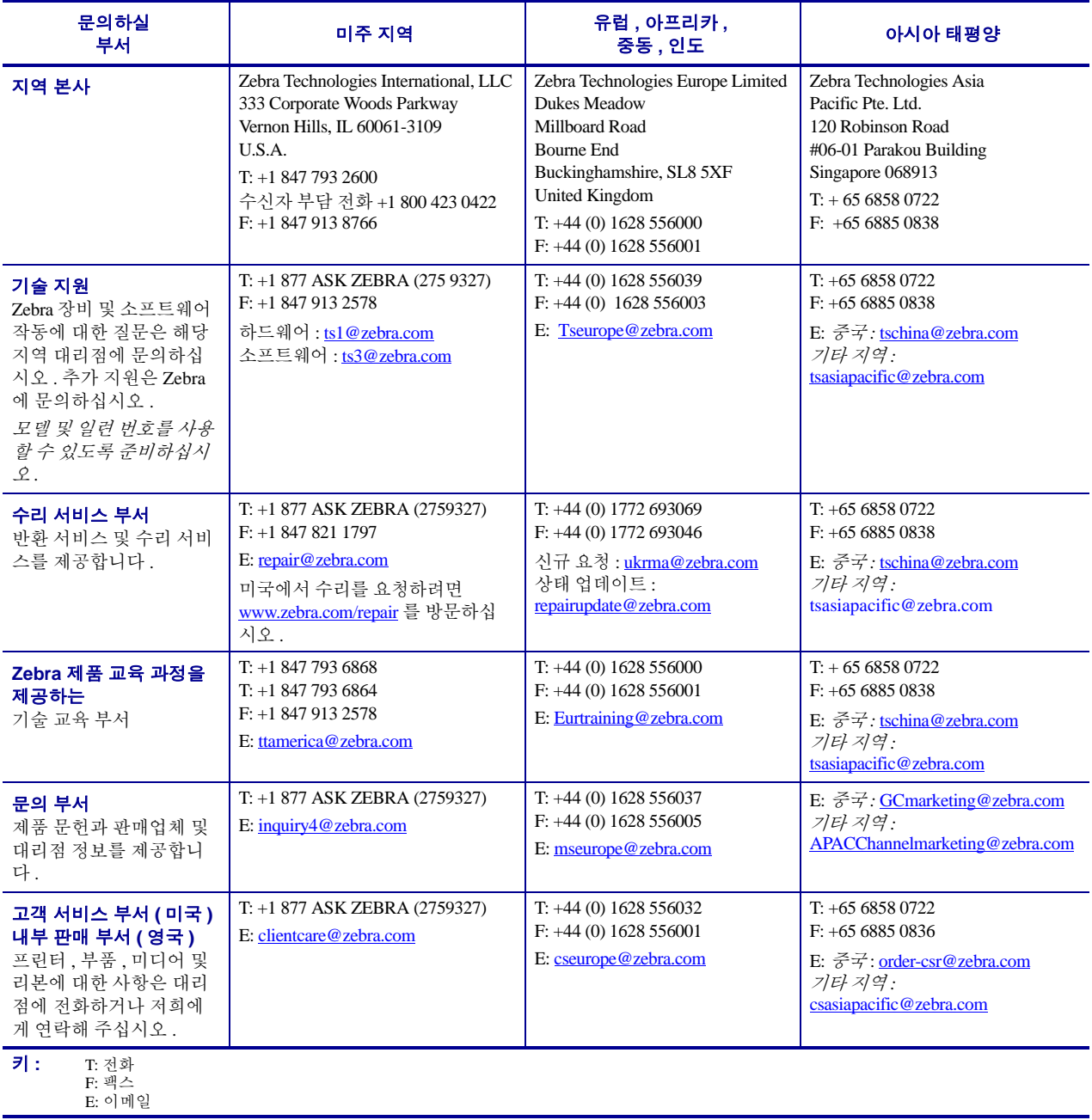

# <span id="page-7-0"></span>문서 규정

다음 규정은 특정 정보를 전달하기 위해 본 문서에서 사용되는 것입니다 .

색상 변화( 온라인 전용 ) 교차 참조 부분은 이 설명서의 다른 장으로 연결되어 있습니 다 . 이 설명서를 온라인 상에서 **.pdf** 형식으로 보고 계시다면 , 교차 참조 부분 ( 파란색 텍스트 ) 을 눌러 그 위치로 직접 이동할 수 있습니다 .

명령어 표시줄의 예명령어 줄 예제는 Courier New 글꼴로 되어 있습니다 . 예를 들 어 bin 디렉토리의 설치 후 스크립트로 가려면 ZTools 를 입력하십시오 .

파일 및 디렉토리파일명 및 디렉토리는 Courier New 글꼴로 되어 있습니다 . 예를 들어 , Zebra<version number>.tar 파일 및 /root 디렉토리입니다 .

#### 사용 아이콘

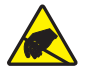

주의 **•** 정전기 방전의 가능성을 경고합니다 .

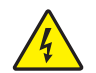

주의 **•** 전기 감전의 가능성을 경고합니다 .

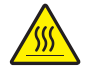

주의 **•** 과도한 열로 인해 화상을 입을 수 있는 상황을 경고합니다 .

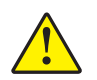

주의 **•** 특정 행동을 취하거나 또는 피하지 못했을 때 신체적 손상을 입을 수 있음을 알립니다 .

주의 **•** ( 아이콘 없음 ) 특정 행동을 취하거나 또는 피하지 못했을 때 하드웨어에 물리적인 손 상을 입을 수 있음을 알립니다 .

 $\mathbf{1}$ 중요 **•** 작업을 완수하기 위해 필수적인 정보를 알려줍니다 .

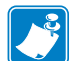

주 **•** 본문의 중요한 내용을 강조 또는 보완하는 중립 또는 긍정적 정보를 나타냅니다 .

예 **•** 텍스트의 일부분을 더욱 명확히 하기 위해 시나리오 형식의 사례를 제공하기도 합 니다.

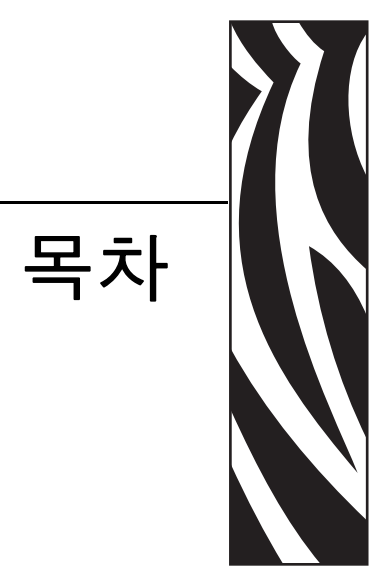

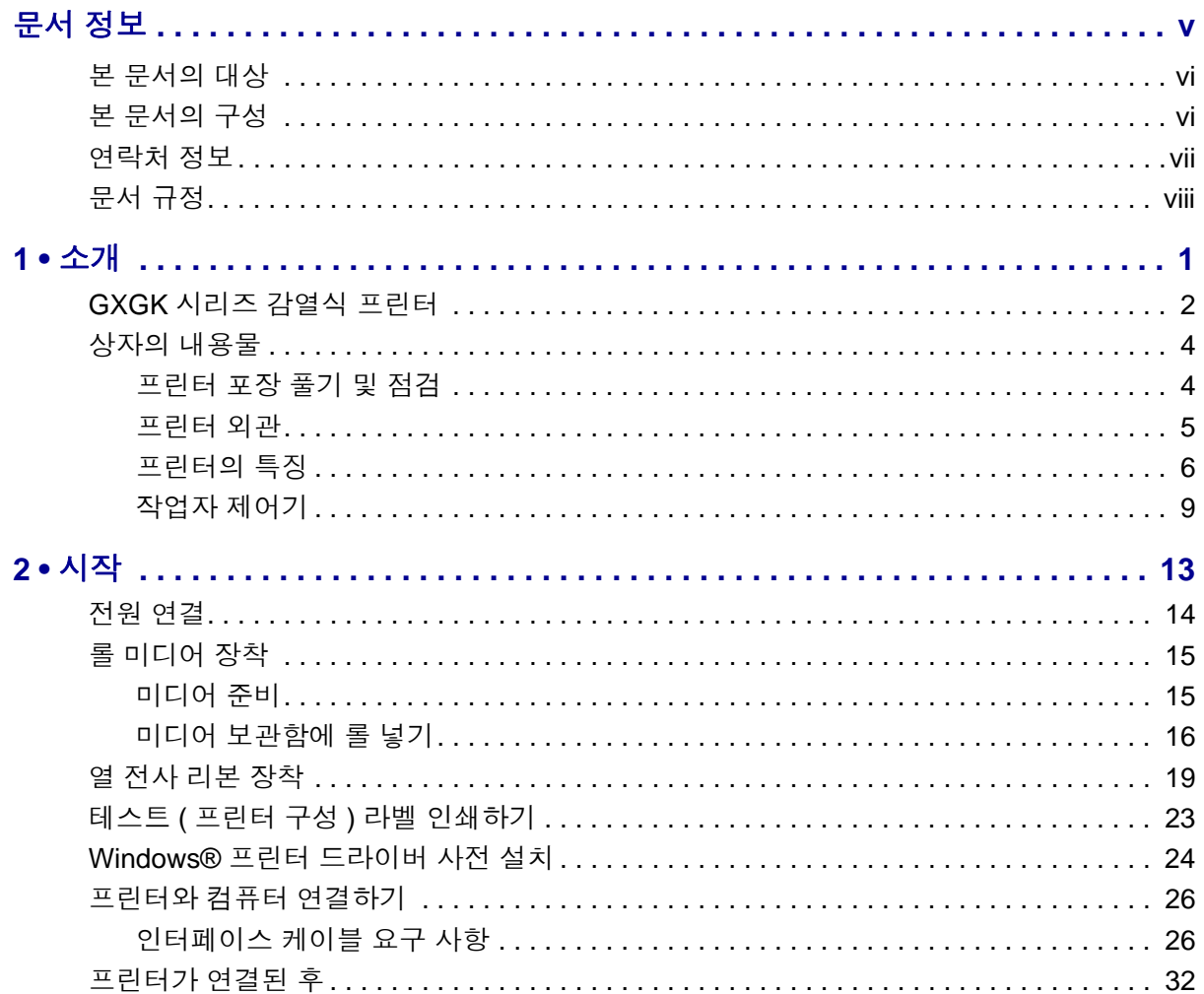

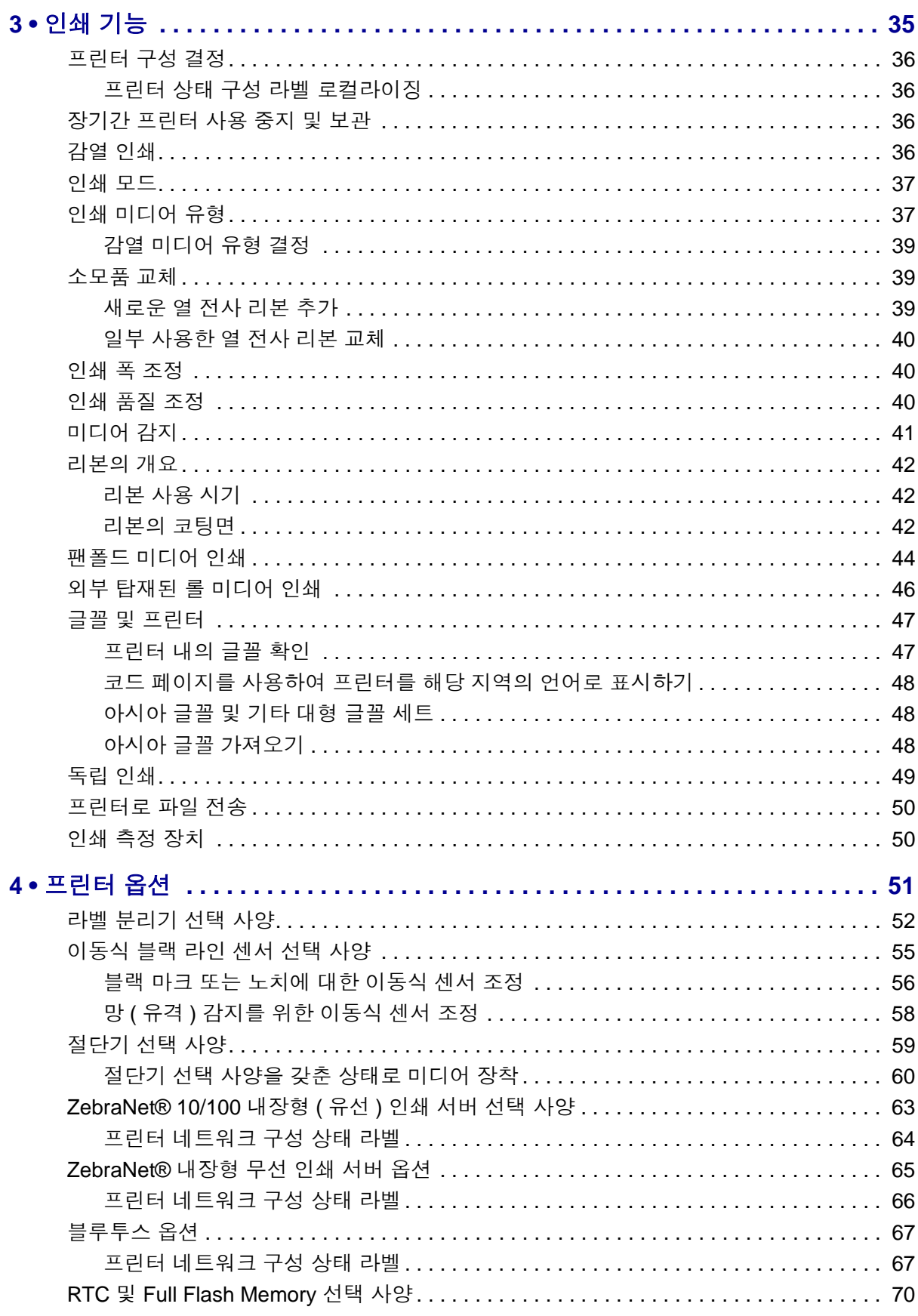

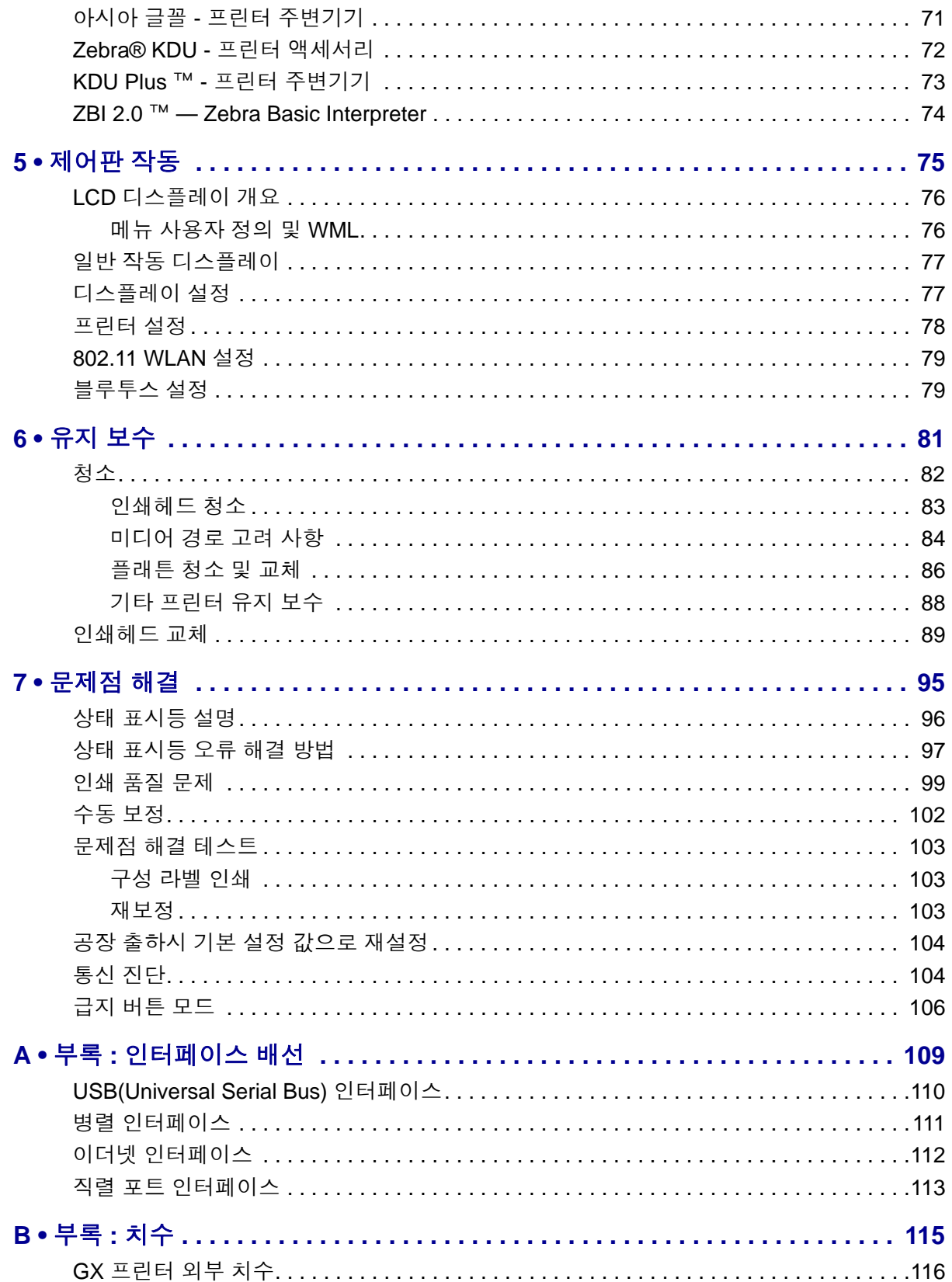

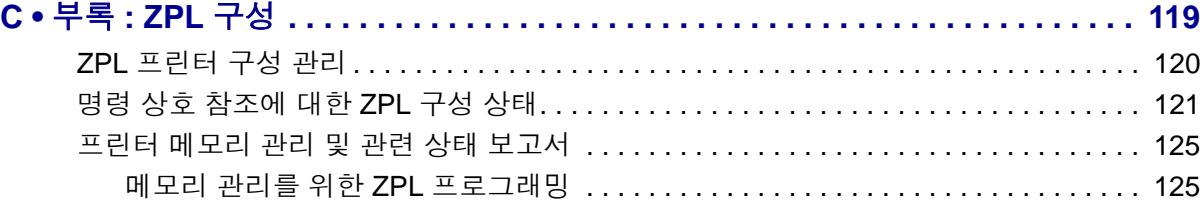

<span id="page-12-0"></span>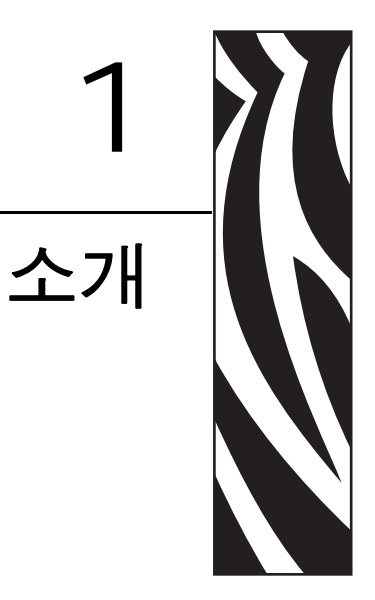

<span id="page-12-1"></span>이 장에서는 포장된 상자의 내용물을 설명하고 프린터 기능에 대해 개략적으로 살펴봅 니다 . 여기에는 , 프린터 개폐 방법 설명 및 문제점 보고에 대한 절차도 들어 있습니다 .

#### 목차

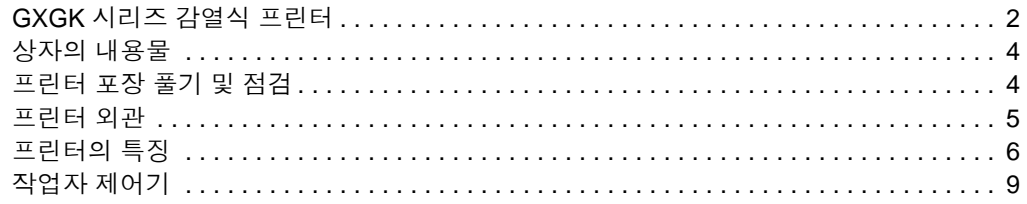

# <span id="page-13-0"></span>**GXGK** 시리즈 감열식 프린터

Zebra® GX 모델은 가장 다양한 기능을 가지고 있는 Best in Class ™ 데스크탑 감열식 프린 터입니다 . The GX420t ™ 프린터는 203dpi(dots per inch) 의 해상도에 최대 6ips(inches per second) 의 속도로 열 전사 방식과 감열 방식의 인쇄 기능을 제공합니다 . GX430t ™ 프린 터는 최대 300dpi 인쇄 밀도에 4ips 속도로 열 전사 및 감열 방식 인쇄를 제공합니다 . GX420t 및 GX430t 는 모두 ZPL ™과 EPL ™ Zebra 프린터 프로그래밍 언어를 모두 지원 하며 , 아주 다양한 인터페이스 및 기능 선택 사항을 지원합니다 .

G-Series ™ 프린터의 특징은 다음과 같습니다 .

- 자동 프린터 언어 감지 기능 및 ZPL 과 EPL 프로그래밍 언어 사이의 변환 기능 , 그 리고 라벨 형식 .
- 간편한 미디어 장착을 위한 OpenAccess ™ 설계 채택 .
- 업계에서 가장 간편한 리본 장착 설계 .
- 색상으로 구분되는 작업자 제어기 및 미디어 가이드 .
- Zebra ™ 글로벌 인쇄 솔루션 Microsoft Windows 키보드 인코딩 ( 및 ANSI), Unicode UTF-8 및 UTF 16(Unicode Transformation Formats), XML, ASCII( 기존 프로 그램 및 시스템에서 사용되는 7 비트 및 8 비트 ), 기본 싱글 및 더블 바이트 글꼴 인 코딩 , JIS 및 Shift-JIS(Japanese International Standards), 16 진수 인코딩 , 그리고 사용 자 정의 문자 맵 (DAT 테이블 작성 , 글꼴 연결 및 문자 재맵핑 ) 등을 지원합니다 .
- On–The –Fly OpenType 및 TrueType 글꼴 확대 / 축소 및 가져오기 , 유니코드 (Unicode), 사전 로드된 Swiss 721 Latin 1 글꼴 , 1 개의 내장 확대 / 축소 가능 글꼴 , 그리고 내장 비트맵 글꼴 선택 .
- 개선된 프린터 성능 : 더 빨라진 인쇄 속도 및 32 비트 프로세서 .
- 플러그 앤 플레이 통합을 위한 적응형 자동 직렬 포트 케이블 감지 및 구성 .
- 프린터 설정을 구성하고 , 라벨 및 영수증을 디자인 및 인쇄하고 , 프린터 상태를 가 져오고 , 그래픽 및 글꼴을 가져오고 , 프로그래밍 명령을 전송하고 , 펌웨어를 업데 이트하고 , 파일을 다운로드하기 위한 무료 소프트웨어 응용 프로그램 및 드라이버 의 완전한 스위트 . 프린터 설정을 복제하고 ZebraNet ™ Bridge 를 통해 직접 연결된 프린터와 하나 이상의 Zebra® Ethernet 으로 그래픽 , 파일 , 글꼴 및 펌웨어 ( 업데이 트 ) 등을 전송할 수 있습니다 .
- 사용자가 직접 정의할 수 있는 인쇄헤드 테스트 및 유지보수 보고서 기능 .

GX 프린터는 다음과 같은 다양한 프린터 옵션을 제공합니다 .

- 라벨 분리 ( 종이에서 떼어내 붙이는 방식 ).
- 내장형 10/100 인쇄 서버 및 이더넷 인터페이스 .
- 사용자 디스플레이가 있는 Wi-Fi(802.11b/g)
- 사용자 디스플레이가 있는 블루투스 .
- 이동식 블랙 라인 센서 : 전폭의 이동식 블랙 마크 센서 및 다중 위치 전달 ( 라벨 유 격 ) 센서 .
- 범용 미디어 커터 .
- 내장 RTC(Real Time Clock) 및 68MB Full Flash Memory (2009 년 7 월 24 일 이전에는 Full Flash Memory).
- 대형 중국어 간체 및 번체 , 일본어 , 한국어 문자 세트를 위한 프린터 구성 옵션을 사 용한 아시아 언어 지원
- Zebra® ZBI 2.0 ™ (Zebra BASIC Interpreter) 프로그래밍 언어 . ZBI 는 PC 또는 네트 워크에 연결되지 않고도 프로세스를 자동화하고 모든 주변기기 ( 예를 들어 , 스캐 너 , 저울 , 키보드 , Zebra® KDU 또는 KDU Plus ™ 등 ) 를 사용할 수 있는 사용자 정 의 프린터 작업을 할 수 있도록 합니다 .

본 사용자 안내서는 사용자가 매일 프린터를 조작하기 위해 필요한 모든 정보를 제공합 니다 . 라벨 형식을 만들고 싶다면 , 프로그래밍 안내서 또는 ZebraDesigner ™와 같은 라 벨 디자인 응용프로그램을 참조하십시오 .

프린터를 호스트 컴퓨터에 연결하면 , 라벨 및 태그를 인쇄하기 위한 완벽한 시스템으 로서의 기능을 수행합니다 .

주 **•** 또한 , 대부분의 프린터 설정 값은 프린터 드라이버 또는 라벨 디자인 소프트웨어로 도 조작이 가능합니다 . 자세한 정보는 드라이버 또는 소프트웨어 설명서를 참조하십 시오 .

# <span id="page-15-0"></span>상자의 내용물

나중에 프린터를 포장하거나 보관해야 하는 경우에 사용할 수 있도록 모든 판지 상자 및 포장재를 잘 보관하십시오 . 포장을 뜯은 후에는 , 빠진 부분이 없는지 확인하십시오 . 이 책의 지시 사항을 따를 수 있도록 프린터 검사 절차를 진행하여 프린터 부품을 숙지 하십시오 .

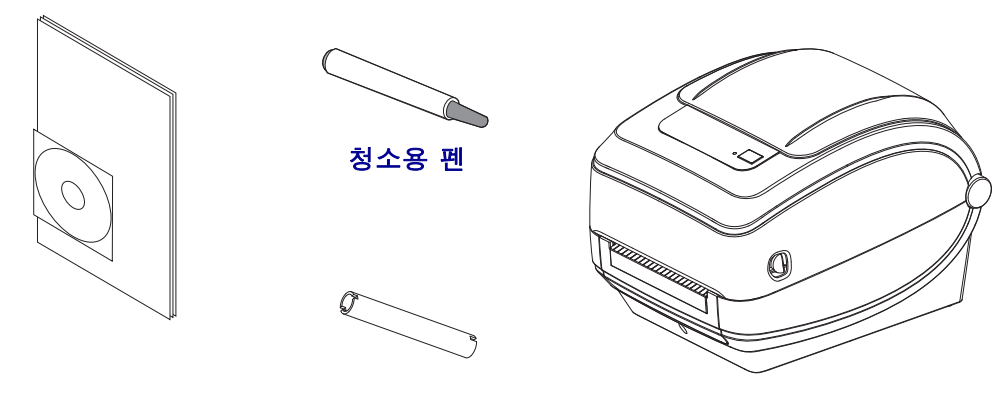

문서 및 소프트웨어

리본 코어 프린터

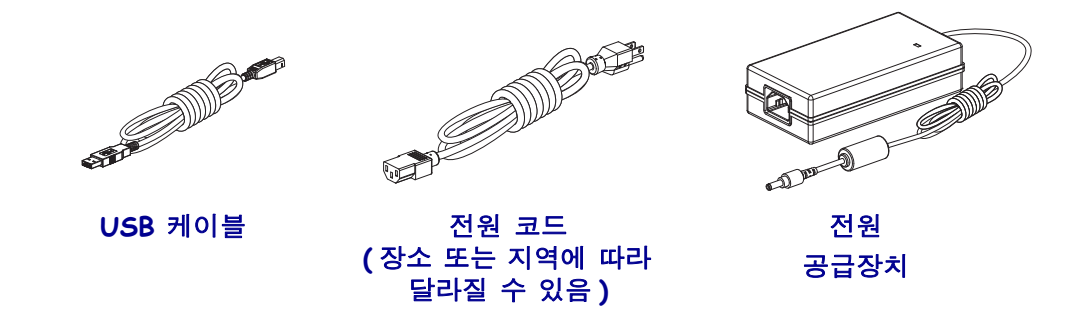

#### <span id="page-15-1"></span>프린터 포장 풀기 및 점검

프린터를 받자마자 포장을 풀고 배송시 제품에 손상이 발생했는지 점검하십시오 .

- 포장재를 모두 보관해 두십시오 .
- 외관에 손상이 없는지 확인하십시오 .
- 프린터를 열고, 미디어 보관함의 부품에 손상이 없는지 점검하십시오.

점검 중에 배송상의 손상을 발견한 경우 :

- 즉시 배송 회사에 통지하고 손상 내역을 알려주십시오 . Zebra Technologies Corporation 은 프린터 배송 중 발생한 손상에 대한 책임을 지지 않으며 , 제품 보 증 정책에 따라 이러한 손상에 대한 수리를 책임지지 않습니다 .
- 배송 회사가 검사할 수 있도록 모든 포장재를 보관하십시오 .
- 공인 Zebra® 대리점에 이 사실을 통지하십시오.

<span id="page-16-0"></span>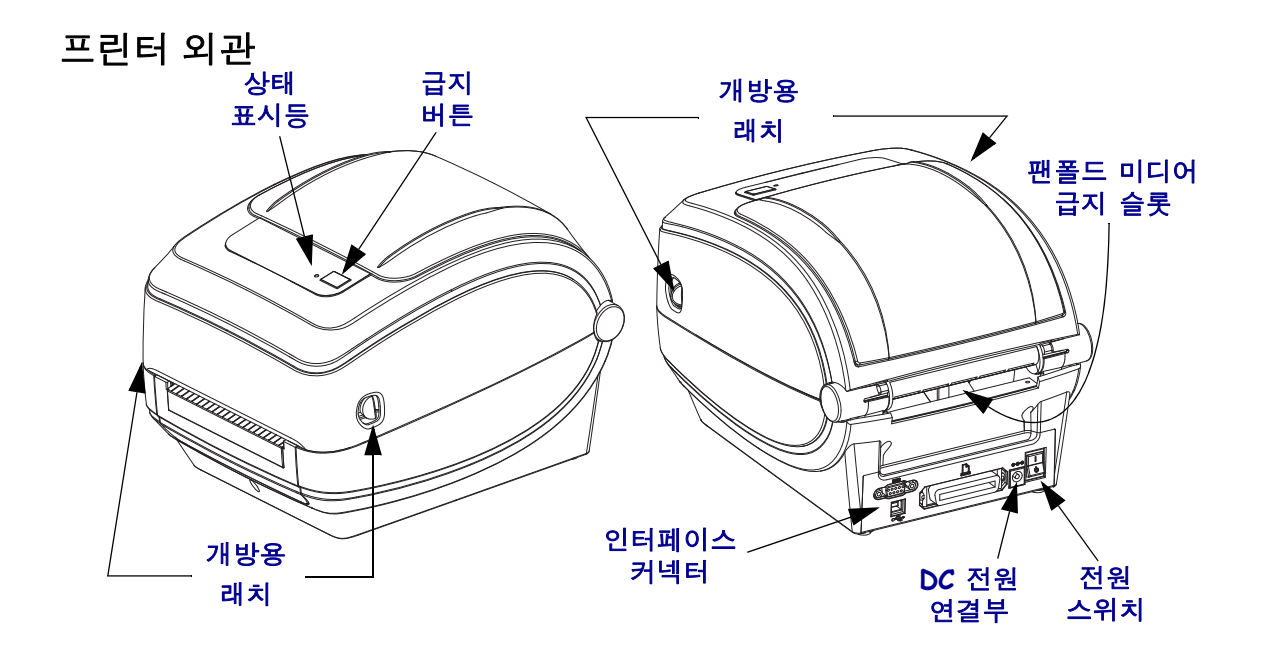

#### 프린터 열기

미디어 보관함을 살펴보려면 , 프린터를 열어야 합니다 . 개방용 래치를 사용자 쪽으로 당겨서 덮개를 여십시오 . 미디어 보관함의 부품 중 느슨하거나 손상된 곳이 있는지 점 검하십시오 .

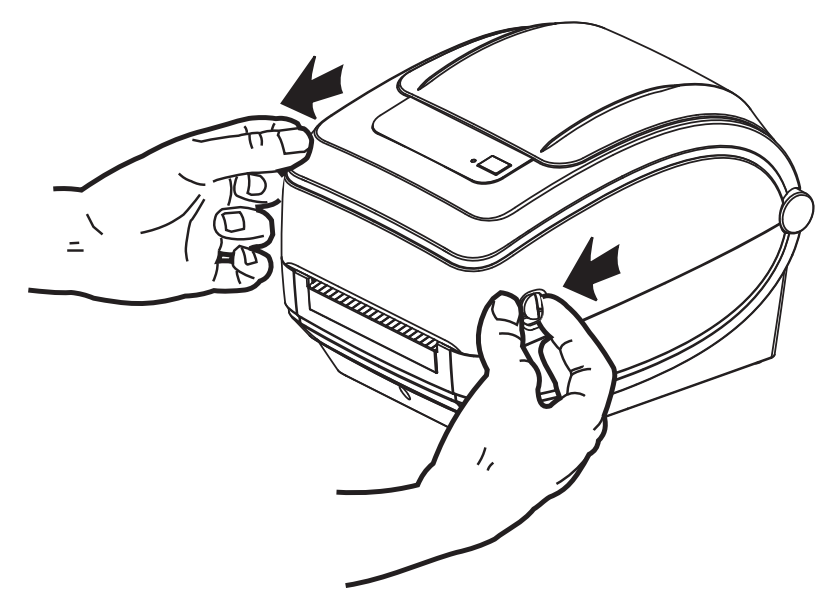

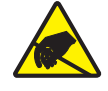

주의 **•** 신체 표면 또는 기타 표면에 축적되는 정전기 에너지가 방전되면 , 인쇄 헤드 또는 이 장치에 사용된 전자 부품을 손상시키거나 파손할 수 있습니다 . 상단 덮개 아래에 있는 인쇄 헤드 또는 전자 부품을 다룰 때는 정전기 방지 절차를 준수해야 합니다 .

<span id="page-17-0"></span>프린터의 특징

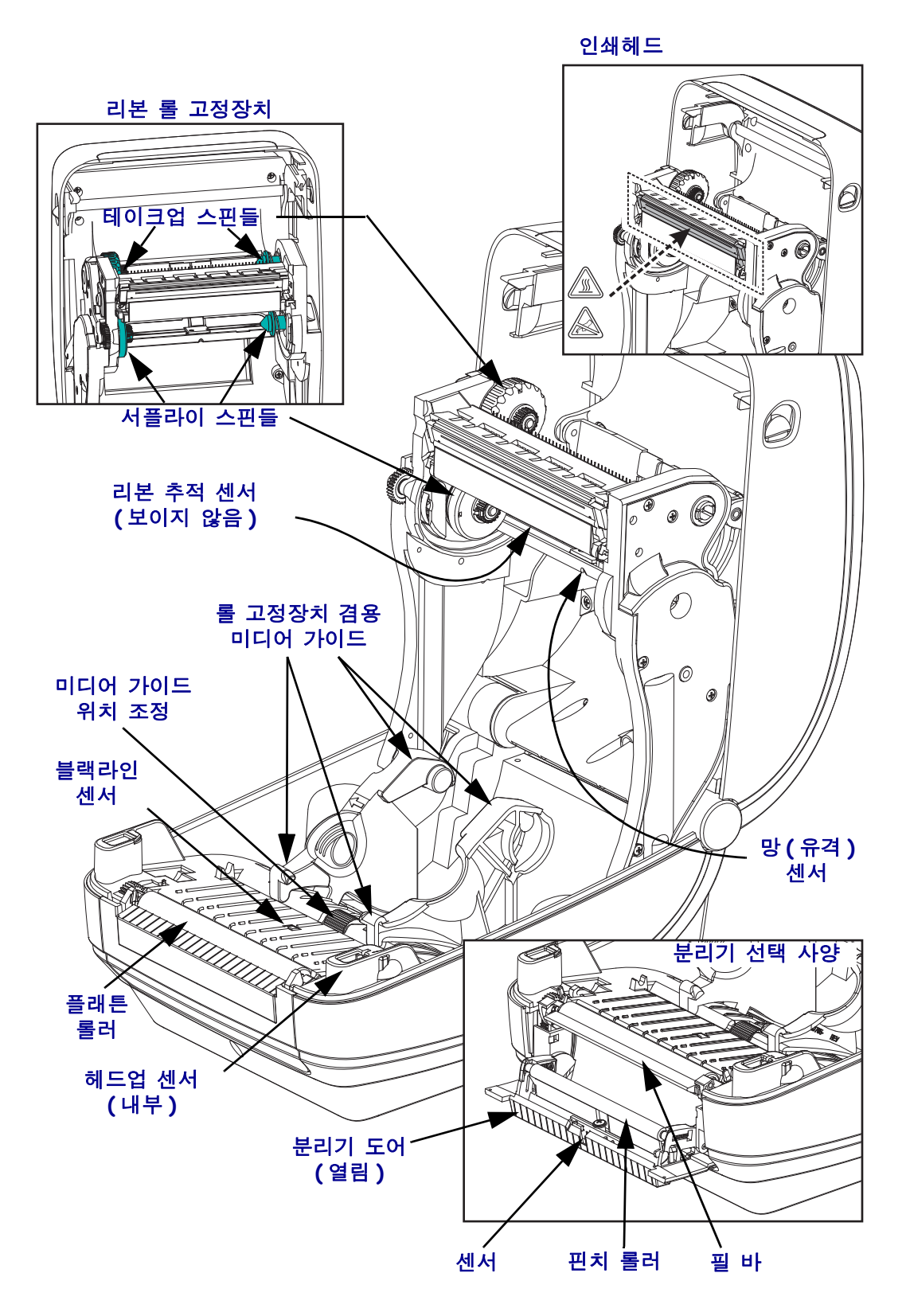

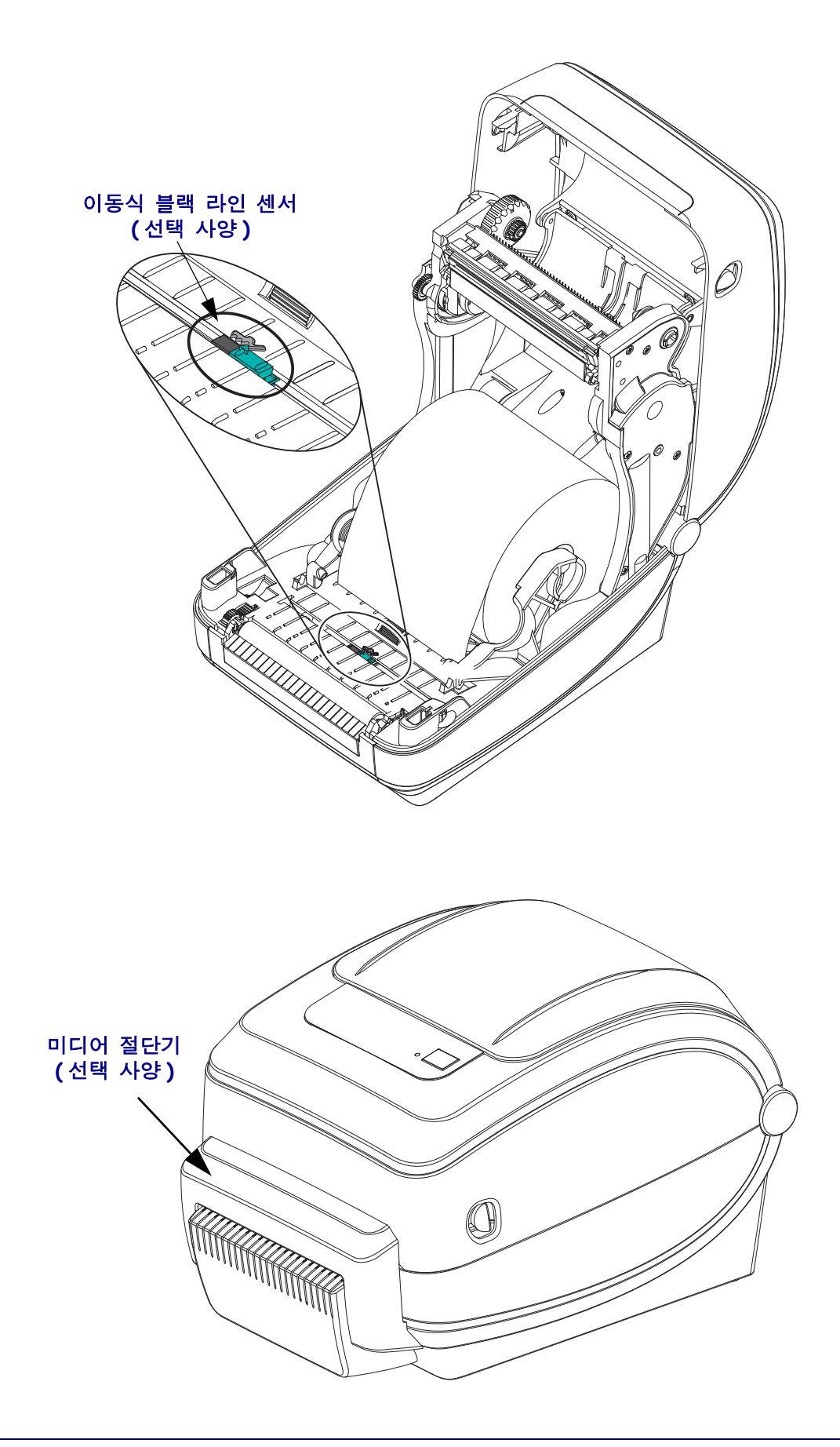

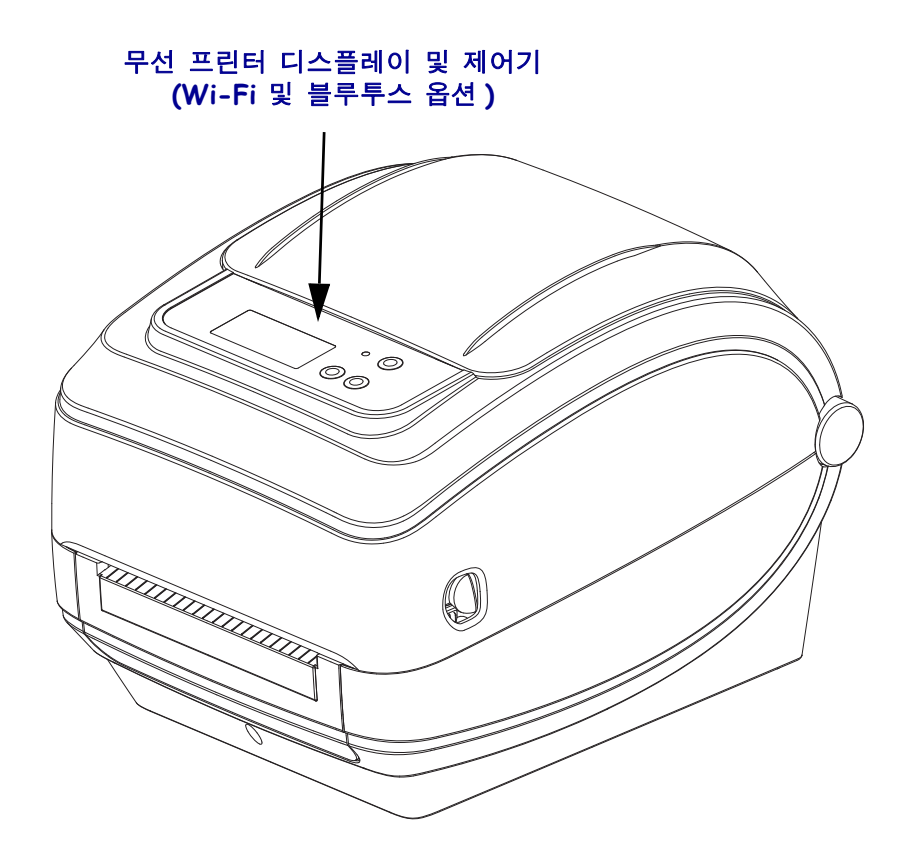

### <span id="page-20-0"></span>작업자 제어기

#### 전원 스위치

프린터를 켜려면 버튼의 위쪽을 누르고 *끄려면* 버튼의 아래쪽을 누르십시오.

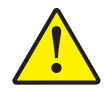

주의 **•** 프린터의 전원은 통신선 및 파워 케이블을 연결 / 분리하기 전에 반드시 꺼진 상태여 야 합니다 .

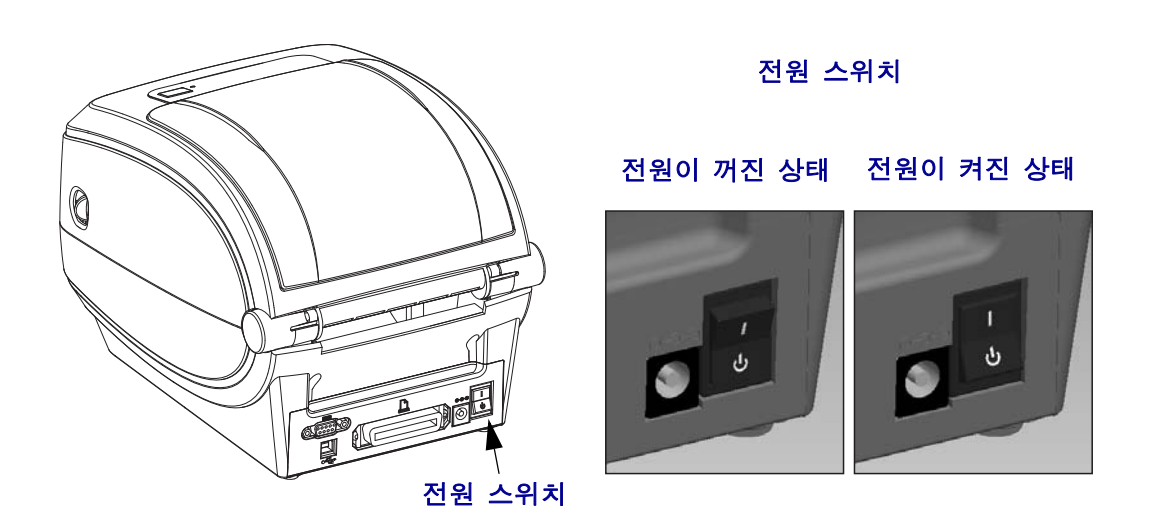

### 급지 버튼

- 급지 버튼을 한번 눌러 1 장의 빈 라벨을 프린터에 급지하십시오.
- 프린터를 " 일시중지 " 상태에서 빠져나오게 하려면 급지 버튼을 누르십시오 . 프린 터는 미리 입력된 명령 또는 오류 발생에 따라 " 일시중지 " 상태가 됩니다 . 문제점 해결 단원의 96 페이지의 *상태 표시등이 [알려주는](#page-107-1) 내용*을 참조하십시오.
- 프린터 설정 및 상태 관련 작업에 급지 버튼을 사용하십시오 ( 문제점 해결 단원의 106 [페이지의](#page-117-1) 급지 버튼 모드를 참조하십시오 ).

#### 스크롤 버튼 ( 무선 프린터 전용 )

스크롤 버튼을 눌러서 메뉴 , 표시된 프린터 매개 변수 또는 설정을 탐색하십시오 .

#### 선택 버튼 ( 무선 프린터 전용 )

선택 버튼을 눌러서 하위 메뉴를 선택하거나 프린터 설정을 선택하십시오 .

## 상태 표시등

윗 덮개 부분의 급지 버튼 옆에 위치한 상태 표시등은 프린터 작동 상태를 알려주는 지 시자로서 그 기능을 수행합니다 (96 [페이지의](#page-107-2) *상태 표시등 설명*을 참조하십시오 ).

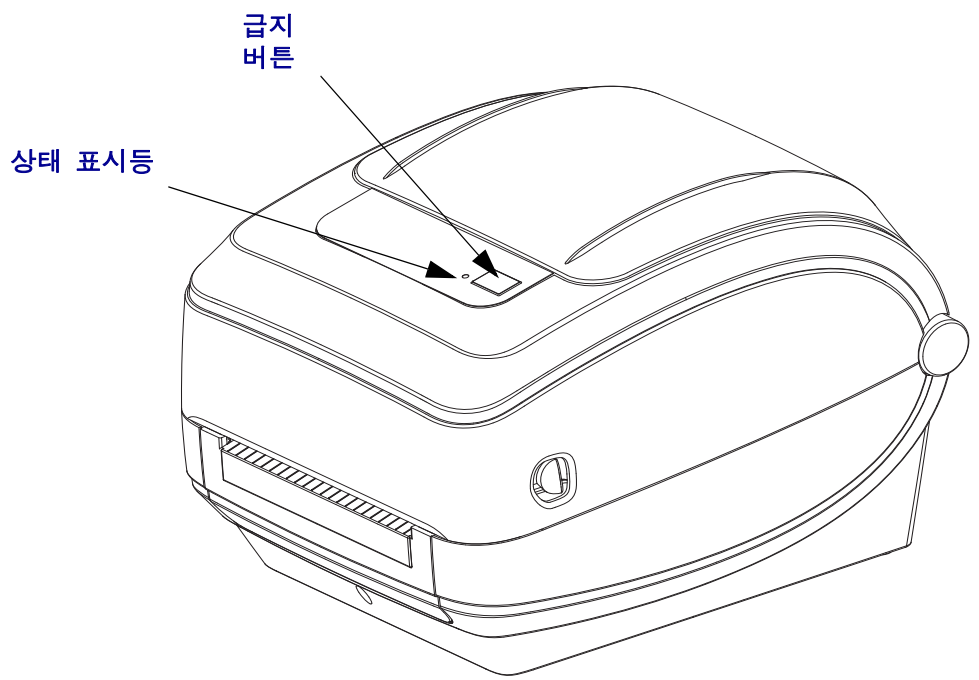

무선 프린터 디스플레이 및 제어기 (Wi-Fi 및 블루투스 옵션 )

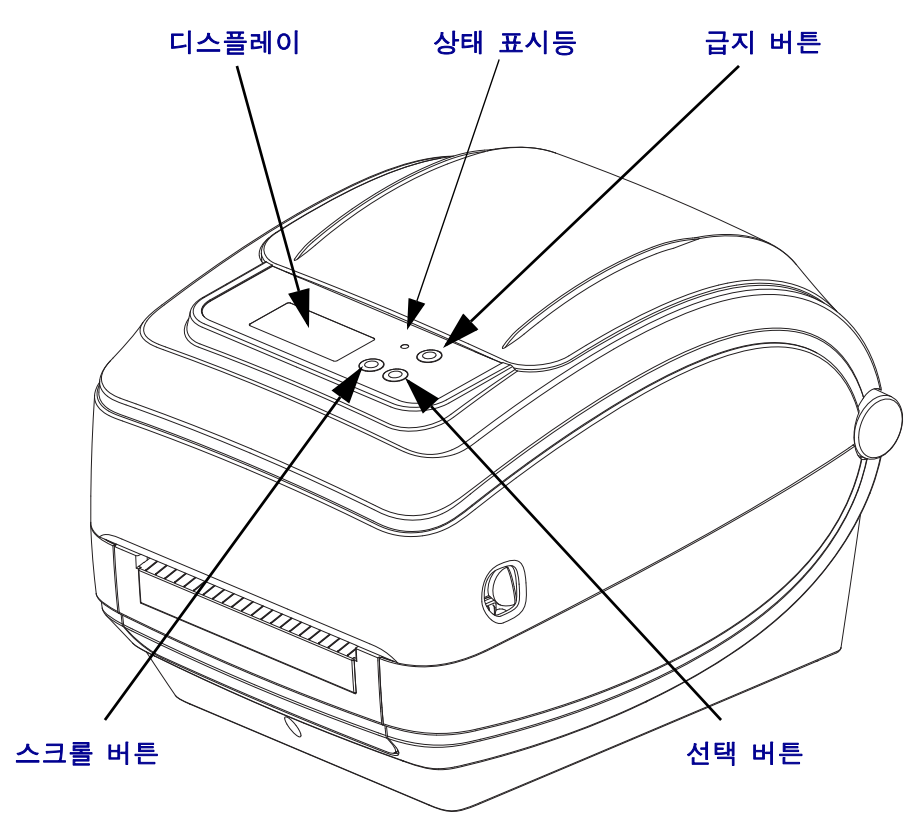

# 프린터 닫기

**1.** 윗 덮개 부분을 내립니다 .

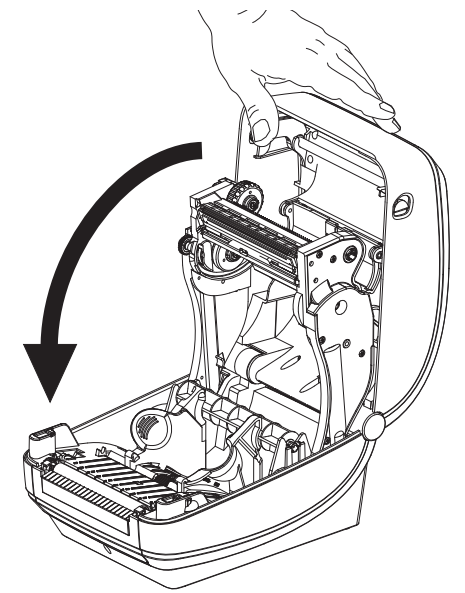

**2.** 덮개가 밀착되어 찰깍 소리가 나며 물릴 때까지 누르십시오 .

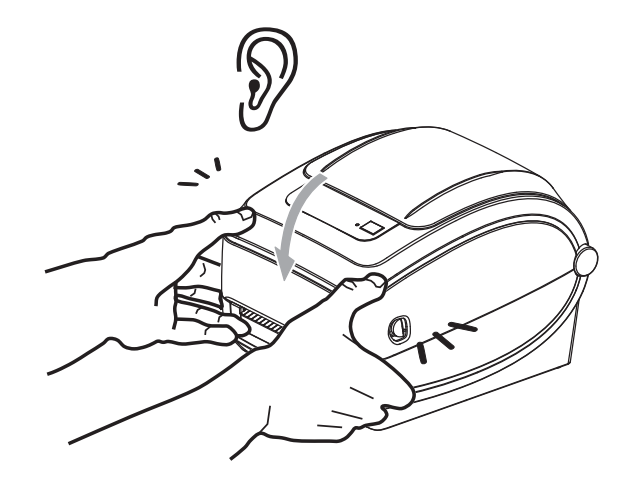

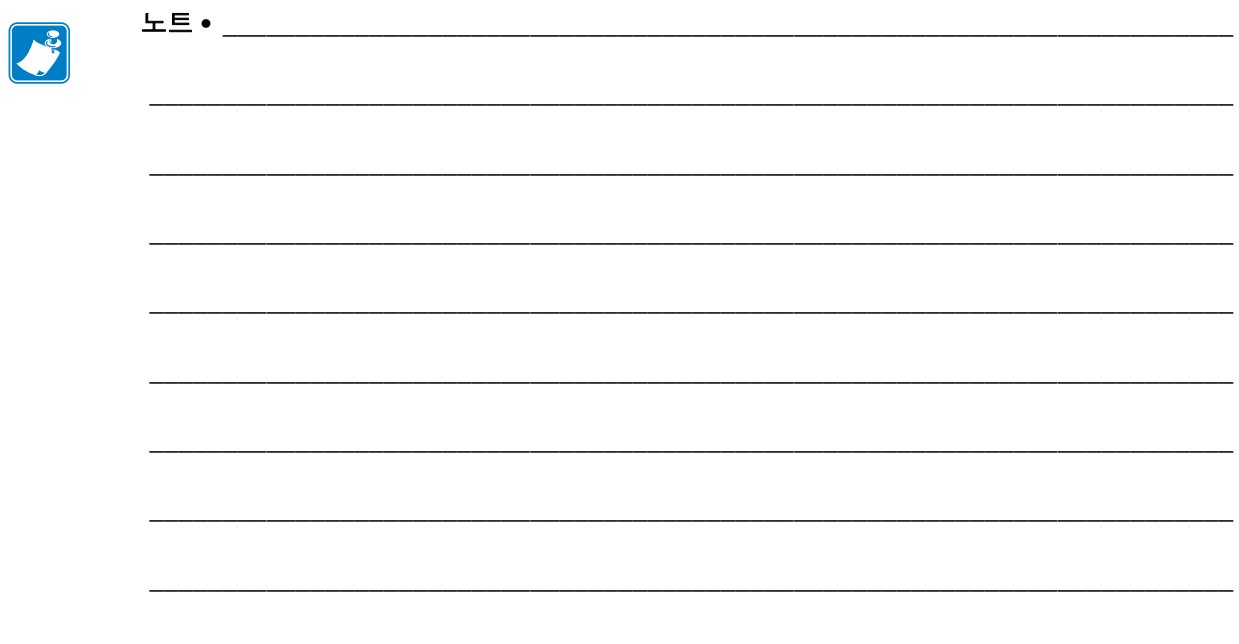

<span id="page-24-0"></span>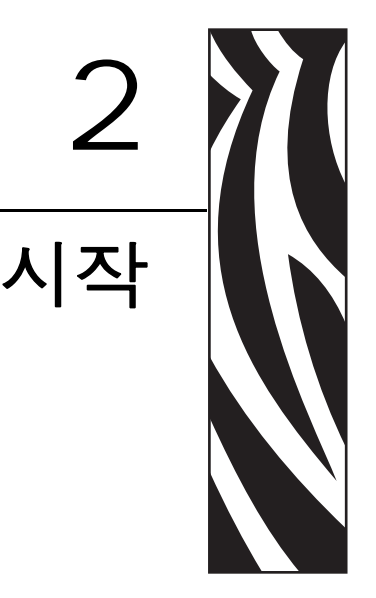

<span id="page-24-1"></span>이 장은 처음 프린터를 설치하고 미디어 장착을 위해 가장 공통적으로 수행하는 절차를 사용하는 방법에 대해 설명합니다 .

#### 목차

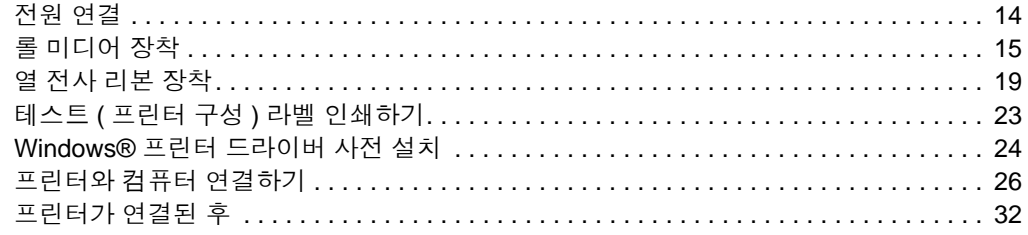

# <span id="page-25-0"></span>전원 연결

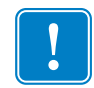

중요 **•** 필요한 경우 전원 코드를 쉽게 처리할 수 있도록 프린터를 설치하십시오 . 프린 터에 전류가 흐르지 않도록 하기 위해 , 전원 코드를 전원 공급장치 또는 AC 전기 콘센 트에서 분리해야 합니다 .

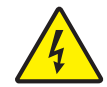

주의 **•** 습한 환경에서는 절대로 프린터 및 전원 공급장치를 작동하지 마십시오 . 심각한 상 해를 입을 수 있습니다 .

- **1.** 프린터의 전원 스위치가 꺼짐 ( 아래쪽 ) 위치에 놓여 있는지 확인하십시오 .
- **2.** AC 전원 코드를 전원 공급장치에 삽입하십시오 .
- **3.** 코드의 다른 끝 부분을 적당한 AC 전기 콘센트에 꽂으십시오 . 주 : 전원이 AC 콘센 트를 통해 공급되는 상태라면 , 작동 전원 표시등이 켜집니다 .
- **4.** 전원 공급장치의 전원 커넥터를 프린터의 전원 콘센트에 꽂으십시오 .

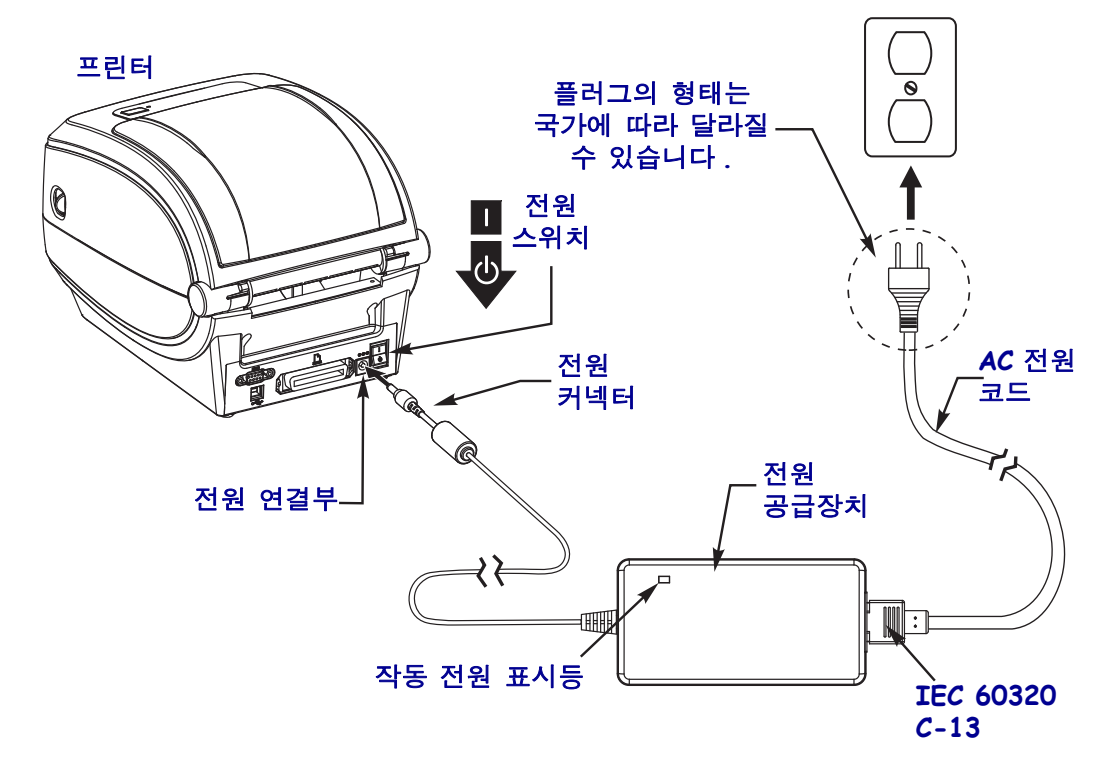

 $\mathbf{I}$ 

주 • 3 구 플러그 및 IEC 60320-C13 커넥터가 있는 적절한 전원 코드를 항상 사용하고 있 는지 확인하십시오 . 이러한 전원 코드는 제품이 사용되는 국가의 관련 인증 표시를 부 착해야 합니다 .

# <span id="page-26-0"></span>롤 미디어 장착

미디어를 장착하는 경우 , 롤을 미디어 수납장치에 놓아야 합니다 .

원하는 인쇄 유형에 맞는 정확한 미디어를 사용해야 합니다 .

### <span id="page-26-1"></span>미디어 준비

롤 미디어가 안쪽이나 바깥쪽으로 감겨있는 것에 상관없이 , 동일한 방법으로 프린터에 장착합니다 .

• 미디어의 겉표면을 둘레만큼 벗기십시오 . 출하 , 취급 또는 보관 중에 롤이 더러워 지거나 먼지가 쌓일 수도 있기 때문입니다 . 미디어의 겉표면을 둘레만큼 벗기면 접 착제나 오염된 미디어가 인쇄헤드와 플래튼 롤러 사이에 들어가는 것을 막을 수 있 습니다 .

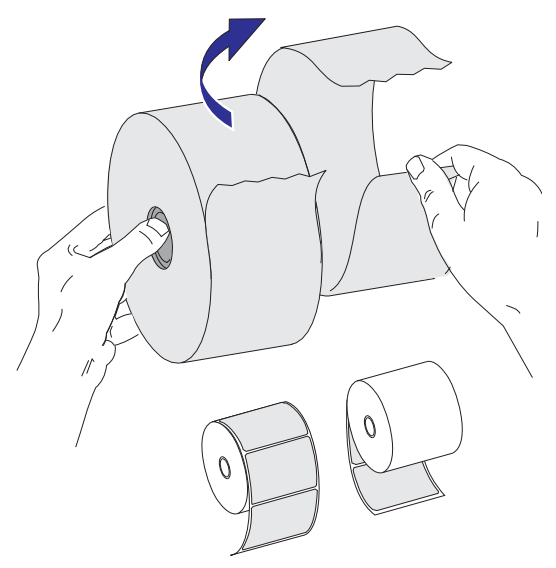

# <span id="page-27-0"></span>미디어 보관함에 롤 넣기

- **1.** 프린터를 여십시오 . 개방용 래치 레버를 프린터 앞 쪽으로 당겨야 합니다 .
- **2.** 미디어 롤 고정장치를 여십시오 . 미디어를 들고 있지 않은 손으로 미디어 가이드를 당겨 열고 , 미디어 롤을 롤 고정장치에 놓고 , 가이드를 풀어줍니다 . 플래튼 ( 드라이 브 ) 롤러를 통과하여 인쇄면이 위를 향하도록 미디어 롤의 위치를 잡아줍니다 .

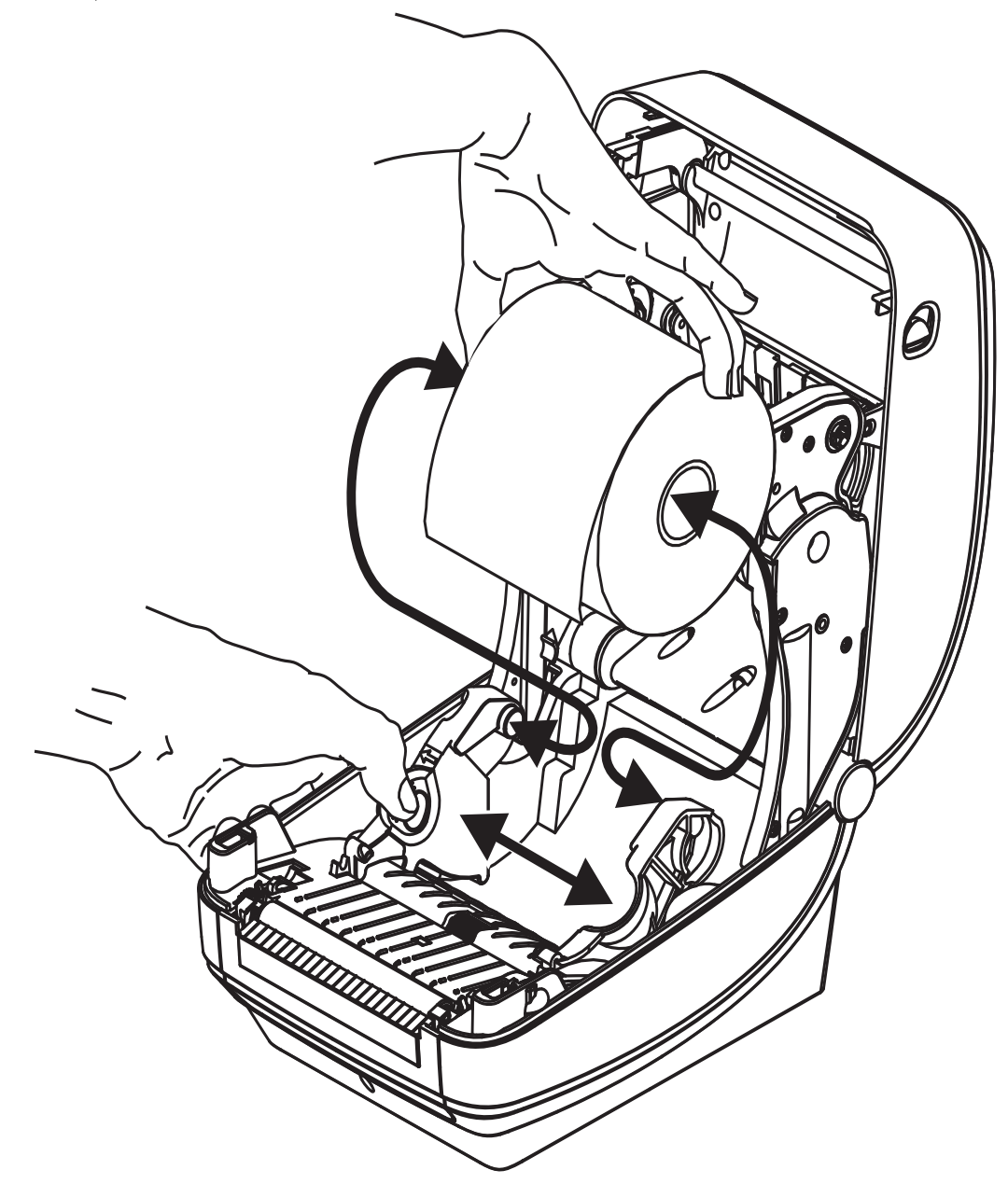

시작 **17** 롤 미디어 장착

**3.** 프린터가 이동식 블랙 라인 센서를 선택 사양으로 포함하고 있는 경우, 센서가 기본 위치인 중앙에 정렬된 상태인지 확인하십시오 . 이것은 미디어 감지를 위한 기본 작 동 위치입니다 . 센서가 기본 라벨 망 ( 유격 ) 감지 영역에서 이동한 상태이면 , 프린 터는 블랙 라인 , 블랙 마크 , 그리고 반칼 미디어 만을 감지하게 됩니다 . 이 센서 온 션을 조정하는 방법에 대한 자세한 내용은 55 [페이지의](#page-66-1) 이동식 블랙 라인 센서 선택 [사양](#page-66-1)을 참조하십시오 .

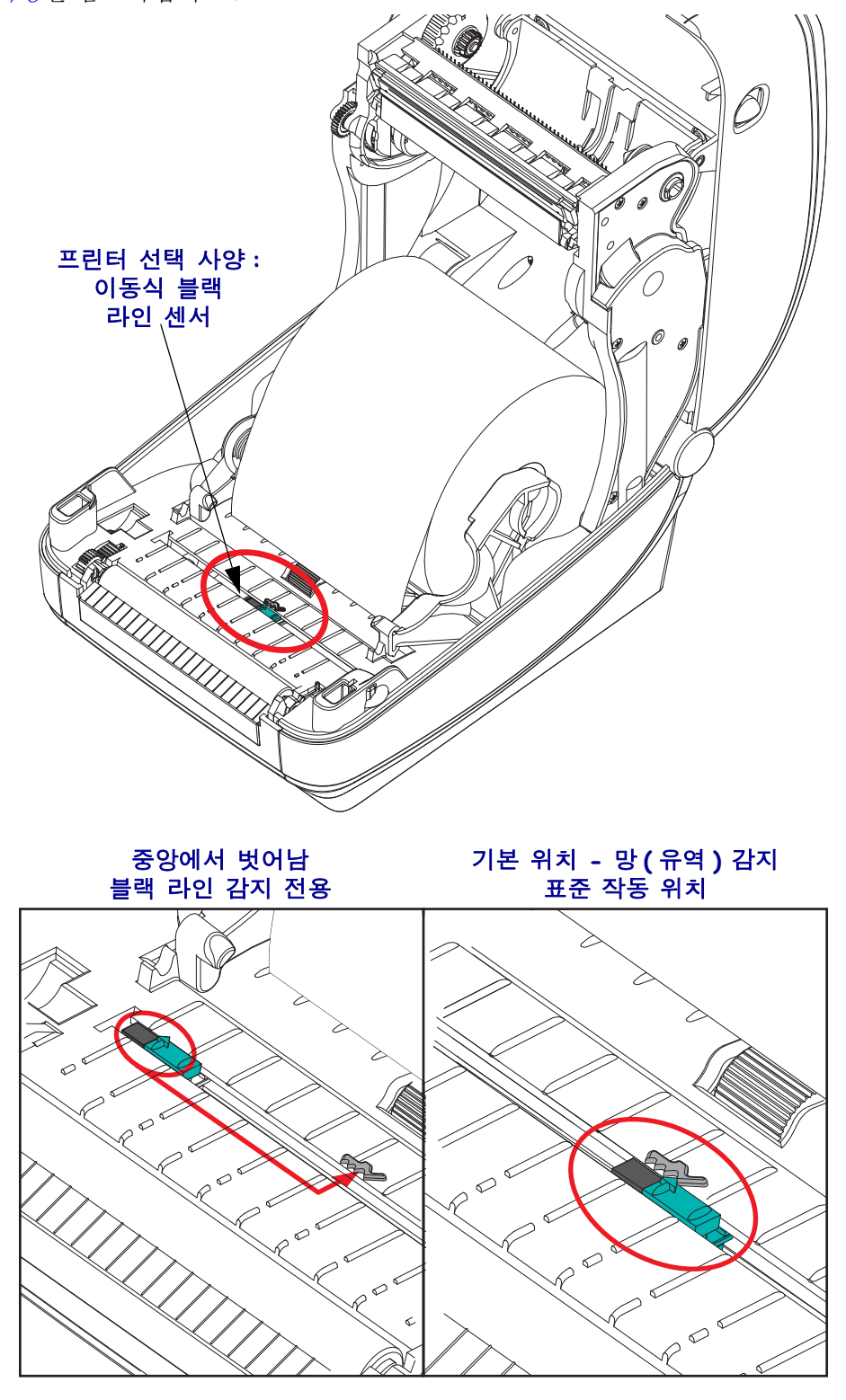

**4.** 미디어가 프린터 전면부 밖으로 빠져나오도록 당기십시오 . 롤이 자유롭게 회전하 는지 확인하십시오 . 롤이 미디어 보관함의 바닥에 놓여있는 상태가 되어서는 안됩 니다 . 미디어의 인쇄면이 위를 향하고 있는지 확인하십시오 .

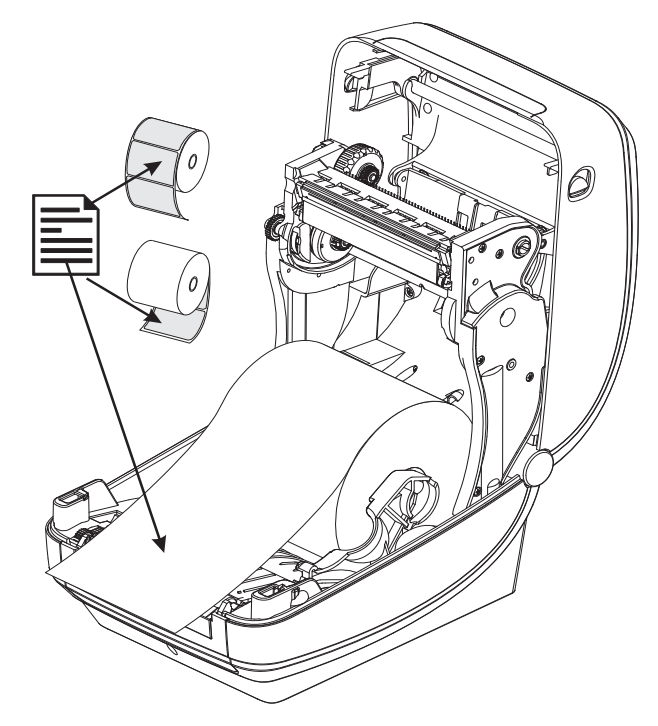

**5.** 양쪽 미디어 가이드의 아래로 용지를 밀어 넣으십시오 .

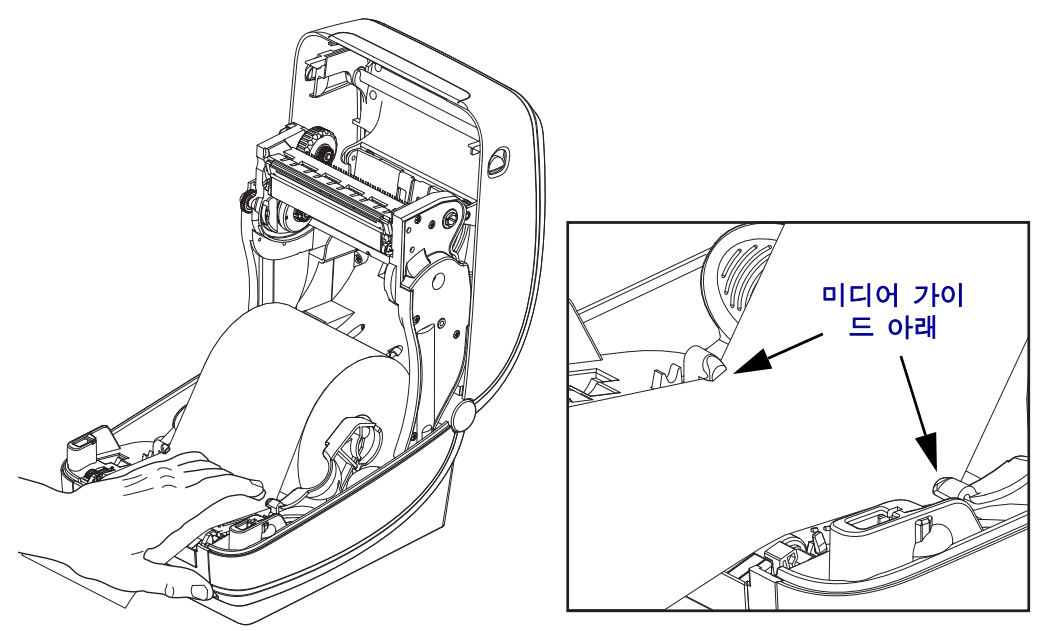

**6.** 프린터를 닫으십시오 . 덮개가 밀착되어 찰깍 소리가 나며 물릴 때까지 누르십시오 .

# <span id="page-30-0"></span>열 전사 리본 장착

열 전사 리본은 다양한 종류가 있으며 , 경우에 따라 어플리케이션의 요구에 맞도록 다 양한 색상도 있습니다. 정품 Zebra® 열 전사 리본은 본 프린터 및 Zebra 상표의 미디어를 위해 특별히 제작된 것입니다 . Zebra 상표가 아니거나 Zebra® 프린터에서 사용하도록 공인되지 않은 미디어 또는 리본을 사용하면 , 프린터 또는 인쇄헤드에 손상을 입힐 수 도 있습니다 .

- 사용자에게 최상의 인쇄 결과를 제공하기 위해 미디어 및 리본 유형이 일치해야 합 니다 .
- 인쇄헤드가 마모되지 않도록 항상 미디어보다 넓은 리본을 사용하십시오 .
- 감열 인쇄를 사용하는 경우에는 , 프린터에 리본을 장착하지 마십시오 .

프린터는 Zebra® Uni-Ribbon ™ ( 공용 리본 ) 를 사용해야 합니다 . Uni-Ribbons 는 비어 있는 경우에는 인쇄를 중지시키기 위한 리본 부족 트레일러 ( 반사장치 ) 를 가지고 있습 니다 . Zebra® Uni-Ribbon ™은 구형 Zebra® 데스크탑 프린터에서도 동작합니다 .

Uni-Ribbons 는 컬러 코드 리더로 식별됩니다 .

- 청색 일반 왁스 (5319)
- 은색 고급 왁스 / 레진 (3200)
- 금색 합성지 ( 최대 속도 6 ips) 및 코팅지 ( 최대 속도 4 ips) 용 일반 레진 (5095)
- 적색 합성지용 ( 최대 속도 4 ips) 고급 레진 (5100)

이러한 단계를 진행하기 전에 , 리본의 포장을 벗기고 접착용 스트립을 당겨 리본을 사 용할 수 있는 상태로 준비하십시오 .

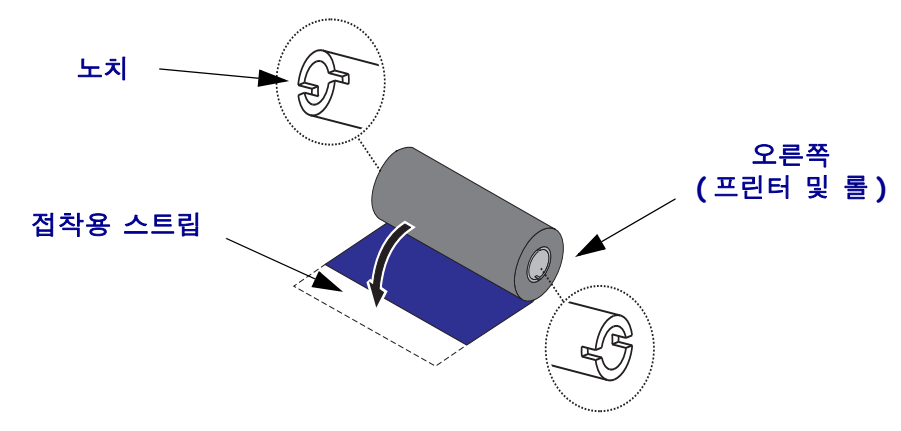

리본의 사용법에 대한 자세한 정보는 42 [페이지의](#page-53-3) *리본의 개요*를 참조하십시오 .

 $\mathbf{I}$ 

중요 **•** 이전 모델의 데스크탑 프린터 리본 코어를 사용하지 마십시오 ! 리본 코어의 한쪽 에만 노치가 있는 것이 기존 리본 코어입니다 . 기존 코어는 너무 크기 때문에 테이크업 스풀이 물릴 수 있습니다 .

주 **•** 노치가 둥글게 마모되거나 , 부스러지거나 , 깨져서 손상된 상태의 리본 코어는 사용 하지 마십시오 . 코어 노치는 스핀들에서 코어를 잠글 수 있도록 사각형이어야 하며 , 이 렇지 않은 경우에는 미끌어짐 현상이 발생해서 리본이 구겨지거나, 리본 끝을 감지하기 어렵거나 , 기타 간헐적인 오류가 발생할 수 있습니다 .

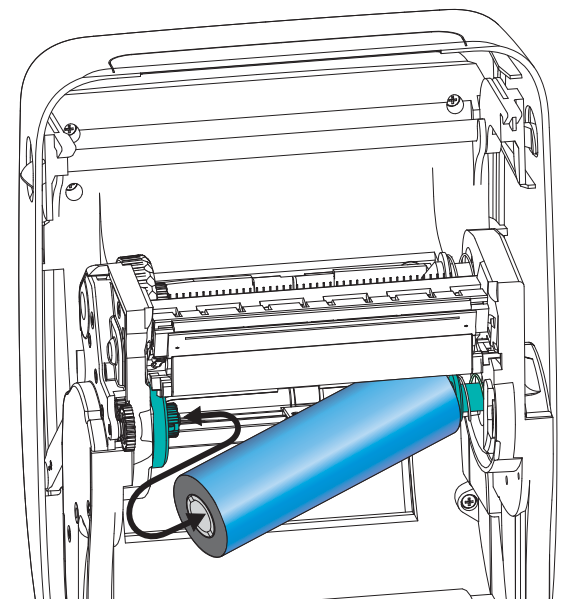

**1.** 프린터를 열고, 프린터의 아래쪽 리본 서플라이 스핀들에 새 리본 롤을 놓으십시오.

- 홈이 정렬되어 서플라이 허브의 왼쪽에 고정될 때까지 롤을 회전시키십시오 .
- **2.** 프린터의 테이크업 스핀들 위에 빈 상태의 리본 코어를 놓으십시오 . 홈이 정렬되어 테이크업 허브의 왼쪽에 고정될 때까지 롤을 회전시키십시오 .

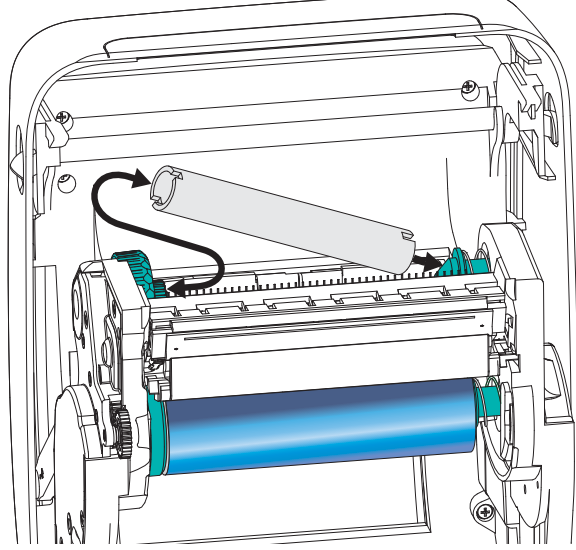

포장용 상자에서 첫번째 리본의 테이크업 코어를 찾을 수 있습니다 . 이어서 다음 리 본 롤을 갈아 끼우는 경우에 빈 상태의 서플라이 코어를 사용하십시오 .

**3.** 열 전사 리본의 선단부를 롤에서 당긴 다음 , 접착용 스트립을 사용하여 선단부를 서 플라이 스핀들의 빈 리본 코어에 붙이십시오 . 리본 코어가 리본의 중심에 위치하도 록 하십시오 .

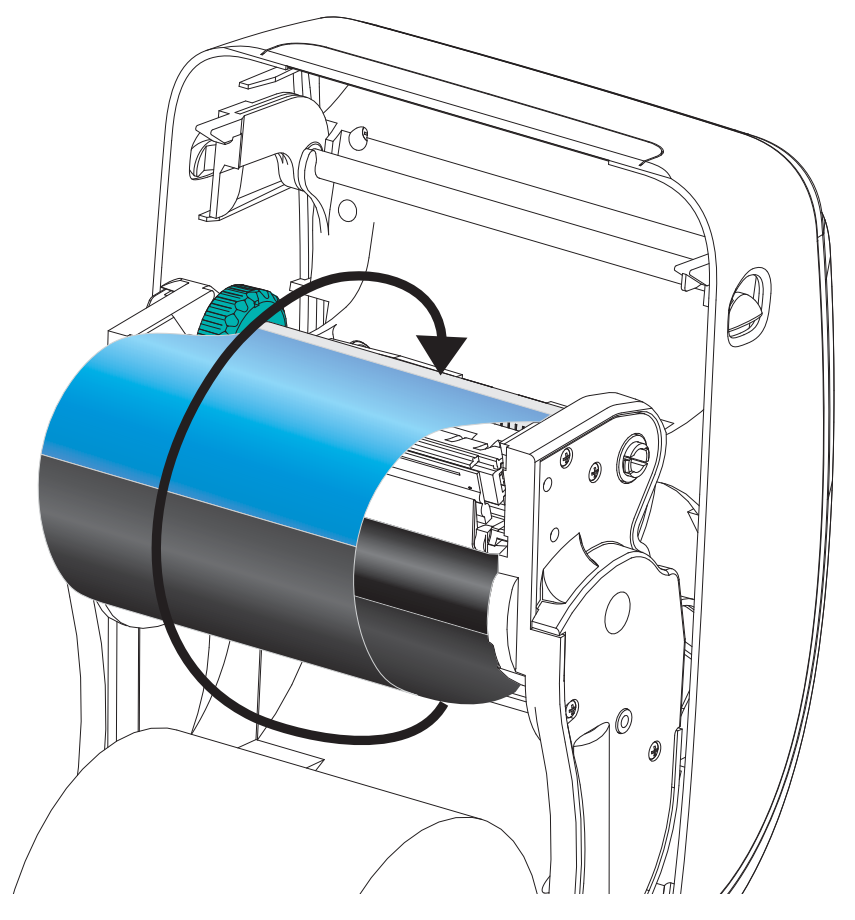

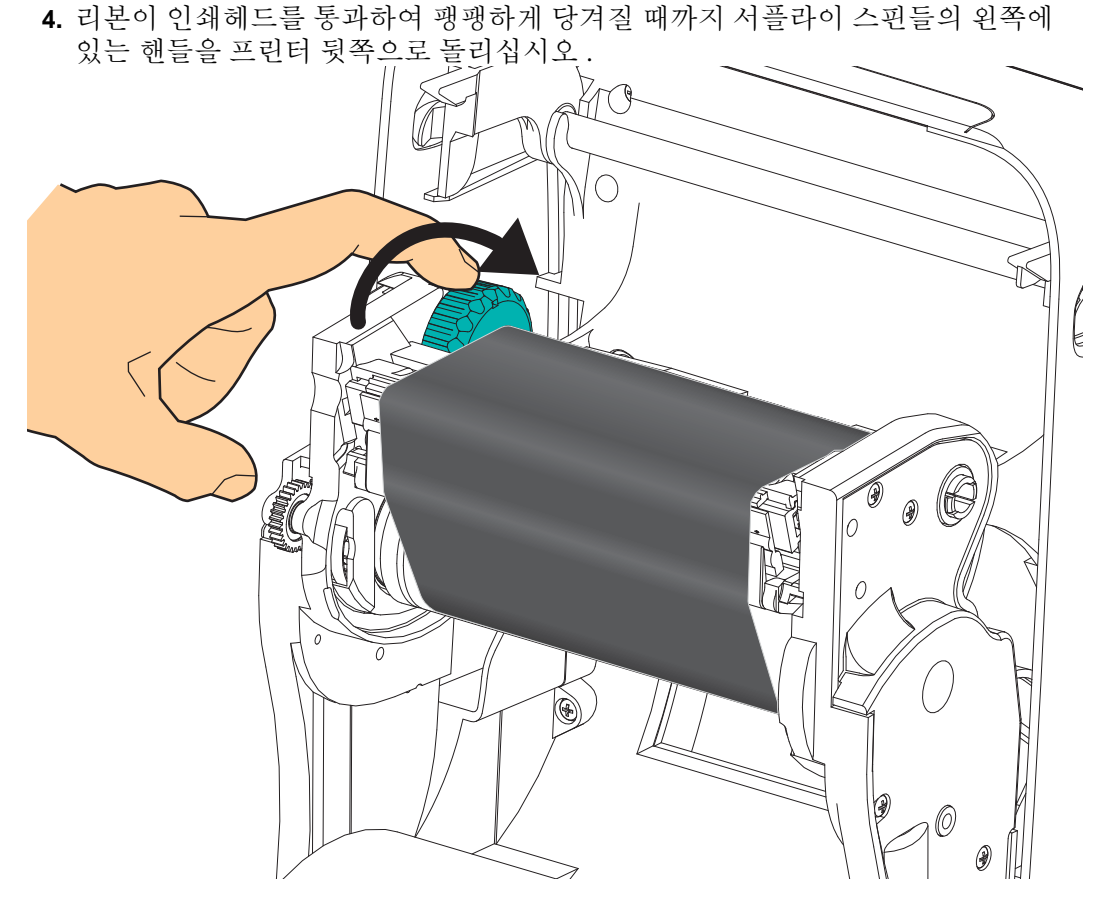

- **5.** 미디어가 장착되어 인쇄할 수 있는 준비가 된 것을 확인하고 프린터 덮개를 닫으십 시오 .
- **6.** 급지 버튼을 눌러 프린터가 느슨해진 부분 및 리본의 주름을 제거하고 스핀들에 리 본을 정렬하도록 최소 10cm(4 인치 ) 의 미디어를 급지하십시오 .
- **7.** 프린터의 온도 프로파일을 열 전사 미디어용으로 설정하기 위해 인쇄 모드 설정 값 을 감열 인쇄에서 열 전사 방식으로 변경하십시오 . 프린터 드라이버 , 어플리케이 션 소프트웨어 또는 프린터 프로그래밍 명령어를 사용하여 변경할 수 있습니다 .
	- ZPL 프로그래밍 언어로 프린터 기능을 제어하는 경우 , ZPL II 의 Media Type**(^MT**) 명령어를 참조하십시오 (ZPL 프로그래밍 안내서의 지시사항을 따 르십시오 ).
	- EPL Page Mode 로 프린터 기능을 제어하는 경우 , Options(**O**) EPL 명령어를 참조 하십시오 (*EPL Page Mode* 프로그래머 안내서의 지시사항을 따르십시오 ).
- **8.** 감열 인쇄 방식에서 열전사 인쇄 방식으로 모드가 변경되었는지 확인하려면 , [23](#page-34-0) 페 이지의 테스트 *(* 프린터 구성 *)* 라벨 [인쇄하기](#page-34-0)를 통해 구성 라벨을 인쇄하십시오 . 프 린터 구성 상태 라벨에 'PRINT METHOD' 가 'THERMAL-TRANS' 로 표시되어야 합 니다.

프린터는 이제 인쇄할 준비가 된 상태입니다 .

# <span id="page-34-0"></span>테스트 **(** 프린터 구성 **)** 라벨 인쇄하기

프린터를 컴퓨터에 연결하기 전에, 프린터가 제대로 작동하는지 확인하십시오.

이러한 것은 구성 상태 라벨을 인쇄함으로써 확인할 수 있습니다 .

- **1.** 미디어가 제대로 장착된 상태이며 프린터의 상단 덮개가 닫힌 상태인지 확인하십 시오 . 그 다음에 , 프린터의 전원이 켜져 있지 않다면 전원을 켜십시오 . 상태 표시 등이 녹색으로 점멸하며 ( 일시중지 모드 ) 프린터가 초기화된 상태면 , 급지 버튼을 한번 눌러 프린터를 ( 인쇄 ) 준비 모드로 설정하십시오 . 프린터의 상태 표시등이 녹 색 ( 준비 상태 ) 으로 변경되어 있지 않으면 95 [페이지의](#page-106-0) *문제점 해결*을 참조하십시 오 .
- **2.** 설치된 미디어에 맞게 프린터를 보정할 수 있도록 급지 버튼을 2 ~ 3회 누르십시오. 프린터는 이러한 과정을 수행하면서 몇 개의 라벨을 급지할 수 있습니다 .
- **3.** 상태 표시등이 녹색으로 점등되면 상태 표시등이 한번 점멸할 때까지 급지 버튼을 계속 누르십시오.
- **4.** 급지 버튼에서 손을 떼십시오 . 구성 라벨이 인쇄됩니다 .

라벨을 인쇄할 수 없으면 , 13 [페이지의](#page-24-1) 시작을 참조하십시오 .

FIRMWARE IN THIS PRINTER IS COPYRIGHTED

# <span id="page-35-0"></span>**Windows®** 프린터 드라이버 사전 설치

Zebra 는 Windows 기반 PC 시스템에서 프린터를 설치하고 사용하는 방법을 변경하고 있습니다 . Windows XP® SP2 출시 이후 Windows 운영 체제의 향상된 편리성과 간편성 을 이용할 수 있도록 최소한 ZebraDesigner™ Windows® 드라이버를 사전에 설치하도록 권장합니다.

Zebra 는 대부분의 Windows PC 운영 체제에서 사용할 수 있는 Zebra® 프린터 드라이버 , 유틸리티 , 그리고 통신 및 설치 도구의 스위트인 Zebra 설정 유틸리티 (ZSU) 를 제공합 니다 . Zebra 설정 유틸리티와 Zebra Windows 프린터 드라이버는 사용자 CD 와 Zebra 웹 사이트 (www.zebra.com) 에서 최신 버전으로 구할 수 있습니다.

**ZebraDesigner** ™ 드라이버 및 **Zebra** 설정 유틸리티 **(** 드라이버 포함 **):** Windows 7®, Windows Vista®, Windows XP®, Windows® 2000®, Windows Server® 2008 및 Windows Server® 2003 운영 체제를 지원합니다 . 드라이버는 32 비트 및 64 비트 Windows 운영 체 제를 지원하며 Microsoft 인증을 받았습니다 . Zebra 설정 유틸리티 및 ZebraDesigner 드 라이버는 USB, 병렬 , 직렬 , 유무선 이더넷 및 블루투스 ( 블루투스 가상 프린터 포트 사 용 ) 등과 같은 G-Series 프린터 통신 인터페이스를 지원합니다 .

PC(Windows 운영 체제에서 지원하는 Zebra 드라이버를 실행 ) 에 연결된 프린터에 전원 을 연결하기 전에 **Zebra** 설정 유티리티를 설치하십시오. Zebra 설정 유틸리티는 프린터 전원을 연결하도록 요구할 것입니다 . 지시 사항을 따라서 프린터 설치를 완료하십시오 .

#### 플러그 앤 플레이 **(PnP)** 프린터 감지 및 **Windows®** 운영 체제

USB 인터페이스를 통해 연결된 경우 , 최근의 Windows 운영 체제는 자동으로 프린터를 감지합니다 . 하드웨어 구성 및 Windows 버전에 따라 사용자의 프린터는 USB, 병렬 또 는 직렬 포트 인터페이스로 연결될 때 플러그 앤 플레이 (PnP) 감지될 수 있습니다 . 현 재 프린터 드라이버는 직렬 포트 PnP 설치를 지원하지 않습니다 . 병렬 포트에 대한 프 린터의 PC 인터페이스 구성은 PnP 작동을 지원해야 하고 이에 대한 양방향 통신이 가능 해야 합니다.

프린터를 처음 PC 에 연결하는 경우 , 운영 체제는 자동으로 " 새 하드웨어 추가 " 마법 사를 시작합니다 . Zebra 설정 유틸리티와 함께 드라이버 스위트를 사전에 로드한 경우 , 프린터 드라이버가 자동으로 설치될 것입니다 . Windows 프린터 디렉토리로 이동한 다 음 , 마우스 오른쪽 버튼을 클릭하고 " 속성 " 을 선택하십시오 . 올바로 설치되었는지 확 인하기 위해 ' 테스트 페이지 인쇄 ' 버튼을 클릭하십시오 .

USB 인터페이스에 다시 연결되거나 PC가 운영 체제를 재시작한 후에 프린터의 전원을 켜는 경우 , Windows 운영 체제는 이전에 설치된 프린터를 감지하여 다시 연결할 것입 니다 . 새 장치 감지 경고를 무시하고 작업 표시줄의 메시지를 닫습니다 . 운영 체제가 프 린터에 맞는 드라이버 소프트웨어를 찾도록 몇 초간 기다리십시오 . 경고가 종료되면 이제 프린터가 인쇄할 준비가 된 것입니다 .

#### **USB(Universal Serial Bus)** 장치 통신

USB 인터페이스를 사용하는 경우 프린터는 터미널 장치입니다 ( 호스트 또는 허브가 아님 ). 이 인터페이스에 대한 자세한 내용은 USB 사양을 참조하십시오 . 주 **•** 스캐너 , 저울 또는 기타 데이터 입력 ( 터미널 ) 장치는 데이터를 프린터로 전송하기 위해 직렬 포트 (USB 포트가 아님 ) 를 사용해야 합니다 .
## 직렬 포트 및 **Windows®** 운영 체제

직렬 포트 통신용 Windows 운영 체제 기본 설정값은 한 가지만 제외하고는 프린터의 기 본 설정값과 거의 일치합니다 . 이것은 데이터 *Flow Control(* 흐름 제어 *)* 설정값입니다 . Windows 데이터 *Flow Control(* 흐름 제어 *)* 의 기본 설정값은 **NONE(** 없음 **)** 입니다 . G-Series 프린터는 데이터 *Flow Control* 를 **Hardware** 로 설정하도록 요구합니다 .

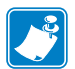

주 • 이 G-Series 프린터는 Windows® 직렬 포트 PnP(Plug and Play) 장치 감지 기능을 지원 하지 않습니다.

### 이더넷

이 프린터 옵션은 네트워크에 대한 프린터 연결을 지원하고 유선 및 무선 (WiFi) 프린터 를 구성하기 위한 다양한 방법과 유틸리티를 가지고 있습니다 . Zebra 설정 유틸리티 구 성 마법사는 프린터의 IP 주소를 사용하여 Windows 기반 시스템의 공유 네트워크에 있 는 프린터에 연결을 설정할 수 있도록 지원합니다 . 프린터는 프린터 및 네트워크 구성 에 간편하게 접근할 수 있도록 하는 내부 웹 페이지를 제공합니다 . 이 웹 페이지는 웹 브 라우저를 사용하여 프린터 IP 주소를 통해 액세스 가능합니다. 무로 버전인 ZebraNet™ Bridge 소프트웨어는 글로벌 네트워크 상에서 단일 PC 화면을 통해 Zebra® 프린터를 자 동으로 검색하고 사용자의 Zebra® 프린터를 한 곳에서 배치 , 관리 및 모니터할 수 있도 록 합니다 . ZebraNet ™ Bridge Enterprise 는 더 많은 수의 Zebra® 프린터를 관리하기 위 해 구입 가능합니다.

# 프린터와 컴퓨터 연결하기

Zebra® G-Series ™ 프린터는 다양한 인터페이스 옵션 및 구성 세트를 지원합니다 . 이러 한 인터페이스 옵션 및 구성에는 USB(Universal Serial Bus) 인터페이스 , RS232 직렬 , 병 렬 (IEEE 1284.4) 및 10/100 이더넷 포트 등이 포함됩니다 .

- USB, 직렬, 병렬 포트
- 선택사양 : USB, 직렬 및 이더넷 ( 유선 ) 포트
- 선택사양 : LCD 디스플레이를 사용하는 USB, 직렬 및 이더넷 ( 무선 -WiFi)
- 선택사양 : LCD 디스플레이를 사용하는 USB, 직렬 및 블루투스

**Zebra** 설정 유틸리티는 이러한 인터페이스를 설치할 수 있도록 지원하는 것입니다 **.** 전 원을 공급하기 전과 직후에 사용자가 구성 설정을 선택할 수 있도록 이러한 물리적 프린 터 통신 인터페이스에 대한 배선 및 고유 매개변수는 다음 페이지에서 설명될 것입니다 . Zebra 설정 유틸리티 구성 마법사는 프린터의 설치를 완료하도록 적절한 시간에 프린터 의 전원을 켜도록 알려 줍니다 .

### 무선 통신 인터페이스 연결용 **:**

- Wi-Fi( 이더넷 ), ZebraNet® 10/100 내장형 인쇄 서버 설명서를 참조하십시오 .
- [블루투스](#page-78-0) 67 페이지의 *블루투스 옵션*을 참조하십시오.

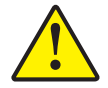

주의 **•** 인터페이스 케이블을 연결할 때에는 전원 스위치를 끈 상태로 두십시오 . 통신 케이블 을 연결 / 분리하기 전에 전원 코드는 전원 공급장치 및 프린터의 뒷면에 있는 전원 연결부에 연결해야 합니다 .

## 인터페이스 케이블 요구 사항

데이터 케이블은 완전 차폐된 구조로 만들어져야 하고 금속 또는 도금된 커넥터가 달린 케이블이어야만 합니다 . 차폐된 케이블 및 커넥터는 전기 노이즈의 방사 및 수신을 방 지하기 위해 필요합니다 .

케이블로 인해 발생하는 전기 노이즈를 최소화하기 위해서는 다음 방법을 따르십시오 .

- 데이터 케이블은 가능한 짧게 사용합니다 (1.83m[6 피트 ] 추천 ).
- 데이터 케이블을 전원 코드에 붙여 놓지 마십시오 .
- 데이터 케이블을 저워 저서관에 묶지 마십시오.

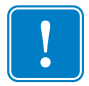

중요 **•** 이 프린터는 완전 차폐된 데이터 케이블을 사용하는 클래스 B 장비를 위한 FCC 의 " 규칙 및 규정 " 15 항을 준수합니다 . 차폐되지 않은 데이터 케이블을 사용하면 방 사 방출량이 클래스 B 제한 규정보다 높게 나타날 수 있습니다 .

## **USB** 인터페이스 요구 사항

USB(Universal Serial Bus) 2.0 규격을 따르는 USB 는 기존 PC 하드웨어와의 호환이 가능 한 빠른 인터페이스를 제공합니다 . USB 의 "PnP(Plug and Play)" 설계는 간편한 설치를 가능하게 합니다 . 여러 대의 프린터가 1 개의 USB 포트 / 허브를 공유할 수 있습니다 .

USB 케이블을 사용하는 경우 ( 프린터와 함께 제공되지 않음 ), USB 2.0 규격 준수 여부 를 보증하기 위해 케이블 또는 케이블 패키지가 "Certified USB ™ " 표시를 가지고 있는 지 확인하십시오 .

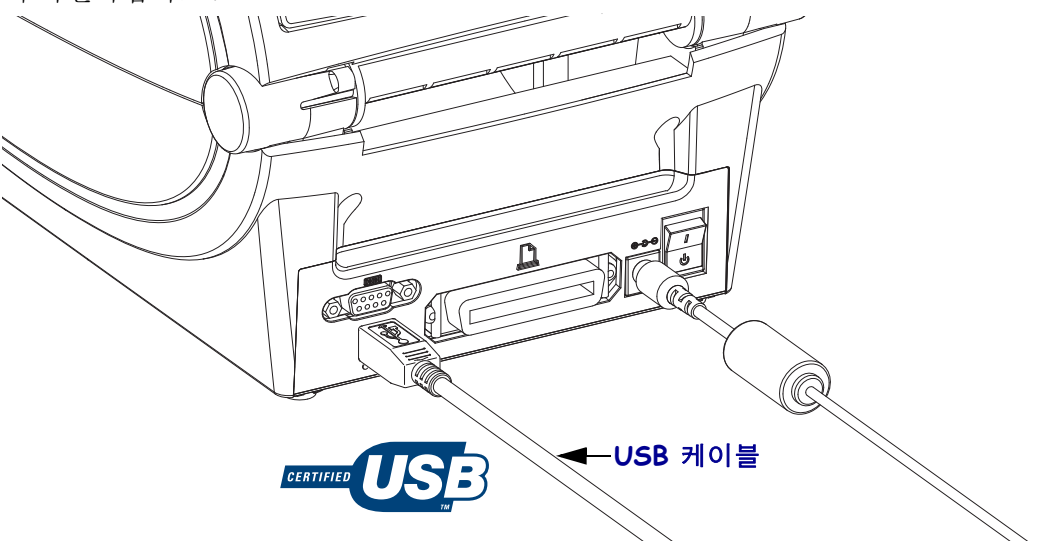

### 직렬 통신

프린터는 DTE 및 DCE 통신을 위한 일반 통신 포트 배선 및 신호 연결 구성에 맞도록 자 동으로 직렬 포트를 감지하고 전환합니다 . 직렬 통신에 필요한 케이블은 한쪽 끝이 9 핀 짜리 "D" 형 (DB-9P) 수 커넥터를 가지고 있어야 하며 , 이 커넥터는 프린터의 뒷면에 위 치한 동일형 (DB-9S) 직렬 포트에 연결됩니다 . 이 시그널 인터페이스 케이블의 다른 끝 은 호스트 컴퓨터의 직렬 포트에 연결됩니다 . 이 기능은 널리 사용되는 2 가지 유형의 케 이블과 Zebra 및 기타 프린터 모델용 대체품을 사용할 수 있도록 합니다 . Zebra® 프린터 는 Null Modem( 크로스오버 ) 케이블을 사용합니다 . EPL 프로그래밍 언어로 구동하던 Zebra® 프린터의 초기 모델 (DCE 장치 ) 은 시그널 연결 케이블 ( 크로스오버 없음 ) 을 통 해 직접 연결 방법을 사용했습니다 . 각 핀의 역할에 대한 자세한 정보는 , 부록 A 를 참조 하십시오 .

프린터와 호스트 ( 보통 PC) 간의 직렬 포트 통신 설정은 신뢰성 있는 통신을 위해 서로 동일해야 합니다 . BPS( 또는 보드 속도 ) 및 흐름 제어는 가장 일반적으로 변경되는 설 정 값입니다 . 호스트 ( 일반적으로 , Windows PC) 는 프린터의 기본 통신 방식 즉 , Hardware( 하드웨어 ) 에 적합하도록 변경된 데이터 흐름 제어을 가져야 하며 , 이것은 호스트 핸드쉐이크 설정값인 **DTR/Xon/Xoff** 로 표시됩니다 . 이렇게 결합된 하드웨어 (DTR) 및 소프트웨어 (Xon/Xoff) 모드는 Zebra 용이 아닌 어플리케이션 소프트웨어 및 사용 중인 직렬 케이블 종류에 따라 변경되어야 합니다 .

프린터와 호스트 컴퓨터 간의 직렬 통신은 다음에 의해 설정될 수 있습니다 .

- Autobaud 동기화
- ZPL 프로그래밍 언어의 **^SC** 명령어
- EPL 프로그래밍 언어의 **Y** 명령어
- 프린터를 기본 프린터 구성으로 재설정 .

#### **Autobaud**

Autobaud 동기화는 프린터가 자동으로 호스트 컴퓨터의 통신 파라미터에 맞추도록 해 줍니다 . Autobaud 기능을 사용하려면 다음 절차를 따르십시오 .

- 1. 급지 버튼을 누른 상태로 녹색의 상태 표시등이 1 회 , 2 회 , 3 회 점멸할 때까지 기 다리십시오 .
- 2. 상태 표시등이 점멸하는 동안 , 프린터에 **^XA^XZ** 명령어를 연속으로 전송합니다 .
- 3. 프린터와 호스트가 동기화되면 , 상태 표시등은 녹색으로 바뀝니다 . (Autobaud 동기화 중에는 라벨을 인쇄하지 않습니다 .)

### **ZPL ^SC** 명령어

프린터의 통신 설정 값을 변경하려면 Set Communications(**^SC**) 명령어를 사용하십시오 .

- 1. 프린터와 동일한 통신 설정 값으로 호스트 컴퓨터를 설정한 다음 , **^SC** 명령어를 전송하여 프린터를 원하는 설정 값으로 변경하십시오 .
- 2. 새로운 프린터 설정 값에 맞도록 호스트 컴퓨터 설정 값을 변경하십시오 .

자세한 정보는 *ZPL* 프로그래밍 안내서를 참조하십시오 .

#### **EPL Y** 명령어

직렬 포트 설정 (**Y**) 명령어를 사용하여 프린터의 통신 설정 값을 변경하십시오 .

- 1. 프린터와 동일한 통신 설정 값으로 호스트 컴퓨터를 설정한 다음 , **Y** 명령어를 전 송하여 프린터를 원하는 설정 값으로 변경하십시오 . 주 : Y 명령어는 데이터 흐 름 제어 설정을 지원하지 않으므로 , **Xon/Xoff** 설정 값을 사용하십시오 .
- 2. 새로운 프린터 설정 값에 맞도록 호스트 컴퓨터 설정 값을 변경하십시오 .

자세한 정보는 *EPL* 페이지 모드 프로그래밍 안내서를 참조하십시오 .

#### 기본 직렬 포트 매개변수 재설정

다음 절차를 따라 프린터의 통신 매개변수를 공장 출하시 상태로 재설정하십시오 ( 직 렬 통신 설정 값 : **9600** 보드 속도 , **8** 비트 워드 길이 , **NO** 패리티 비트 , **1** 정지 비트 , **DTR/XON/XOFF** 데이터 흐름 제어 ).

- 1. 급지 버튼을 누른 상태로 녹색 상태 표시등이 1 회 , 2 회 , 3 회 점멸할 때까지 기다 리십시오 ( 즉시 버튼에서 손을 떼십시오 ).
- 2. 상태 표시등이 황갈색과 녹색으로 빠르게 점멸하는 동안 , 급지 버튼을 누르십 시오 . 프린터와 호스트 컴퓨터 간의 직렬 통신은 ZPL **^SC** 명령어 또는 EPL **Y** 명 령어로 설정할 수 있습니다.

주 **•** EPL 프로그래밍 언어로 구동하던 Zebra® 프린터의 초기 모델은 기본 직렬 포트 설정 값으로 **9600** 보드 속도 , **NO** 패리티 비트 , **8** 데이터 비트 , **1** 정지 비트 , **HARDWARE** 및 **SOFTWARE**(통합) 데이터 컨트롤(특히 DTR/Xon/Xoff)을 사용했습니다. Windows 운영 체제의 흐름 제어 설정 값은 대부분의 어플리케이션에 대해 'Hardware' 입 니다.

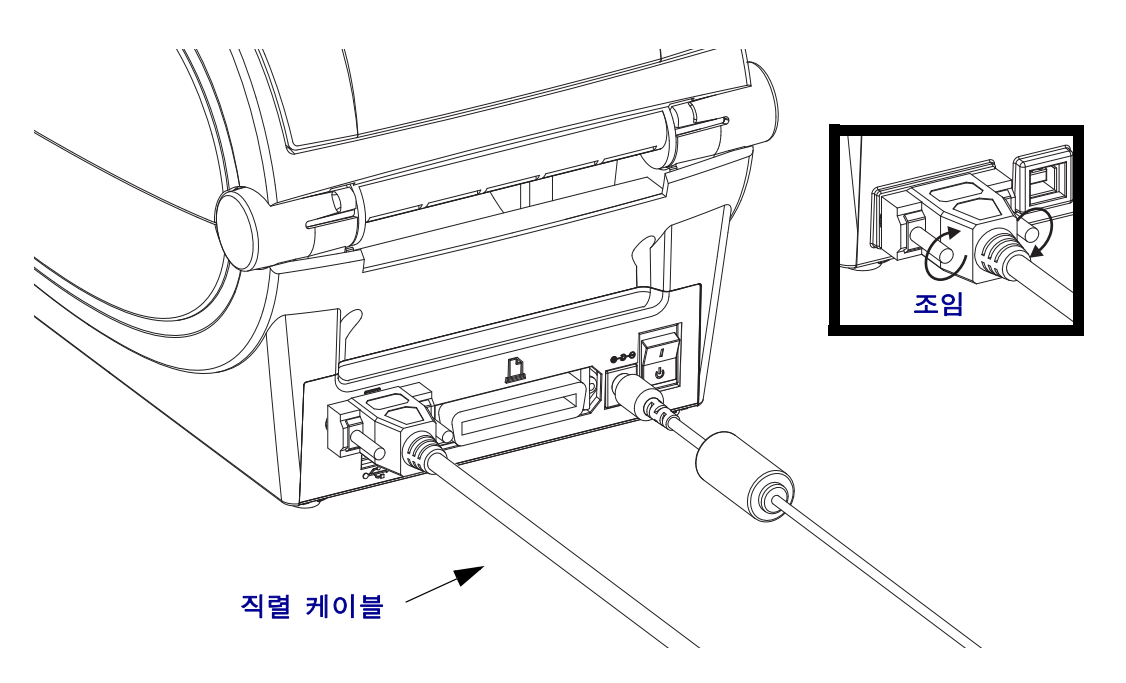

## 병렬 포트

25 핀 "D" 형 (DB-25P) 수 커넥터가 한 쪽에 있고 끝에는 센트로닉스 (IEEE 1284 A-B 병 렬 인터페이스 사양 ) 로 되어 있는 케이블이 필요합니다 . G-Series 프린터의 초기 모델 은 원래 양쪽 끝에 2 개의 25 핀 "D" 형 (DB-25P) 수 커넥터 (IEEE 1284 A-A 병렬 인터페 이스 사양 ) 로 된 병렬 케이블을 지원했습니다 .

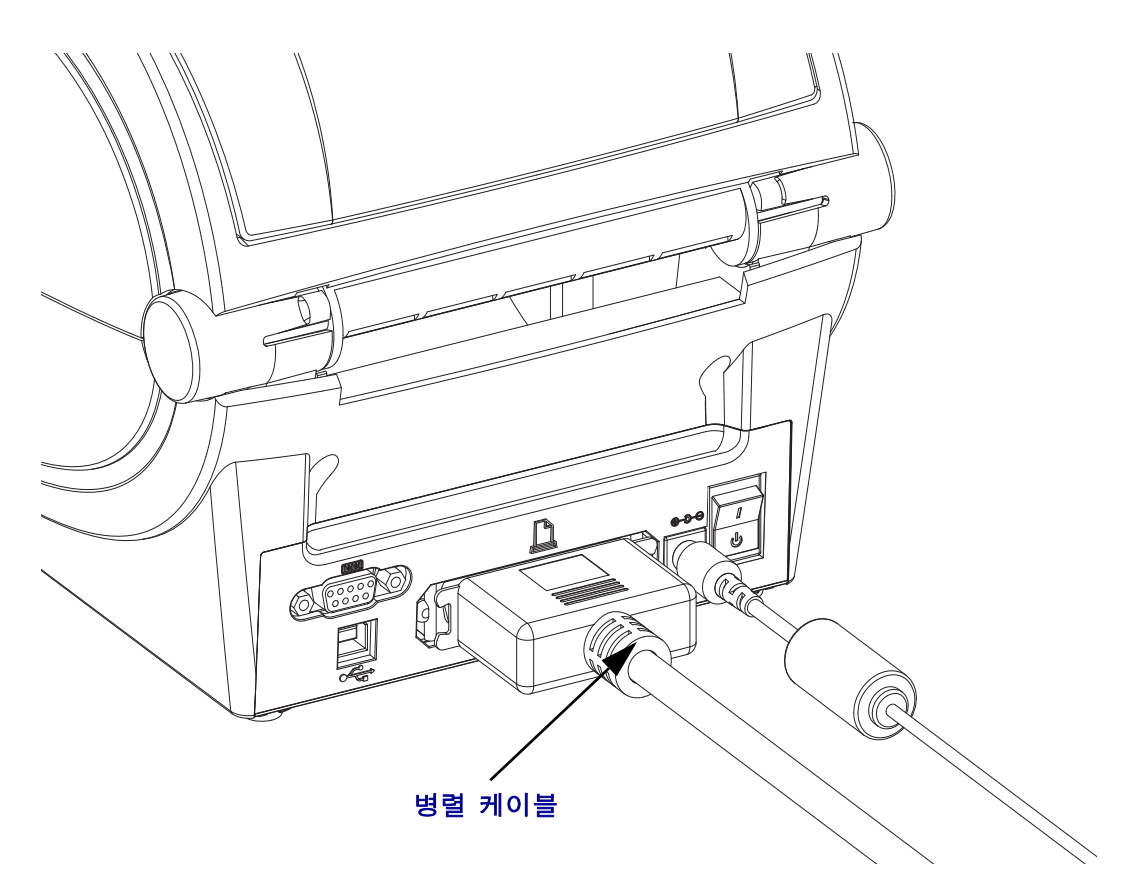

### 이더넷

프린터는 CAT-5 등급 이상의 UTP RJ45 이더넷 케이블을 필요로 합니다 .

호환 가능한 이더넷 기반의 네트워크 상에서 구동하기 위한 프린터 구성에 대한 자세한 정보를 얻고 싶으시면 , ZebraNet® 내장형 10/100 인쇄 서버 안내서를 참조하십시오 . 프 린터는 LAN(Local Area Network) 또는 WAN(Wide Area Network) 환경에서 구동하도록 설정을 조정해야 합니다 . 프린터에 탑재된 인쇄 서버 관련 내용은 프린터의 웹 페이지 에서 참조하실 수 있습니다 .

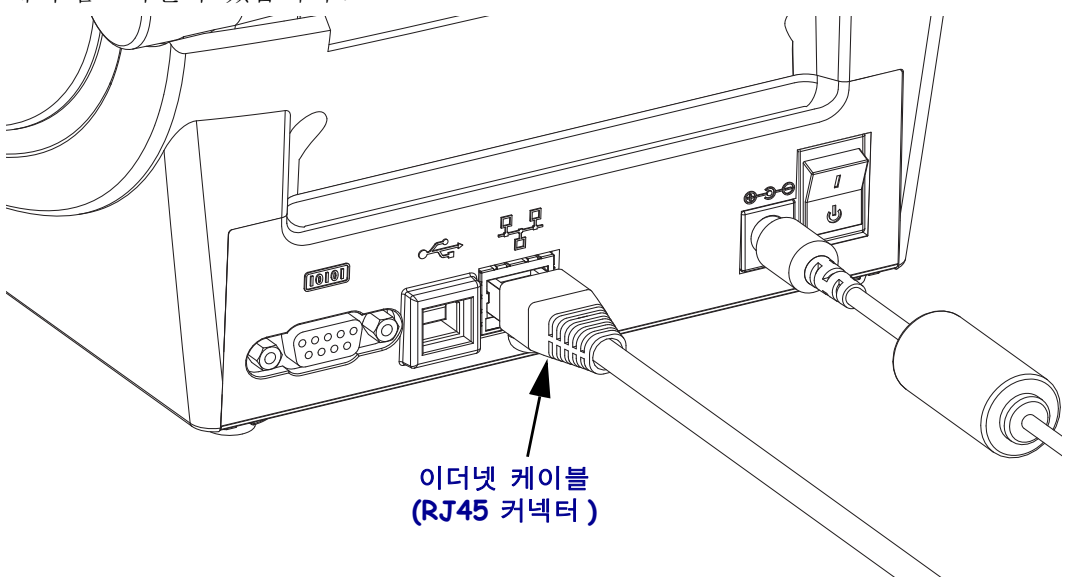

### 이더넷 상태 **/** 작동 표시등

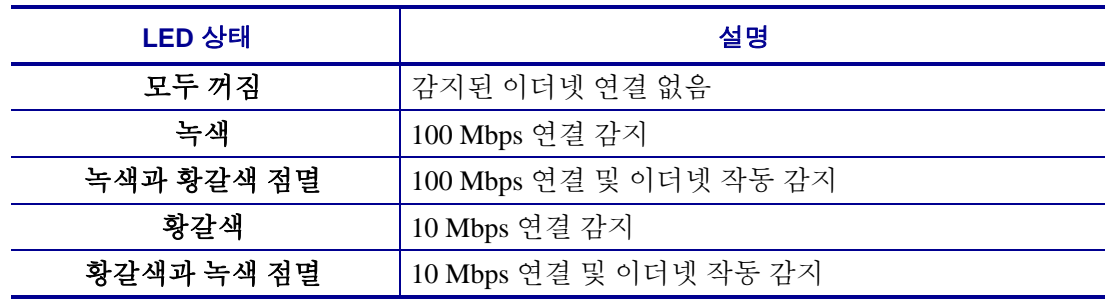

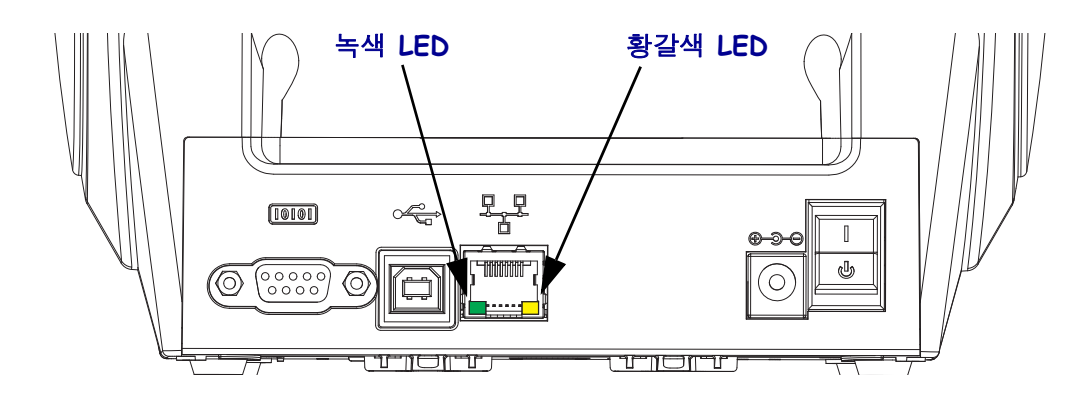

# 프린터가 연결된 후

프린터에 대한 기본 통신이 설정된 후에는 프린터 통신을 테스트하고 기타 프린터 관련 응용 프로그램 , 드라이버 또는 유틸리티를 테스트할 필요가 있을 것입니다 .

### 인쇄를 통한 통신 테스트

인쇄 시스템의 작동을 확인하는 방법은 상당히 간단합니다 . Windows 운영 체제의 경우 Zebra 설정 유틸리티 또는 Windows ' 프린터 및 팩스 ' 제어판을 통해 테스트 라벨을 액세 스하고 인쇄할 수 있습니다 . Windows 가 아닌 다른 운영 체제의 경우 , 단일 명령어 (**~WC**) 가 있는 표준 ASCII 텍스트 파일을 복사하여 구성 상태 라벨을 인쇄할 수 있습니 다.

#### **Zebra** 설정 유틸리티를 사용한 테스트 인쇄 **:**

- **1.** Zebra 설정 유틸리티를 엽니다 .
- **2.** 새로 설치된 프린터의 아이콘을 클릭해서 프린터를 선택하고 창에서 그 아래에 있 는 프린터 구성 버튼을 활성화합니다 .
- **3.** 'Open Printer Tools( 프린터 도구 열기 ) 버튼을 클릭합니다 .
- **4.** 'Print( 인쇄 )' 탭 창에서 , 'Print configuration label( 구성 라벨 인쇄 )' 행을 클릭하고 'Send( 전송 )' 버튼을 클릭합니다 . 프린터가 구성 상태 라벨을 인쇄합니다 .

#### **Windows '** 프린터 및 팩스 **'** 메뉴를 사용한 테스트 인쇄 **:**

- **1.** Windows '시작' 메뉴 버튼을 클릭해서 '프린터 및 팩스' 메뉴를 액세스허가나 '제어판' 을 클릭해서 ' 프린터 및 팩스 ' 메뉴를 액세스합니다 . 메뉴를 엽니다 .
- **2.** 새로 설치된 프린터의 이이콘을 선택해서 프린터를 선택하고 마우스 오른쪽 버튼 을 클릭해서 프린터 ' 속성 ' 메뉴를 액세스합니다 .
- **3.** 프린터의 ' 일반 ' 탭 창에서 ' 테스트 페이지 인쇄 ' 버튼을 클릭합니다 . 프린터가 Windows 테스트 인쇄 페이지를 인쇄합니다 .

#### 네트워크 **(LAN** 또는 **WAN)** 에 연결된 이더넷 프린터에서 **(MS-DOS) '** 명령 프롬프트 **'(** 또는 **Windows XP** 시작 메뉴에서 **'** 실행 **')** 를 사용한 테스 트 인쇄 **:**

- **1.** 다음 3 개의 ASCII 문자를 사용해서 텍스트 파일을 만듭니다 : **~WC**
- **2.** 파일을 TEST.ZPL( 임의의 파일 이름 및 확장자 ) 로 저장합니다 .
- **3.** 프린터 구성 상태 라벨 (Configuration Status Label) 의 네트워크 상태 출력에서 IP 주 소를 읽습니다 . 프린터와 동일한 LAN 또는 WAN 에 연결된 시스템에서 브라우저 창의 주소 표시줄에 다음을 입력하고 엔터 키를 누릅니다 :

### **fpt (IP ??)**

*(IP* 주소가 *123.45.67.01* 인 경우 *:* ftp 123.45.67.01)

**4.** 'put'이라는 단어 다음에 파일 이름을 입력하고 엔터 키를 누릅니다. 이 '테스트 인쇄' 파일의 경우 다음과 같습니다 . **put TEST.ZPL** 프린터가 새로운 인쇄 구성 상태 라벨을 인쇄합니다 .

### **Windows** 가 아닌 운영 체제에서 복사된 **ZPL** 명령어 파일을 사용한 테스트 인쇄 **:**

- **1.** 다음 3 개의 ASCII 문자를 사용해서 텍스트 파일을 만듭니다 : **~WC**
- **2.** 파일을 TEST.ZPL( 임의의 파일 이름 및 확장자 ) 로 저장합니다 .
- **3.** 파일을 프린터로 복사합니다. DOS의 경우, 시스템의 병렬 포트에 연결된 프린터로 전송하는 파일은 다음과 같이 간단하게 입력하면 됩니다 .

#### **COPY TEST.ZPL LPT1**

다른 인터페이스 연결 유형 및 운영 체제는 다른 명령 문자열을 사용해야 합니다 . 이번 테스트를 위해 해당 프린터 인터페이스로 복사하는 방법에 대한 자세한 내용 은 운영 체제 설명서를 참조하십시오 .

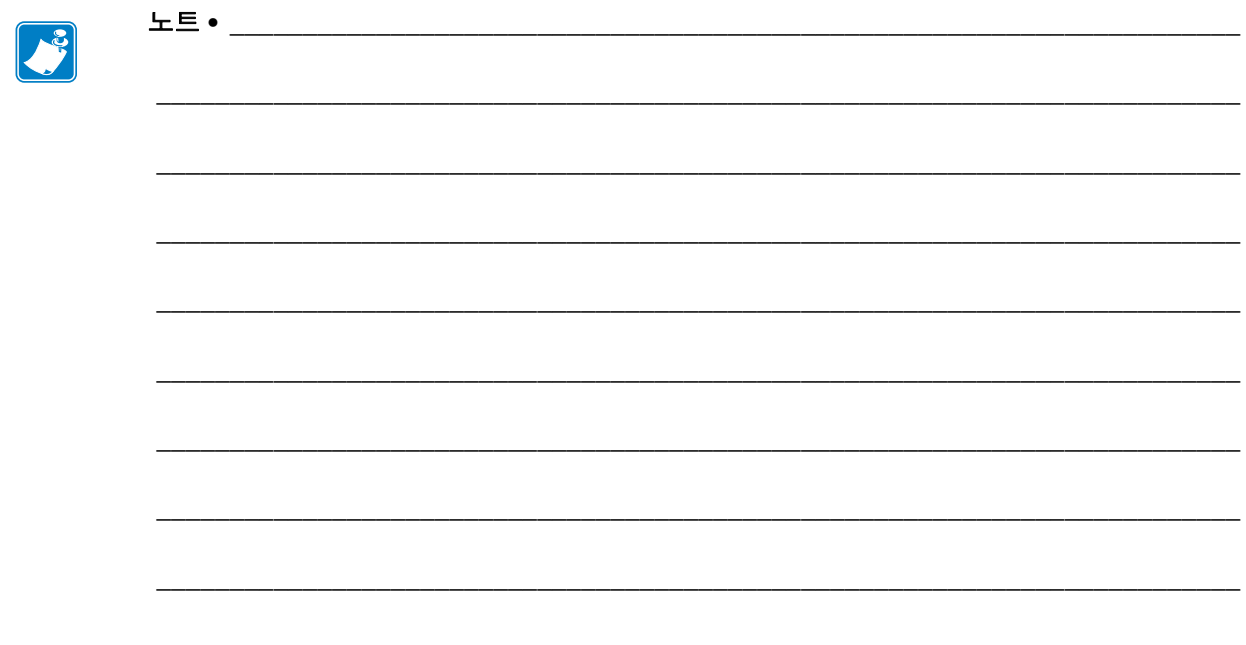

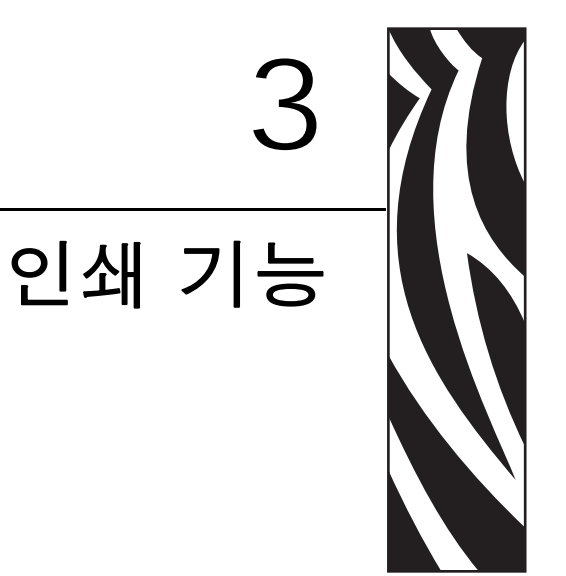

이 장에서는 미디어 및 인쇄 처리 , 글꼴 및 언어 지원 , 그리고 일반적이지 않은 프린터<br>구성의 설정 등을 설명합니다 .

### 목차

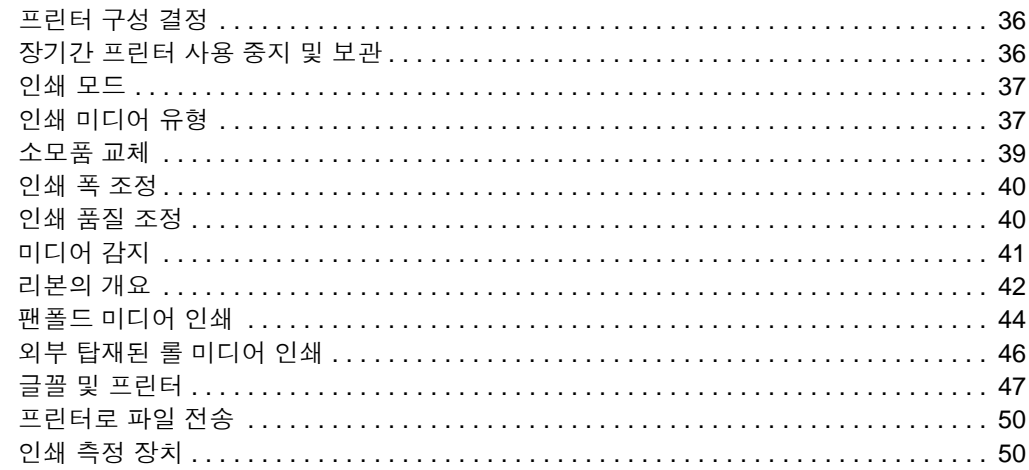

# <span id="page-47-0"></span>프린터 구성 결정

G-Series 프린터는 EPL 및 ZPL 기능 모두에 대한 프린터의 구성 상태를 보고하기 위해 ZPL 프린터 구성 상태 라벨을 사용합니다 . ZPL 형 라벨은 EPL 형 프린터 상태 라벨보 다 더 직관적이면서 기능을 쉽게 짐작하게 이름을 지정할 수 있도록 합니다 . 기능 상태 ( 농도 , 속도 , 미디어 유형 등 ), 설치된 프린터 옵션 ( 네트워크 , 인터페이스 설정 값 , 절단 장치 등 ), 그리고 프린터 설명 정보 ( 일련 번호 , 모델명 , 펌웨어 버전 등 ) 등이 상 태 라벨에 포함됩니다 . 이 라벨을 인쇄하는 방법은 23 [페이지의](#page-34-0) 테스트 *(* 프린터 구성 *)*  라벨 [인쇄하기](#page-34-0)를 참조하십시오 . 프린터 구성 및 프린터 구성 상태 라벨 (Printer Configuration Status Label) 에 있는 프린터 설정을 제어하는 ZPL 명령에 대한 자세한 내 용은 119 [페이지의](#page-130-0) 부록 *: ZPL* 구성을 참조하십시오 .

EPL 형식의 프린터 구성 상태 라벨을 인쇄하려면 , EPL 언어의 **U** 명령어를 프린터로 전 송하십시오 . EPL 언어의 다양한 **U** 명령어 및 이러한 라벨에 표시된 설정 값의 내용에 대한 자세한 사항은 EPL 프로그래밍 안내서를 참조하십시오 .

## 프린터 상태 구성 라벨 로컬라이징

프린터 구성 상태 라벨은 최대 16개 언어로 표시될 수 있습니다. 이 라벨 상에 표시되는 상태 항목의 언어를 변경하려면 ZPL 프로그래밍 명령어인 **^KD** 를 사용하십시오 .

프린터 구성 상태 라벨을 액세스하는 방법에 대한 내용은 23 [페이지의](#page-34-0) 테스트 *(* 프린터 구성 *)* 라벨 [인쇄하기](#page-34-0) 또는 106 [페이지의](#page-117-0) 급지 버튼 모드를 참조하십시오 .

# <span id="page-47-1"></span>장기간 프린터 사용 중지 및 보관

시간이 지나면 인쇄헤드가 플래튼 ( 구동 ) 롤러에 붙을 수 있습니다 . 이것을 방지하려 면 , 항상 인쇄헤드와 플래튼 롤러 사이에 미디어 ( 라벨 또는 종이 ) 한 장을 넣어서 프린 터를 보관해야 합니다 . 미디어 롤을 장착한 상태로 프린터를 발송하지 마십시오 . 이렇 게 하면 프린터 또는 미디어가 손상될 수 있습니다 .

# 감열 인쇄

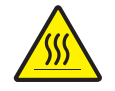

주의 **•** 인쇄헤드는 인쇄시 뜨거워집니다 . 인쇄헤드의 손상과 신체적 상해를 방지하려면 인 쇄헤드를 손으로 만지지 마십시오 . 인쇄헤드에 대한 유지 보수 작업에는 청소용 펜 만을 사 용하십시오 .

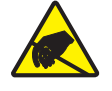

주의 **•** 신체 표면 또는 기타 표면에 축적되는 정전기 에너지가 방전되면 , 인쇄 헤드 또는 이 장치에 사용된 전자 부품을 손상시키거나 파손할 수 있습니다 . 상단 덮개 아래에 있는 인쇄 헤드 또는 전자 부품을 다룰 때는 정전기 방지 절차를 준수해야 합니다 .

# <span id="page-48-0"></span>인쇄 모드

이 프린터에는 매우 다양한 모드 및 미디어 구성을 사용할 수 있습니다 .

- 감열 인쇄 ( 인쇄에는 열감도가 좋은 미디어 사용 ).
- 열 전사 인쇄 ( 미디어에 열을 전달하여 인쇄하는데 리본 사용 ).
- 표준 티어오프 모드는 사용자가 인쇄된 후 각 라벨을 절취할 수 있도록 해줍니다 ( 또는 라벨 조각에 대한 일괄 인쇄 시행 ).
- 라벨 분리 모드 : 선택 사양인 분리기를 설치하면 , 인쇄가 진행되면서 라벨에서 뒷 면을 벗겨낼 수 있습니다 . 이 라벨이 제거되면 , 다음 장을 인쇄합니다 .
- 미디어 절단 : 선택 사양인 미디어 절단기를 설치하면 , 구매한 절단기 옵션에 따라 프린터는 라벨 , 영수증 또는 태그 스톡을 절단합니다 .
- 독립 모드 : 프린터는 프린터의 자동 실행 라벨 폼 특성 ( 프로그래밍 기반 ) 을 사용 하거나 프린터의 직렬 포트에 연결될 데이터 입력 장치를 사용하여 컴퓨터에 연결 하지 않고도 인쇄할 수 있습니다 . 이 모드는 스캐너 , 저울 , Zebra® KDU Plus ™ 또 는 KDU(Keyboard Display Unit) 어댑터가 달린 KDU 등과 같은 데이터 입력 장치를 사용합니다.
- 공유 네트워크 인쇄 : 이더넷 인터페이스 옵션으로 구성된 프린터는 ZebraLink ™ 프 린터 구성 웹 페이지 , 네트워크 상의 Zebra® 프린터 상태를 관리 및 모니터하기 위한 ZebraNet ™ Bridge 소프트웨어가 포함된 내장형 인쇄 서버를 가지고 있습니다 .

# <span id="page-48-1"></span>인쇄 미디어 유형

 $\mathbf{1}$ 

중요 **•** Zebra 에서는 고품질 인쇄를 유지하기 위해 Zebra 상표의 소모품을 사용하도록 적극 권장하고 있습니다 . 다양한 종류의 종이 , 폴리프로필렌 , 폴리에스터 및 비닐 스 톡 등은 프린터의 인쇄 기능을 향상시키고 인쇄헤드의 조기 마모를 방지할 수 있도록 고안되어 있습니다 . 소모품을 구입하려면 , http://www.zebra.com/howtobuy 를 방문하 십시오 .

본 프린터는 다양한 유형의 미디어를 사용할 수 있습니다 .

- *표준 미디어-* 대부분의 표준 ( 연속되지 않은 형태 ) 미디어에는 개별 라벨 또는 라 이너에 붙어 연속되는 라벨을 라이너에 접착시키도록 뒷면에 접착면을 사용하고 있습니다 .
- *연속 롤 미디어* 대부분의 연속 롤 미디어는 감열 미디어 (FAX 용지와 유사) 이며, 영수증 또는 티켓 형태 인쇄에 사용됩니다 .
- *태그 스톡 -* 태그는 주로 무거운 종이로 만들어집니다 ( 최대 0.0075 인치 /0.19mm 두께 ). 태그 스톡에는 접착제 또는 라이너가 없으며 일반적으로 태그 사이에 천공이 있습 니다.

기본 미디어 유형에 대한 자세한 정보는 [표](#page-49-0) 1 을 참조하십시오 .

프린터는 보통 롤 미디어를 사용하지만 , 팬폴드 또는 기타 연속 미디어 또한 사용할 수 있습니다 .

인쇄를 원하는 유형에 대해 정확한 미디어를 사용하십시오 . 감열 미디어를 사용해야 합니다 . 리본을 사용하지 않고 인쇄하는 경우에는 , 감열 미디어를 사용해야 합니다 . 리본을 사용하는 경우에는 , 열 전사 미디어를 사용해야 합니다 .

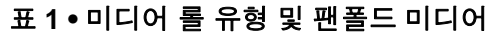

<span id="page-49-0"></span>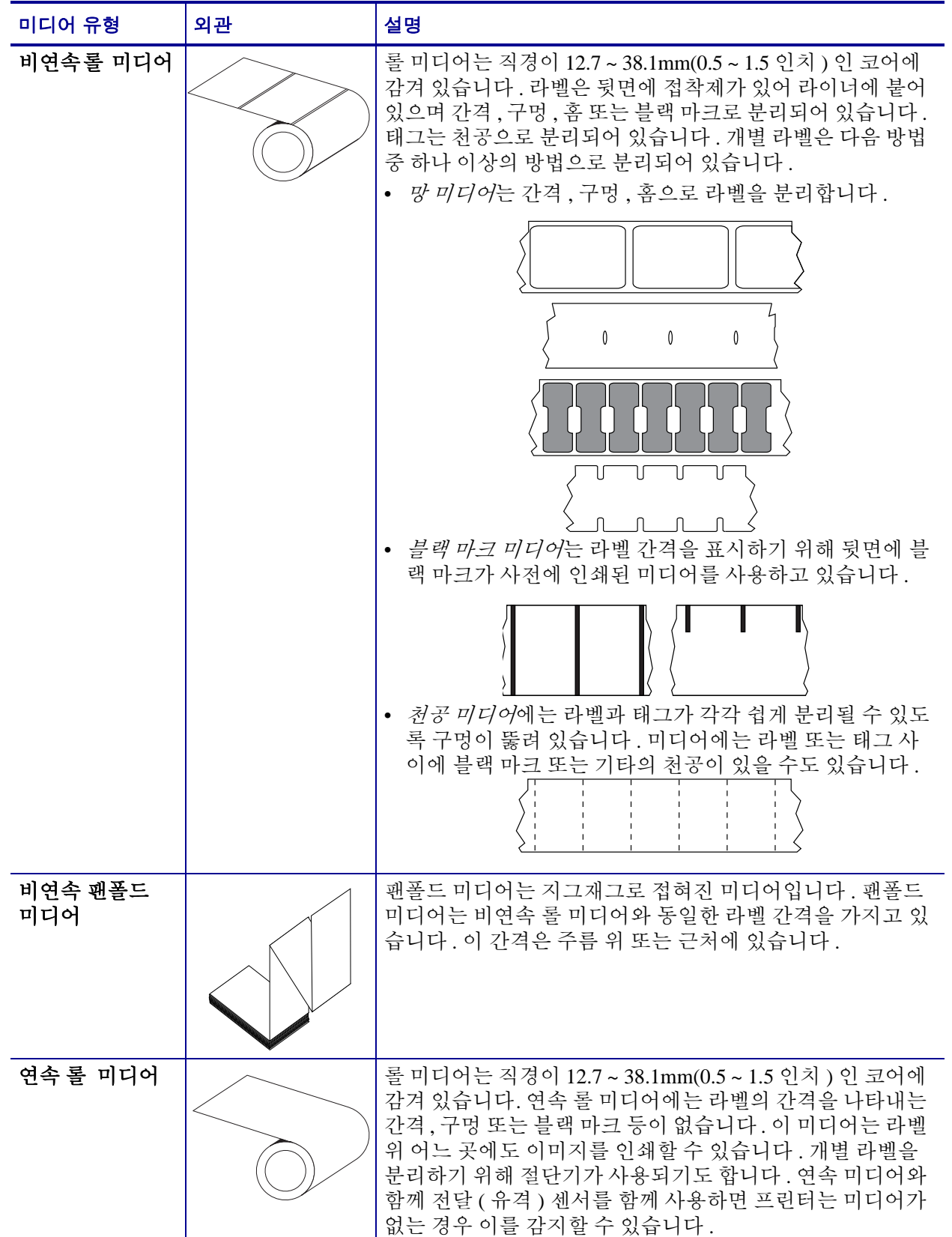

# 감열 미디어 유형 결정

열 전사 미디어를 인쇄하려면 리본이 필요하지만 , 감열 미디어에는 리본이 필요하지 않습니다 . 특정 미디어에 대한 리본의 사용 여부를 결정하기 위해서는 미디어 긁힘 테 스트를 실행하십시오 .

### 미디어 긁힘 테스트를 실행하려면 다음 단계를 완료하십시오 **.**

- **1.** 손톱 또는 펜 뚜껑으로 미디어의 인쇄면을 긁으십시오 . 미디어 표면을 긁으면서 세 고 빠르게 누르십시오 . 감열 미디어는 열이 가해지면 , 인쇄 ( 노출 ) 되도록 화학적 인 처리가 되었습니다 . 이 테스트 방법은 미디어를 노출시키기 위해 마찰열을 사용 합니다.
- **2.** 미디어 위에 블랙 마크가 나타납니까 ?

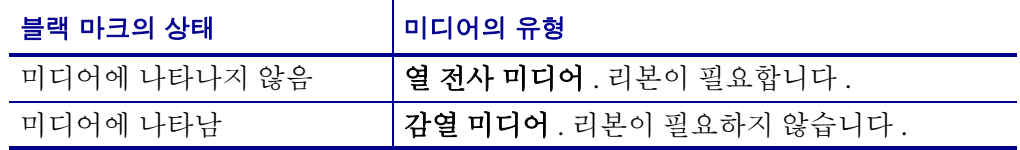

## <span id="page-50-0"></span>소모품 교체

인쇄 도중 라벨이 고갈된 경우 , 다시 장착하는 동안 프린터의 전원을 켜두십시오 ( 프린 터를 끄면 데이터 손실이 발생합니다 ). 새로운 라벨 또는 리본 롤을 장착한 다음 , 재시 작을 위해 급지 버튼을 누르십시오 .

항상 우수한 품질의 승인된 라벨 , 태그 및 리본를 사용하십시오 . 백라이너가 평평하지 않은 접착형 라벨을 사용할 경우 노출된 가장자리가 프린터 내부의 라벨 유도부와 롤러 에 달라 붙어서 라벨이 라이너로부터 벗겨져 프린터에 걸릴 수 있습니다 . 공인받지 않 은 리본을 사용하는 경우 프린터에 비정상적인 방법으로 손상을 입히거나 인쇄헤드에 대한 부식성 화학물질을 함유하고 있을 수 있으므로 , 인쇄헤드에 대한 영구적인 손상 을 초래할 수 있습니다 .

## 새로운 열 전사 리본 추가

인쇄 작업 도중에 리본의 수명이 다한 경우 , 지시등이 빨간색으로 켜지고 프린터는 새 로운 롤을 추가하도록 대기합니다 .

- **1.** 전원을 켠 상태로 리본을 교체하십시오 .
- **2.** 윗 덮개를 열고 사용한 리본을 절단하여 코어를 제거하십시오 .
- **3.** 새 리본 롤을 장착하고 리본 코어를 비우십시오 . 필요한 경우 , 리본 장착 순서를 다 시 살펴보십시오 . 주 *:* 노치가 손상된 리본 코어는 사용하지 마십시오 *.* 노치의 모서 리는 사각형이어야 합니다 *.*
- **4.** 윗 덮개 부분을 닫으십시오 .
- **5.** 급지 버튼을 눌러 인쇄를 재시작하십시오 .

## 일부 사용한 열 전사 리본 교체

사용한 열 전사 리본을 제거하기 위해 , 다음 단계를 수행하십시오 .

- **1.** 테이크업 롤에서 리본을 절단합니다 .
- **2.** 테이크업 롤을 제거하고 사용한 리본을 버립니다 .
- **3.** 서플라이 롤을 제거하고 벗겨지는 것을 방지하기 위해 새 리본의 끝 부분을 붙입니 다 . 일부 사용한 서플라이 롤을 재설치하는 경우 , 절단된 끝 부분을 빈 테이크업 롤 에 붙이십시오 .

## 인쇄 폭 조정

다음의 경우 인쇄 폭을 반드시 설정해야 합니다 .

- 프린터를 처음 사용합니다 .
- 미디어 폭의 변화가 있습니다 .

다음을 통해 인쇄 폭을 설정할 수 있습니다 .

- Windows 프린터 드라이버 또는 ZebraDesigner ™와 같은 응용 프로그램 소프트웨어 .
- 106 [페이지의](#page-117-0) 급지 버튼 모드의 5 회 점멸 순서 .
- ZPL 프로그래밍 언어로 프린터 기능 제어 . Print Width(**^PW**) 명렁어를 참조하십시 오 (*ZPL* 프로그래밍 안내서를 살펴보십시오 ).
- EPL Page Mode 프로그래밍 언어로 프린터 기능을 제어하려면 , Set Label Width(**q**) 명령어를 참조하십시오 (*EPL* 프로그래밍 안내서를 살펴보십시오 ).

## <span id="page-51-0"></span>인쇄 품질 조정

인쇄 품질은 인쇄헤드의 온도 또는 밀도 ( 설정 값 ), 인쇄 속도 , 사용하는 미디어 유형에 의해 영향을 받습니다 . 이 설정값을 사용해 보고 사용자의 작업에 가장 적합한 조합을 찾아 내십시오. Zebra 설정 유틸리티의 'Configure Print Quality(인쇄 품질 구성)' 루틴을 사용해서 인쇄 품질을 설정할 수 있습니다 .

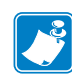

주 • 미디어 제조업체는 프린터 및 미디어에 대한 속도 설정 값을 위한 구체적인 권고 자료를 가지고 있을 수도 있습니다 . 몇 가지 미디어 유형은 본 프린터의 최고 속도보 다 낮은 최고 속도를 갖습니다 .

관련 농도 ( 또는 밀도 ) 설정 값은 다음을 통해 제어할 수 있습니다 .

- 106 [페이지의](#page-117-0) *급지 버튼 모드*의 6 회 점멸 순서 . 이것은 ZPL 및 EPL 로 프로그래밍 되어 설정된 농도 / 밀도를 덮어쓰게 됩니다 .
- ZPL 언어의 Set Darkness(**~SD**) 명령어 (*ZPL* 프로그래밍 안내서를 살펴보십시오 ).
- EPL 의 Density(**D**) 명령어 (*EPL* 프로그래밍 안내서를 살펴보십시오 ).

인쇄 속도의 조정이 필요하다고 생각한다면 , 다음 사항을 사용하십시오 .

- Windows 프린터 드라이버 또는 ZebraDesigner ™와 같은 응용 프로그램 소프트웨어 .
- ZPL 언어의 Print Rate(**^PR**) 명령어 (*ZPL* 프로그래밍 안내서를 살펴보십시오 ).
- EPL 언어의 Select(**S**) 명령어 (*EPL* 프로그래밍 안내서를 살펴보십시오 ).

# <span id="page-52-0"></span>미디어 감지

G 시리즈 프린터는 자동 미디어 감지 기능이 있습니다 . 프린터는 약간의 변동 사항을 감지하여 미디어 길이를 연속적으로 검사 및 조정하도록 설계되어 있습니다 . 프린터가 일단 미디어를 인쇄 또는 급지하는 중이면 , 프린터는 롤 상의 라벨간 및 미디어의 롤간 의 미디어 매개변수에 대한 약간의 변경에 맞춰 미디어 길이 감지의 연속적인 검사 및 조정을 수행합니다 . 인쇄 작업을 시작하거나 미디어를 급지할 때 원하는 미디어 길이 또는 라벨간의 간격이 수용할 수 있는 변형 범위를 넘어서면 프린터는 자동으로 미디어 길이 보정을 초기화합니다 . G-Series 프린터의 자동 미디어 감지 기능은 EPL 및 ZPL 라 벨 형식 및 프로그램을 사용하는 프린터를 사용하는 경우 동일하게 동작합니다 .

39 인치 (1 미터 ) 만큼의 기본 최대 라벨 길이로 미디어를 급지했는데 프린터가 라벨 또 는 검은색 라인 ( 또는 검은색 라인 감지를 갖는 홈 ) 을 감지하지 못하는 경우 , 프린터는 연속 ( 영수증 ) 미디어 모드로 전환하게 됩니다 . 프린터는 다른 미디어로 인해 소프트 웨어 , 프로그램 또는 수동 보정을 통해 변경될 때까지 이러한 설정 값을 유지합니다 .

선택 사양으로 , 프린터는 작동을 시작한 후 또는 전원이 켜진 상태에서 프린터를 닫는 경우에 잠깐 미디어 보정을 하도록 설정할 수 있습니다 . 이렇게 되면 프린터는 보정 중 에 몇 개의 라벨을 급지하게 됩니다 .

프린터의 미디어 설정 값은 프린터 구성 라벨을 인쇄하여 확인할 수 있습니다 . 자세한 내용은 23 [페이지의](#page-34-0) *테스트 ( 프린터 구성 ) 라벨 인쇄하기*를 참조하십시오.

자동 미디어 유형 검사 및 감지를 수행하는 최대 길이는 ZPL 언어의 Maximum Label Length(**^ML**) 명령어를 사용하여 줄일 수 있습니다 . 인쇄되는 최대 라벨 길이 라벨의 2 배 이상이 되도록 이 길이를 설정하기를 권장합니다. 인쇄되는 가장 큰 라벨의 크기가 4 x 6 인치인 경우 , 최대 라벨 ( 미디어 ) 길이 감지 거리를 기본 거리인 39 인치에서 12 인 치로 줄일 수 있습니다 .

프린터가 미디어 유형 자동 감지 및 자동 보정 기능에서 오작동을 하는 경우 , 추가 보정 을 수행하기 위해 102 [페이지의](#page-113-0) *수동 보정*을 참조하십시오 . 여기에는 , 사용하는 미디 어에 대한 센서 기능이 인쇄된 그래프가 포함됩니다 . 이 방법은 프린터의 기본 매개변 수가 4회 점멸 급지 버튼 모드를 통해 공장 출하시의 기본 설정 값으로 재설정될 때까지 프린터의 자동 미디어 감지 기능을 사용할 수 없게 만듭니다 . 자세한 내용은 106 [페이](#page-117-0) 지의 급지 [버튼](#page-117-0) 모드를 참조하십시오 .

사용자의 요구 사항을 충족시키기 위해 자동 미디어 보정의 조정 , 켜기 또는 끄기가 가 능합니다 . 때로는 인쇄 작업 조건에서 프린터가 롤 상의 모든 미디어를 사용할 것을 요 구하기도 합니다. 2가지 자동 미디어 감지 조건인 미디어 장착 상태로 작동 및 전원을 켠 상태로 프린터 닫기는 ZPL 언어의 Media Feed(**^MF**) 명령어를 사용하여 개별적으로 조절 할 수 있습니다 . **^MF** 명령어에 대해 ZPL 프로그래밍 안내서에서 설명된 급지 기능은 자 동 미디어 감지 및 보정에 대해 우선적으로 작동합니다 . 동적인 미디어 ( 라벨간 ) 보정를 제어하는 자동 미디어 보정 기능은 **^XS** 명령어로 실행됩니다 . 각각의 길이 , 재질 또는 감지 방법 ( 웹 / 유격 , 블랙 마크 , 홈 또는 연속 ) 을 갖는 다수의 미디어 유형을 사용하는 경우 , 이러한 설정 값을 변경해서는 안됩니다 .

미디어 보정 및 감지 프로세스는 또한 프린터에 장착되는 미디어 유형에 맞춰 세부적으 로 조정할 수도 있습니다 . ZPL 언어의 Media Tracking(**^MN**) 명령어를 사용하여 미디어 유형을 설정하십시오 . 때로는 프린터가 라벨간 유격으로 사전에 인쇄된 미디어를 감지 하거나 블랙 마크로 인쇄물 후면에 붙어있는 라이너를 감지할 수도 있습니다 . 연속 미 디어에 대해 **^MN** 매개변수를 설정하면 , 인쇄할 때 자동 보정을 수행하지 않습니다 . 또 한 , **^MN** 명령어는 프린터를 모든 미디어 유형을 자동으로 감지하는 기본 설정 값으로 되돌리기 위한 자동 보정 매개변수 (**^MNA**) 를 포함합니다 .

# <span id="page-53-0"></span>리본의 개요

리본은 얇은 필름으로 안쪽 면이 왁스 , 합성 수지 또는 왁스 합성 수지로 코팅되어 있어 , 이 면이 열 전사 과정 중 미디어에 전사됩니다 . 미디어에 따라 리본의 사용 여부 및 리 본의 폭이 결정됩니다 . 리본을 사용할 경우 , 최대한 넓거나 사용하는 미디어보다 넓어 야 합니다 . 리본이 미디어보다 좁은 경우 , 인쇄헤드 부분이 보호되지 않고 , 조기 마모 될 수 있습니다.

## 리본 사용 시기

열 전사 미디어를 인쇄하려면 리본이 필요하지만 , 감열 미디어에는 리본이 필요하지 않습니다 . 감열 미디어는 절대 리본과 함께 사용해서는 안됩니다 . 바코드 및 그림이 뒤 틀릴 수 있습니다 . 특정 미디어에 대한 리본의 사용 여부를 결정하기 위해서는 미디어 긁힘 테스트를 실행하십시오 .

## 리본의 코팅면

리본은 외부 및 내부의 코팅면이 손상될 수 있습니다 . 본 프린터는 코팅면이 외부에 있 는 리본만 사용할 수 있습니다 . 특정 리본의 어느 면에 코팅이 되어 있는지 확신할 수 없 는 경우에는 접착 테스트 또는 리본 긁힘 테스트를 하여 코팅면을 확인할 수 있습니다 .

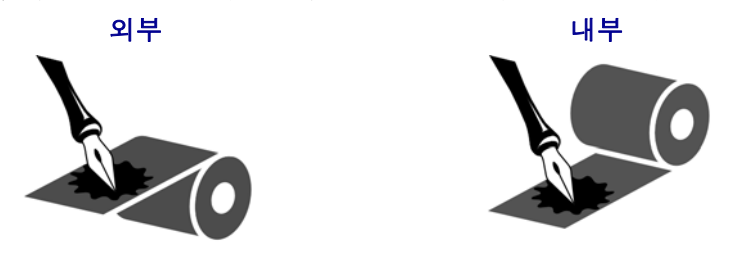

리본의 코팅면을 확인하시려면 다음 단계를 따르십시오 **.**

### 접착물을 이용한 리본 테스트

사용 가능한 라벨이 있다면 , 리본의 어느 쪽에 코팅이 되어 있는지 확인하기 위해 접착 테스트를 실행합니다 . 이 방법은 리본이 이미 설치되어 있는 경우 효과가 매우 좋습니 다.

### 접착 테스트를 실행하려면 다음 단계를 마치십시오 **.**

- **1.** 라벨을 라이너에서 벗겨냅니다 .
- **2.** 라벨의 끈끈한 면의 한쪽 구석을 리본의 표면 바깥쪽에 대고 누릅니다 .
- **3.** 라벨을 리본에서 벗겨 냅니다 .

**4.** 결과를 관찰합니다 . 라벨에 리본에서 떨어져 나온 잉크 부스러기 또는 입자가 붙어 있습니까 ?

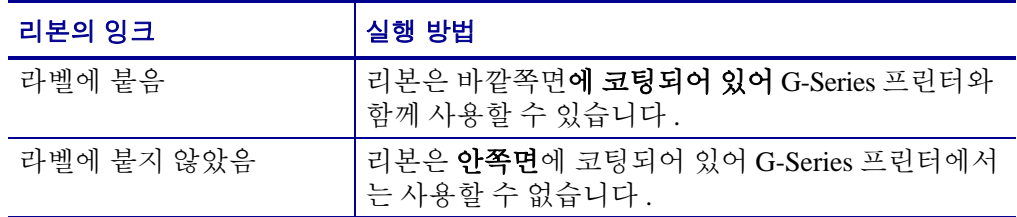

### 리본 긁힘 테스트

라벨이 없는 경우에는 리본 긁힘 테스트를 실행합니다 .

### 리본 긁힘 테스트를 실행하려면 다음 단계를 마치십시오 **.**

- **1.** 리본을 약간 풀어줍니다 .
- **2.** 리본을 풀은 부분을 종이 위에 놓고 리본의 바깥 면을 종이에 닿게 합니다 .
- **3.** 풀린 리본의 안쪽 표면을 손톱으로 긁습니다 .
- **4.** 종이에서 리본을 뗍니다 .
- **5.** 결과를 관찰합니다 . 리본으로 인해 종이에 자국이 남았습니까 ?

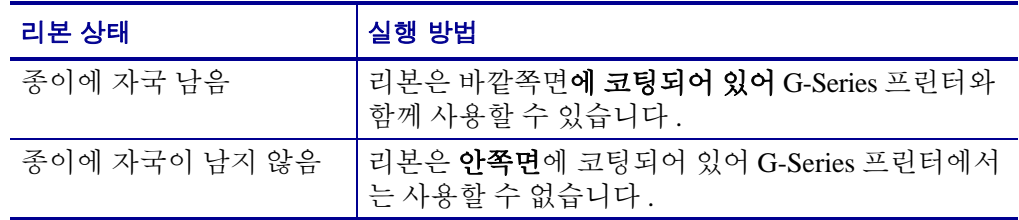

# <span id="page-55-0"></span>팬폴드 미디어 인쇄

팬폴드 미디어 인쇄를 하기 위해서는 미디어 가이드의 정지 위치를 조정해야 합니다 .

**1.** 윗 덮개 부분을 여십시오 .

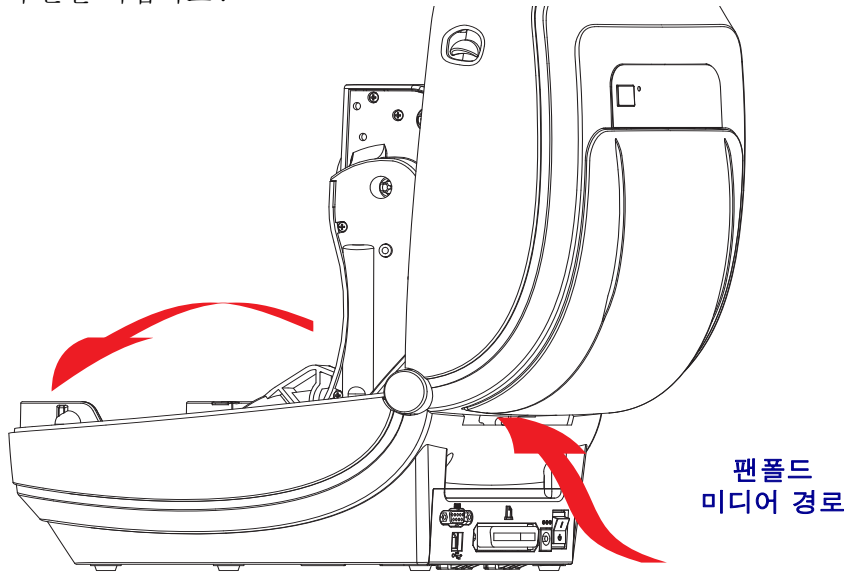

**2.** 미디어 가이드의 정지 위치를 녹색 손가락 핸들로 조정하십시오. 팬폴드 미디어 1장 을 사용하여 정지 위치를 설정하십시오 . 가이드의 폭을 넓히려면 , 핸들을 사용자 쪽으로 돌리십시오 . 가이드의 폭을 좁히려면 , 핸들을 사용자 반대 방향으로 돌리 십시오 .

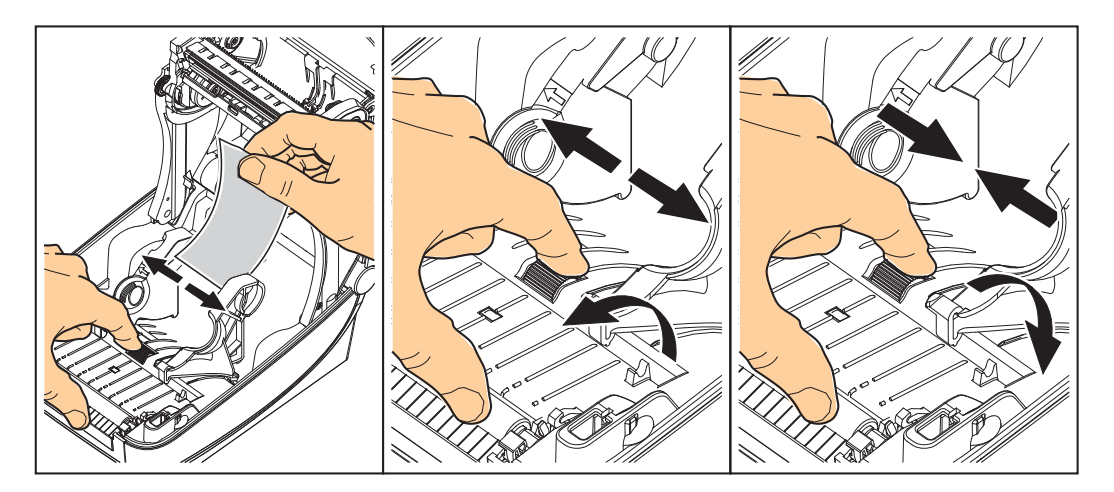

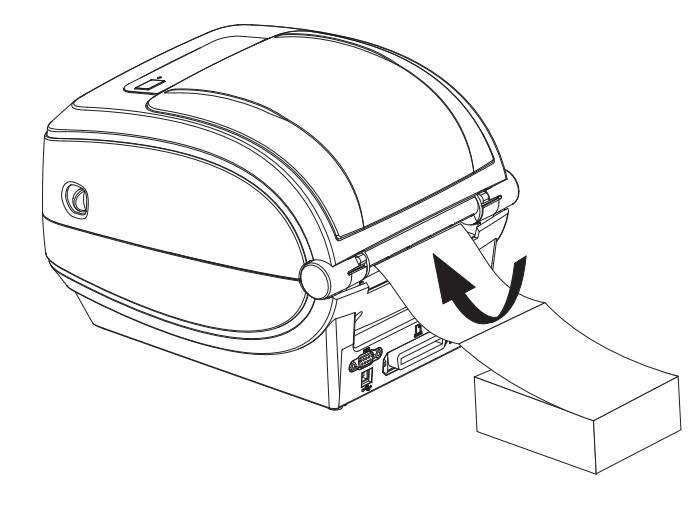

**3.** 프린터 뒷면에 있는 슬롯을 통해 미디어를 넣으십시오 .

**4.** 미디어 가이드와 롤 홀더 사이에 미디어가 지나가도록 하십시오 .

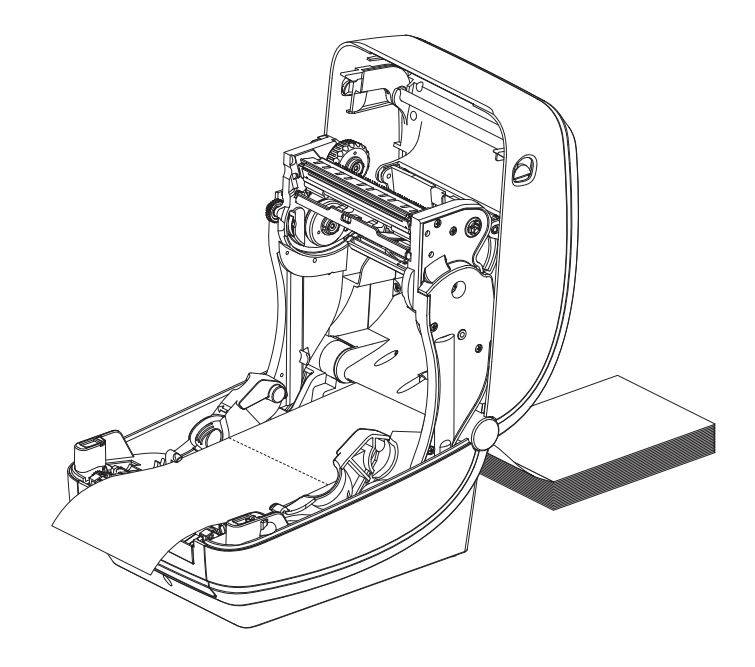

**5.** 윗 덮개 부분을 닫으십시오 .

몇 개의 라벨을 인쇄하거나 공급한 후 **:** 미디어가 프린터에서 출력될 때 중앙으로 흘러 내리지 않거나 ( 좌우로 이동 ) 미디어 가장자리 ( 라이너, 태그, 용지 등 ) 가 찢어지거 나 손상된 경우 , 미디어 가이드를 다시 조정해야 합니다 . 이렇게 해도 문제점이 해결되 지 않는 경우 , 미디어를 미디어 가이드에 있는 2 개의 고정 핀 위로 보내도 됩니다 . 팬폴 드 미디어와 동일한 너비의 빈 롤 코어를 롤 홀더 사이에 놓아서 얇은 미디어가 쓰러지 지 않도록 더욱 잘 지지할 수 있습니다 .

# <span id="page-57-0"></span>외부 탑재된 롤 미디어 인쇄

G-Series 프린터는 프린터의 팬폴더 미디어 지원 방법과 유사하게 외부 탑재된 롤 미디 어를 지원합니다 . 프린터는 초기 관성을 낮추고 미디어를 롤에서 당기기 위한 미디어 롤 및 지지대를 필요로 합니다 . G-Series ™ 모터는 개선된 미디어 처리 및 속도를 제공 하기 위해 Zebra® 2800 ™ 시리즈 데스크탑 프린터보다 30% 높은 토크를 갖습니다 .

현재 Zebra 는 G-Series ™ 프린터를 위한 외부 미디어 옵션을 제공하지 않습니다 .

### 외부 탑재 롤 미디어의 고려사항 **:**

- 이상적인 경우 , 미디어는 프린터 후면의 팬폴더 미디어 슬롯을 통해 프린터 뒤쪽에 서 직접 프린터로 들어가야 합니다 . 미디어 장착에 대해서는 44 [페이지의](#page-55-0) 팬폴드 [미디어](#page-55-0) 인쇄를 참조하십시오 .
- 모터 정지 가능성을 감소시키기 위해 인쇄 속도를 낮추십시오 . 보통 롤의 관성이 최 대가 되는 경우는 롤이 이동을 시작하는 순간입니다 . 미디어 롤의 직경이 커지면 , 프린터는 롤이 이동하는데 사용하는 토크를 더 많이 필요로 합니다 .
- 미디어는 매끄럽고 자유롭게 이동해야 합니다 . 미디어 지지대 위에 놓인 경우 , 미 디어는 미끄러지거나 , 넘어가거나 , 내뱉거나 , 물린 상태에서 이동해서는 안됩니 다.
- 프린터는 미디어 롤을 건드려서는 안됩니다 .
- 프린터를 설치면에서 미끄러지게 하거나 들어올려서는 안됩니다 .

# <span id="page-58-0"></span>글꼴 및 프린터

G-Series ™ 프린터는 내부 글꼴 , 내장 글꼴 크기 조정 , 국제 글꼴 세트 및 문자 코드 페 이지 지원 , 유니코드 지원 , 글꼴 다운로드와 같은 다양한 방법으로 사용자의 언어 및 글 꼴 요구 사항을 지워합니다.

G-Series ™ 프린터의 글꼴 기능은 언어에 따라 차별화하도록 프로그래밍하고 있습니다 . EPL ™ 프로그래밍 언어는 비트맵 형식의 기본 글꼴 및 국제 코드 페이지를 제공합니다 . ZPL ™ 프로그래밍 언어는 비트맵 형식의 기본 글꼴 및 문자 코드 페이지뿐만 아니라 아 우트라인 형식의 글꼴 (TrueType ™ 또는 OpenType ™ ) 및 유니코드 문자를 지원하기 위 한 고급 글꼴 매핑 및 크기 조정 기술을 제공합니다 . ZPL 및 EPL 프로그래밍 안내서에서 각각의 프린터 프로그래밍 언어용 글꼴, 코드 페이지 , 문자 액세스, 기재된 글꼴 및 제한 사항을 설명 및 정리하고 있습니다 . 텍스트 , 글꼴 , 문자 지원에 대한 자세한 정보는 프린 터 프로그래밍 안내서를 참조하십시오 .

G-Series 프린터는 이 두 가지 프린터 프로그래밍 언어에 대해 프린터로 글꼴을 다운로 드할 수 있도록 지원하는 유틸리티 및 어플리케이션 소프트웨어를 가지고 있습니다 .

## 프린터 내의 글꼴 확인

글꼴 및 메모리는 프린터의 프로그래밍 언어에 의해 공유됩니다 . 글꼴은 G-Series 프린 터의 메모리를 많이 차지할 수 있습니다 . ZPL 프로그래밍은 EPL 및 ZPL 글꼴을 인식할 수 있습니다 . EPL 프로그래밍 작업에서 인식할 수 있는 글꼴은 EPL 밖에 없습니다 . 글 꼴 및 프린터 메모리에 대한 자세한 사항은 해당 프로그래머 안내서를 참조하십시오 .

#### **ZPL** 글꼴 **:**

- ZPL 인쇄 작업용 글꼴을 관리 및 다운로드 하려면 , Zebra 설정 유틸리티 또는 ZebraNet ™ Bridge 를 사용하십시오 .
- G-Series 프린터에 로딩된 전체 글꼴을 표시하려면 , ZPL 언어의 **^WD** 명령어를 프린 터로 전송하십시오 . 자세한 정보는 *ZPL* 프로그래밍 안내서를 참조하십시오 .
	- 다양한 프린터 메모리 영역 내의 비트맵 글꼴은 ZPL 에서 **.FNT** 파일 확장자로 구분됩니다 .
	- 확장 가능한 글꼴은 ZPL 에서 **.TTF**, **.TTE** 또는 **.OTF** 파일 확장자로 구분됩니다 . EPL 은 이러한 글꼴을 지원하지 않습니다 .

#### **EPL** 글꼴 **:**

- EPL 인쇄 작업용 글꼴을 다운로드하려면 , Zebra 설정 유틸리티 또는 ZebraNet ™ Bridge 를 사용해서 파일을 프린터로 전송하십시오 .
- EPL 에서 사용 가능한 Soft Font( 확장형 ) 를 표시하려면 , EPL 언어의 **EI** 명령어를 프린터로 전송하십시오 .
	- G-Series 프린터의 아시아 글꼴은 Soft Font 로 표시되지만 , EPL 프로그래밍 안 내서에 **A** 명령어로 기록되어 있는 것으로도 접근이 가능합니다 .
	- 모든 EPL 글꼴은 비트맵 글꼴로 표시됩니다 . **.FNT** 파일 확장자 또는 가로 (**H**) 또는 세로 (**V**) 구분자를 가지지 않으며 , 이것은 앞서 ZPL 글꼴에서 설명했던 ZPL 언어의 **^WD** 명령어로 표시되는 것들입니다 .
- EPL 프로그래밍 작업에서 비아시아 글꼴을 삭제하려면 , **EK** 명령어를 사용하십시오 .
- 프린터에서 EPL 의 비아시아 글꼴을 삭제하려면 , ZPL 언어의 **^ID** 명령어를 사용 하십시오 .

## 코드 페이지를 사용하여 프린터를 해당 지역의 언어로 표시하기

G-Series 프린터는 각각의 프린터 프로그래밍 언어인 ZPL 및 EPL 용으로 프린터로 영구 적으로 로딩하는 글꼴를 위해 지역 및 문자 세트라는 2 가지 언어를 지원합니다 . 프린 터는 보통 국제 문자 맵 코드 페이지를 사용하여 현지 언어로의 변환을 지원합니다 .

- 유니코드를 포함한 ZPL 코드 페이지 지원에 대한 내용은 ZPL 프로그래밍 안내서의 **^CI** 명령어를 참조하십시오 .
- EPL 코드 페이지 지원에 대해서는 , EPL 프로그래밍 안내서에 있는 **I** 명령어를 참 조하십시오 .

## 아시아 글꼴 및 기타 대형 글꼴 세트

아시아 언어의 상형문자 글꼴은 단일 언어 코드 페이지를 지원하는 수천 개의 문자를 갖 는 대형 문자 세트를 갖습니다 . 대형 아시아 문자 세트를 지원하기 위해 , 업계에서는 대 형 글꼴 세트를 처리하기 위해 라틴어 계열의 문자에서 사용하던 1 바이트 문자 ( 최대 256 자 ) 대신 2 바이트 ( 최대 67840 자 ) 문자 체계를 채택했습니다 . 단일 글꼴 세트로 각국의 언어를 처리하기 위해 유니코드가 고안되었습니다 . 유니코드 글꼴은 1 개 이상 의 코드 포인트 ( 이것은 코드 페이지 문자 맵에 관련 ) 를 지원하며 , 문자 매핑 관련 문 제를 해결하는 표준 방식으로 접근합니다 . ZPL 프로그래밍 언어는 유니코드를 지원하 지만 , EPL 은 지원하지 않습니다 . 양 프린터 프로그래밍 언어 모두 대형 상형 2 바이트 문자 아시아 글꼴 세트를 지원합니다 .

아시아 언어는 공장 출하시의 RTC 및 Full Flash Memory 옵션으로 구성된 G-Series 프린 터에 의한 추가 메모리 지원을 필요로 합니다 . 다운로드 가능한 글꼴 수는 사용 중이 아 닌 플래시 메모리 용량 및 다운로드 가능 글꼴 크기에 따라 달라집니다 .

Microsoft 의 MS(Microsoft) Arial Unicode 글꼴 (23MB) 또는 Zebra 에서 제공하는 Andale 글꼴 (22MB) 과 같은 몇몇 대형 유니코드 글꼴은 공장 출하시의 RTC 및 Full Flash Memory 옵션을 사용해서 초기 모델의 G-Series 프린터 (2009 년 7 월 24 일 이전의 12MB Full Flash Memory) 에 설치하기에는 너무 큽니다 . 이러한 대형 글꼴 세트는 보통 다수 의 언어도 지원합니다 .

## 아시아 글꼴 가져오기

아시아 비트맵 글꼴 세트는 사용자 또는 통합자가 프린터로 다운로드합니다 . ZPL 글꼴 은 프린터와는 별도로 구매해야 합니다 . EPL 아시아 글꼴은 Zebra 웹 사이트에서 무료 로 다운로드할 수 있습니다 .

- 중국어 간체 및 번체 (ZPL 및 EPL)
- 일본어 JIS 및 Shift-JIS 매핑 (ZPL 및 EPL)
- 한국어 ( 조합식 코드를 포함한 ZPL 및 EPL)
- 태국어 (ZPL 만 )

# 독립 인쇄

본 프린터는 컴퓨터에 연결하지 않은 상태로도 작업하도록 구성할 수 있습니다 . 프린 터는 자동으로 1 개의 라벨 폼을 실행하는 기능을 가지고 있습니다 . 1 개 이상의 다운로 드 받은 라벨 폼은 라벨 폼을 호출하기 위해 단말기나 웨지 장비 또는 Zebra®

KDU(Keyboard Display Unit) 으로 접근 및 실행할 수 있습니다 . 이 방법을 사용하면 , 개 발자는 스캐너 또는 저울과 같은 데이터 입력 장비를 직렬 포트를 통해 프린터로 연결할 수 있습니다.

라벨 형식은 다음 성질을 갖는 라벨을 지원하기 위해 개발되어 프린터 내에 저장할 수 있습니다 .

- 데이터 엔트리가 필요하지 않으며 급지 버튼을 누르는 경우 인쇄 .
- 데이터 입력이 필요하지 않으며 프린터의 선택 사향인 라벨 분리기를 통해 하나의 라벨을 빼는 경우 인쇄 .
- 단말기 또는 웨지 장치를 경유하여 입력되는 1 개 이상의 데이터 변수 . 라벨은 최종 변수 데이터 필드가 입력된 후 인쇄하게 됩니다 .
- 라벨 폼을 실행하기 위해 프로그래밍을 포함하고 있는 바코드를 스캔하여 호출되 는 1 개 이상의 라벨 폼 .
- 프로세스 순서에서 다음 라벨을 실행하도록 하는 프로그래밍 작업을 보유하고 있 는 바코드를 포함하는 각 라벨을 가지고 일련의 프로세스로 업무를 수행하도록 설 계된 라벨 폼

두 가지 프린터 프로그래밍 언어 모두는 전원을 껐다 켠 다음 또는 재설정을 한 후 자동 으로 작동하는 특수 라벨 폼을 지원합니다 . ZPL 은 **AUTOEXEC.ZPL** 라는 파일을 찾으 며 , EPL 은 **AUTOFR** 이라는 라벨 폼을 찾습니다 . 두 가지 파일을 G-Series 프린터에서 모두 불러오면 , AUTOEXEC.ZPL 만 실행됩니다 . EPL AUTOFR 폼은 사용 불가능으로 설정할 때까지 작동합니다 . 이 두 가지 파일은 프린터에서 삭제해야 하며 , 그 다음에 프 린터를 리셋하거나 전원을 껐다 켜면 파일이 완전히 제거됩니다 .

 $\left| \cdot \right|$ 

주 • G-Series EPL **AUTOFR** 명령어는 **NULL** 문자로만 실행 불가능하게 설정 가능합니다 (00 hex 또는 ASCII 코드 값 : 0). G-Series ™ 프린터는 XOFF 문자 (13 hex 또는 ASCII 코 드 값 : 19) 와 같이 대부분의 기타 EPL 프린터에서 AUTOFR 폼 기능을 사용 불가능 상 태로 만드는 기타 문자를 무시합니다 .

G-Series ™ 프린터는 직렬 포트의 5V 전원을 통해 최대 750mA 의 전류를 공급할 수 있습 니다 . 프린터의 직렬 포트 인터페이스에 대한 자세한 사항은 부록 A 를 참조하십시오 .

# <span id="page-61-0"></span>프린터로 파일 전송

사용자 CD 또는 www.zebra.com 에서 제공되는 Zebra 설정 유틸리티 ( 및 드라이버 ), ZebraNet ™ Bridge 또는 Zebra® ZDownloader 를 사용하면 그래픽 , 글꼴 및 프로그래밍 파일 등을 Microsoft Windows 운영 체제에서 프린터로 전송할 수 있습니다 . 이 방식은 프로그래밍 언어와 G-Series 프린터에서 일반적으로 사용되는 것입니다 .

# <span id="page-61-1"></span>인쇄 측정 장치

G-Series 프린터는 인쇄헤드 유지 보수 경보를 기록하는 기능을 가지고 있습니다 . 프린 터는 정해진 인쇄헤드 수명의 끝을 알리는 경보에 대해 확실하면서도 이른 경고를 할 수 도 있습니다 . 또한 , 프린터에 RTC(Real Time Clock) 가 설치되어 있는 경우 , 인쇄헤드 수명 및 이력 기록에는 날짜가 들어있게 됩니다 . 기본적으로 , 인쇄 측정용 경보 기능은 사용할 수 없습니다 .

인쇄 측정 메시지 및 기록의 대부분은 사용자의 요구에 맞도록 변경할 수 있습니다 . 인 쇄 측정 장치에 대한 자세한 정보는 *ZPL* 또는 *EPL* 프로그래밍 안내서를 참조하십시오 .

인쇄 측정 장치 경보를 활성화하려면 , 다음 명령어 중 하나를 프린터로 전송하십시오 .

- EPL 언어의 **oLY** 명령어
- ZPL 언어의 **^JH,,,,,E** 명령어
- 프린터 구성을 인쇄함으로써 .

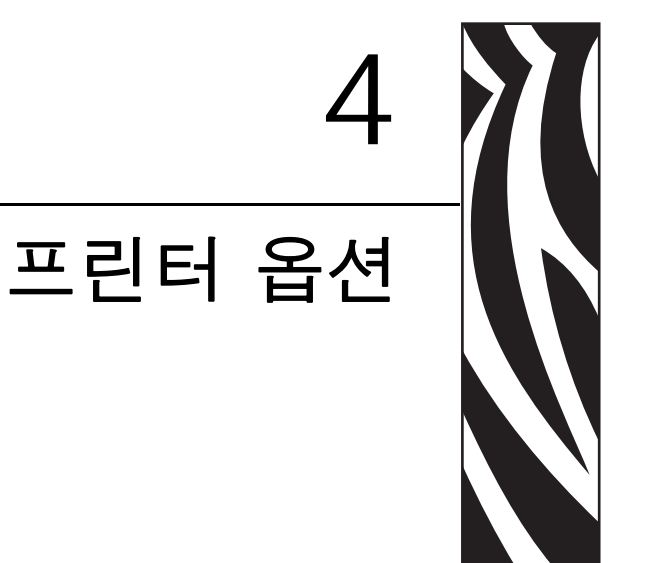

이 장에서는 일반적인 프린터 옵션과 간단한 설명과 함께 부속품 및 프린터 선택 사양 또는 부속품을 사용하거나 구성하여 시작하는 방법을 다룹니다 .

### 목차

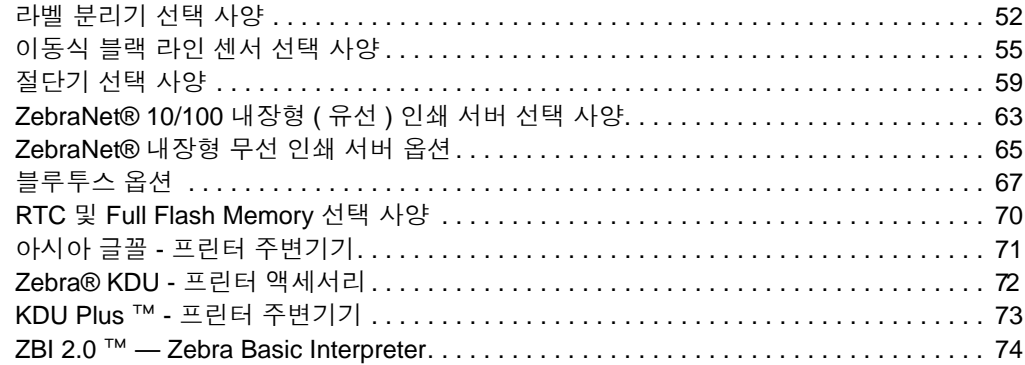

# <span id="page-63-0"></span>라벨 분리기 선택 사양

공장에서 설치된 선택 사양인 라벨 분리기는 사용자가 라벨을 인쇄하고 인쇄가 진행되 면서 라벨에서 뒷면 ( 라이너 / 웹 ) 을 제거하여 해당 분야에 바로 사용할 수 있도록 해줍 니다 . 라벨을 여러 장 인쇄하는 경우 , 분리된 ( 벗겨진 ) 라벨을 제거할 때 다음 라벨을 인쇄한 후 분리하도록 프린터에 지시하게 됩니다 .

분리기 모드를 정확하게 사용하기 위해서는 , 본 프린터 드라이버를 사용하여 이러한 보 통의 라벨 설정 값을 따라 라벨 ( 분리 ) 센서를 활성화시키십시오 . 이 설정 값은 길이 , 비 연속 ( 유격 ), 망 ( 라이너 ) 을 포괄적으로 포함하고 있습니다 . 그렇지 않으면 , 프린터로 ZPL 또는 EPL 프로그래밍 명령어를 전송해야 합니다 .

**ZPL** 로 프로그래밍하는 경우 , 아래에 있는 명령어를 순서대로 사용하십시오 . ZPL 프 로그래밍에 대한 자세한 정보는 *ZPL* 프로그래밍 안내서를 참조하십시오 .

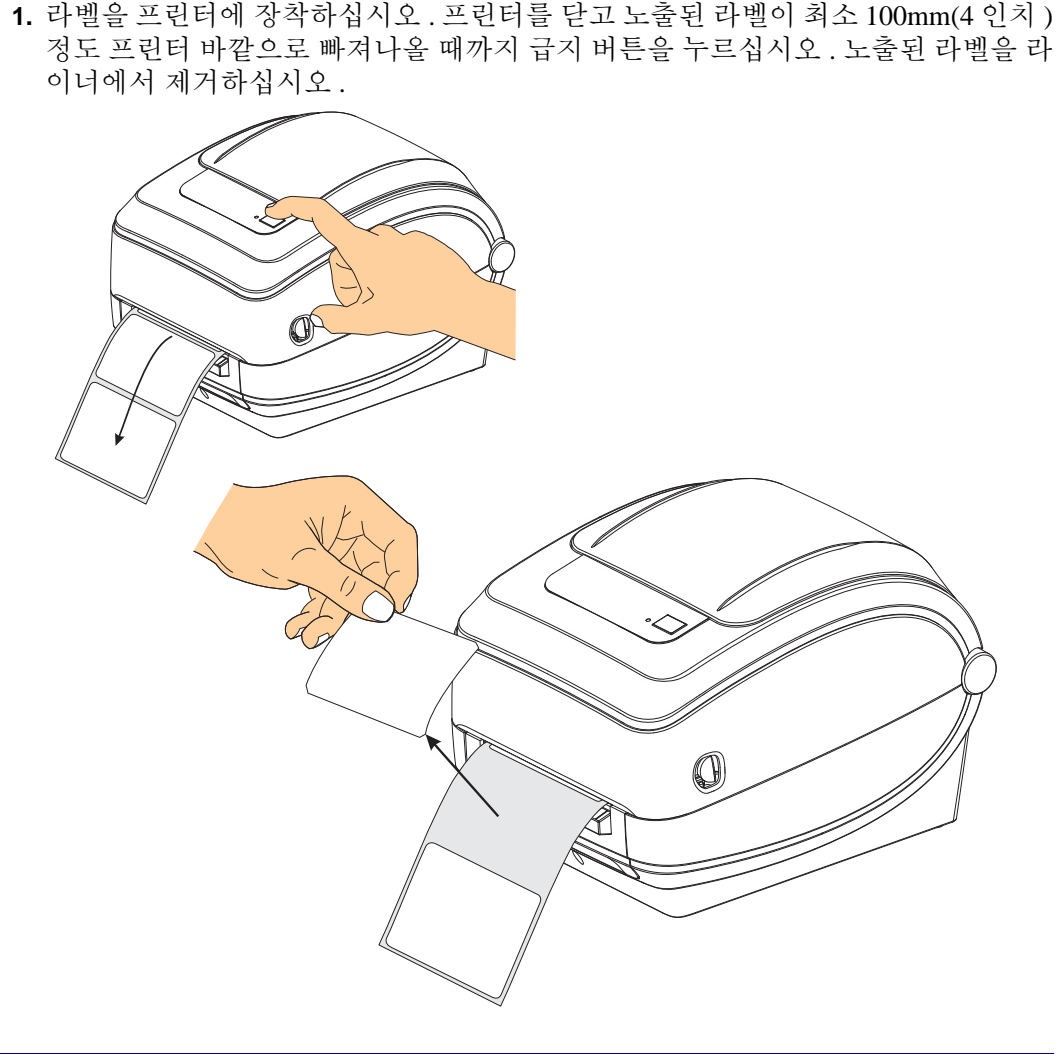

^XA ^MMP ^XZ ^XA ^MMP ^XZ

**EPL** 로 프로그래밍하는 경우 , 라벨 가져오기 센서를 사용 가능하도록 하기 위한 Options(**O**) 명령어를 'P' 명령어 매개변수 (**OP**) 와 함께 전송하십시오 . 또한 , Options 명 령어 문자열과 함께 기타 프린터 옵션 매개변수도 포함될 수 있습니다 . *EPL* 프로그래 밍 안내서를 참조하면 , EPL 언어를 사용한 프로그래밍 및 Options(**O**) 명령어 기능에 대

한 자세한 정보를 얻을 수 있습니다.

- $\widehat{\mathbb{Z}}$   $\widehat{\mathbb{Z}}$
- **2.** 프린터의 상단으로 라이너를 들어올린 후 , 분리기 도어를 여십시오 .

**3.** 분리용 출입구와 프린터 본체 사이로 라벨 라이너를 넣으십시오 .

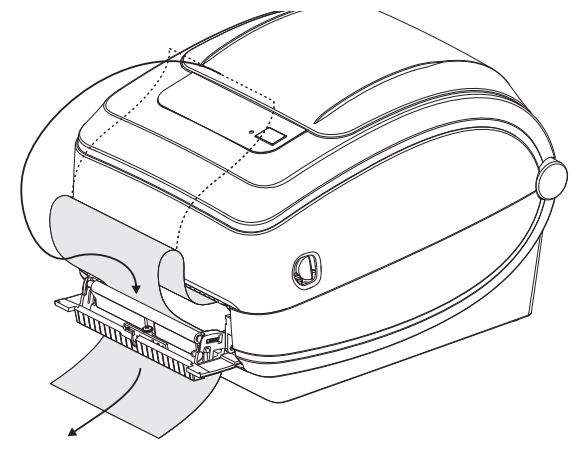

**4.** 분리기 도어를 닫으십시오 .

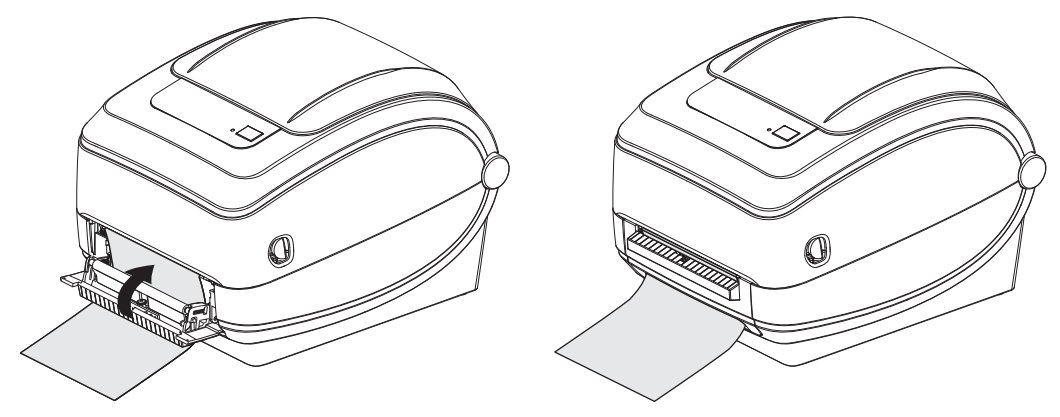

**5.** 미디어가 앞으로 나오도록 급지 버튼을 누르십시오 .

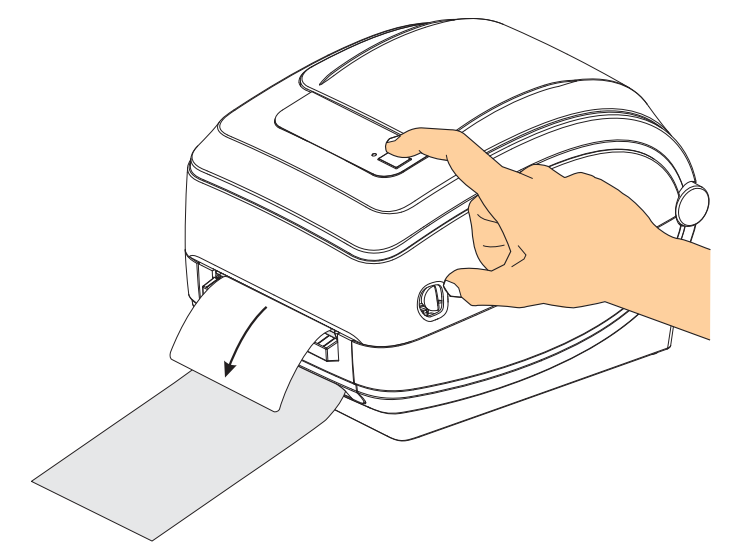

**6.** 인쇄 작업 동안 프린터는 뒷면을 벗겨 1 개의 라벨을 보여주게 됩니다 . 프린터에서 라벨을 가져가면 , 프린터가 다음 라벨을 인쇄할 수 있습니다 . 주 : 떼어낸 라벨 센 서를 활성화시키지 않아 소프트웨어 명령어를 이용하여 분리된 ( 벗겨진 ) 라벨의 제거를 감지하면 , 프린터는 벗겨진 라벨을 쌓아놓았다가 배출합니다 .

# <span id="page-66-0"></span>이동식 블랙 라인 센서 선택 사양

공장에서 설치되는 이동식 블랙 라인 센서를 사용하면 , 프린터가 미디어의 중앙에 위치 하지 않은 미디어 ( 또는 미디어 라이너 ) 뒷면에 있는 블랙 라인 , 마크 또는 홈 ( 구멍 ) 을 갖는 미디어를 사용할 수 있습니다 .

이동식 센서의 두 번째 기능은 기존 Zebra® 데스크탑 프린터 센서 위치와 그 사이에 해 당하는 위치로 전송 망 ( 유격 ) 감지를 조정할 수 있는 것입니다 . 이 기능은 비표준 미디 어 또는 불규칙한 모양의 미디어를 사용할 수 있도록 해줍니다 .

센서가 망 ( 유격 ) 감지를 위한 기본 감지 위치에 있지 않는 경우 , 이동식 블랙 라인 센 서는 ( 라벨간 유격 감지에 대해 ) 연속 미디어 또는 라벨을 제대로 감지하지 못합니다 . 58 [페이지의](#page-69-0) *망 ( 유격) 감지를 위한 이동식 센서 조정*를 참조하십시오.

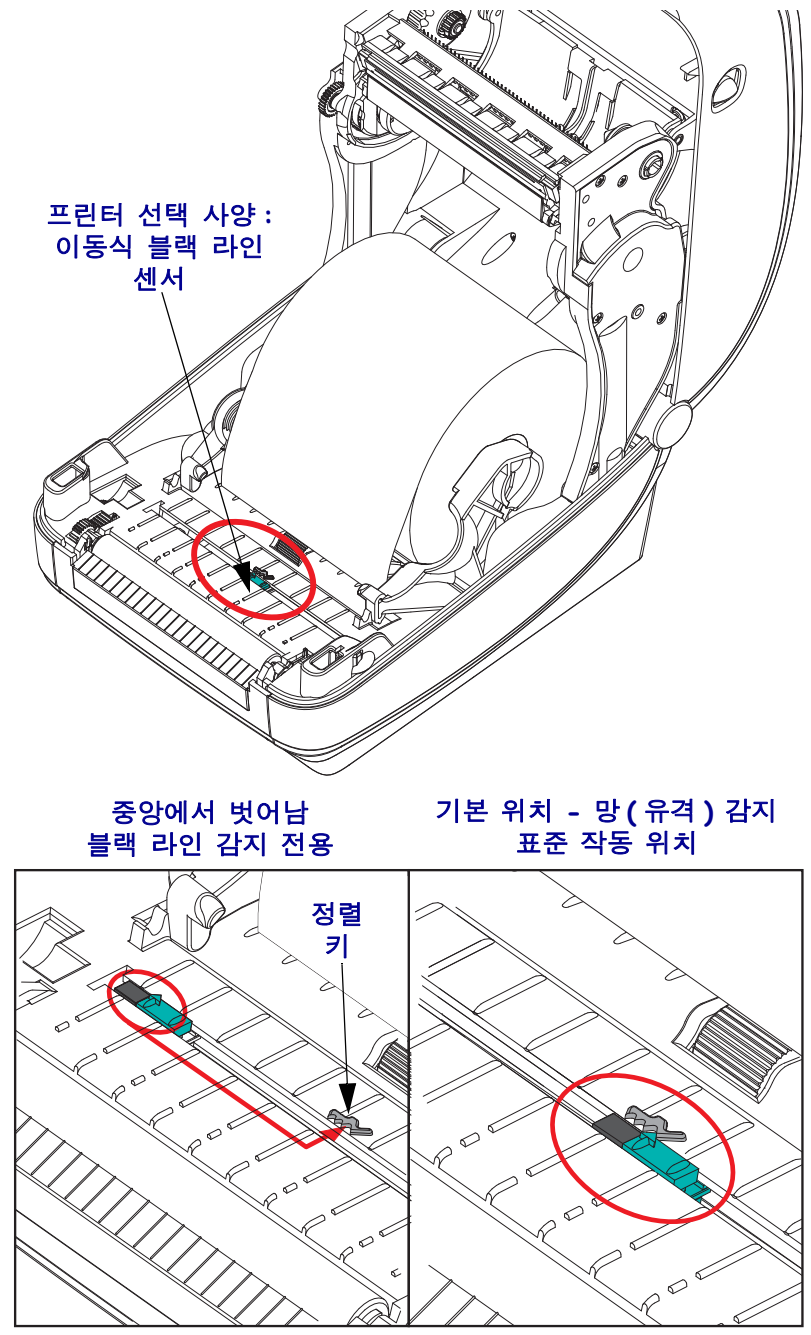

## 블랙 마크 또는 노치에 대한 이동식 센서 조정

블랙 라인 센서는 미디어에서 블랙 마크 , 블랙 라인 , 노치 또는 구멍과 같이 센서의 광 선을 센서의 감지기로 반사하지 않는 무반사 표면을 찾습니다 . 센서 및 블랙 마크 감지 기는 센서 커버 ( 센서의 비가시 광선에 대해 반투명인 진한색 플라스틱 커버 ) 아래에 서로 붙어 있습니다 .

센서는 다음 두 가지 방법을 통해 조정 가능합니다 .

1) 권장 - 이동식 센서의 정렬 화살표를 프린터의 중앙 또는 왼쪽에 위치한 블랙 마크 또 는 노치의 오른쪽으로 정렬 , 또는

2) 타원형 노치 또는 오른쪽 블랙 마크 ( 또는 노치 ) 아래에 있는 센서 커버의 중앙을 정 렬 .

센서는 미디어 가장자리로부터 가능한 멀리 설치해야 합니다 . 미디어가 한쪽에서 다른 쪽으로 이동할 수 있으며 미디어 가장자리로 들어오는 노치 컷이 손상될 수 있습니다 .

미디어를 장착하십시오 . 프린터를 닫기 전에 , 이동식 블랙 라인 센서를 다음과 같이 조 정하십시오 .

**1.** 미디어의 뒷면(인쇄면이 아닌)에 있는 블랙 마크 또는 노치를 노출시키기 위해 미디 어를 롤 위로 뒤집으십시오 .

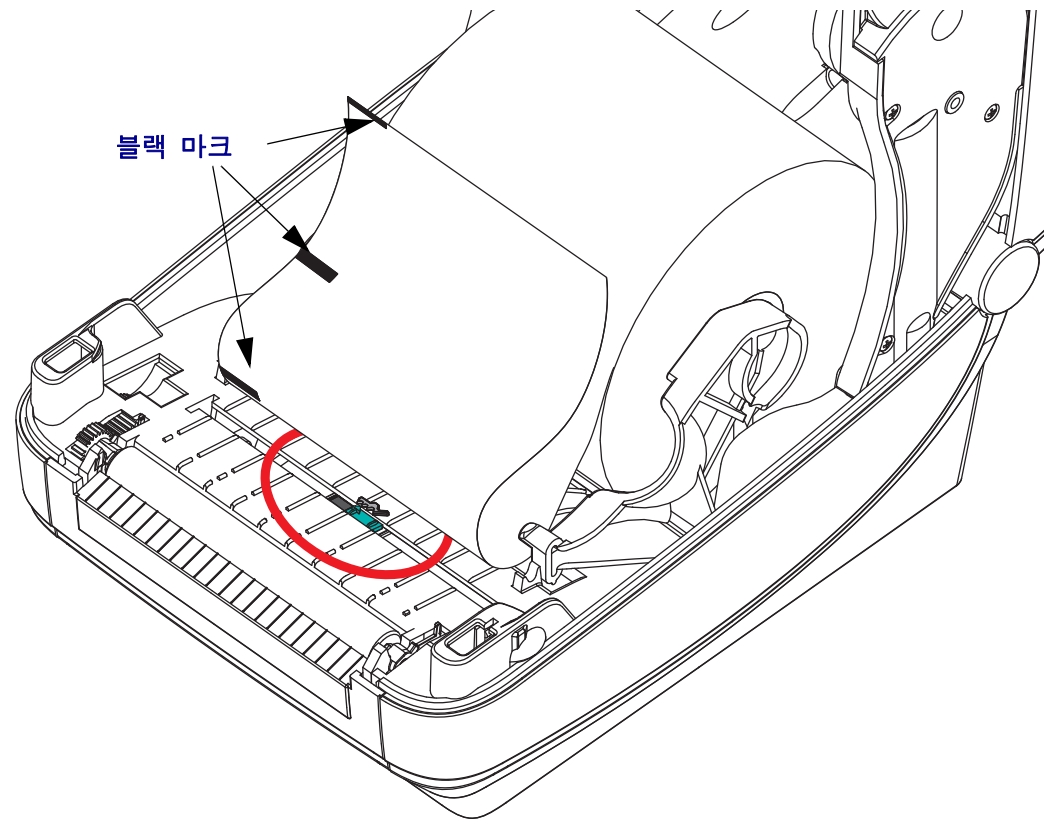

### 프린터 옵션 **57**

이동식 블랙 라인 센서 선택 사양

**2.** 이동식 센서를 중앙 기본 위치에서 밀어서 블랙 마크에 맞춥니다 . 이동식 센서에 있 는 화살표는 블랙 마크의 오른쪽 가장자리와 일렬로 맞아야 합니다 . 이것은 미디어 의 양쪽에 있는 마크 또는 노치에도 적용됩니다 ( 그림에는 왼쪽이 표시됨 ).

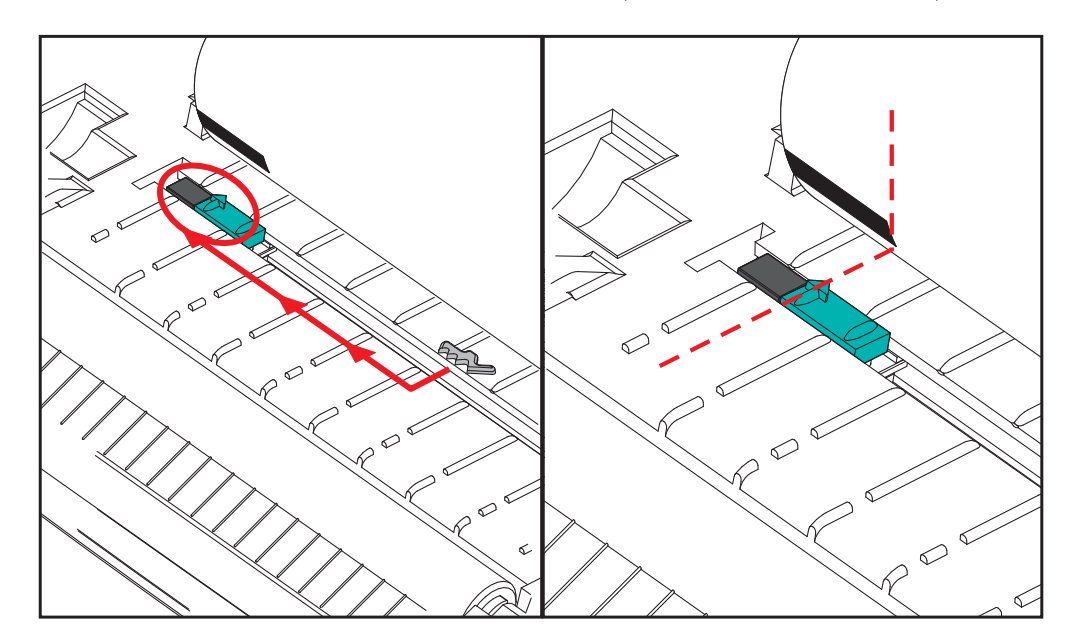

# <span id="page-69-0"></span>망 ( 유격 ) 감지를 위한 이동식 센서 조정

이동식 센서는 기존 Zebra® 데스크톱 프린터 모델이 일부 비표준 미디어 구성에 대해 사 용하는 망 / 유격 위치를 지원합니다 . 표준 ( 고정 위치 ) 또는 이동식 센서의 기본 위치 에서 G-Series ™ 프린터가 망 ( 유격 ) 을 감지하는 방법은 롤에 나란히 있는 라벨의 라벨 의 간격을 감지하도록 프린터의 중앙을 기준으로 하는 오프셋입니다 . 아래를 참조하십 시오 .

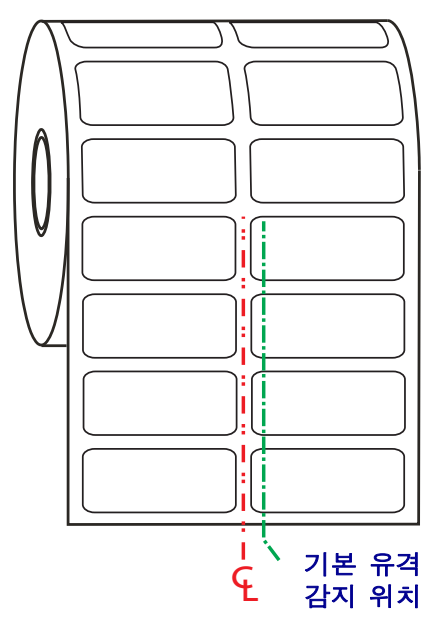

이동식 센서를 사용한 망 ( 유격 ) 감지 기능은 센서의 정렬 화살표가 정렬 키의 위치를 지시할 때만 작동 가능합니다 . 센서는 라벨 사이의 유격을 감지하기 위해 라벨 ( 또는 기타 미디어 ) 와 정렬되어야 합니다 . 위의 예제에서는 중앙 정렬 방식이 사용되는 경우 에 센서의 위치를 보여줍니다 . 이것은 2-up 라벨 구성을 가진 라벨을 감지하지 못하여 센서가 ' 기본 ' 위치에 있는 경우 , 라벨과 라벨 사이의 유격을 감지할 수 있습니다 .

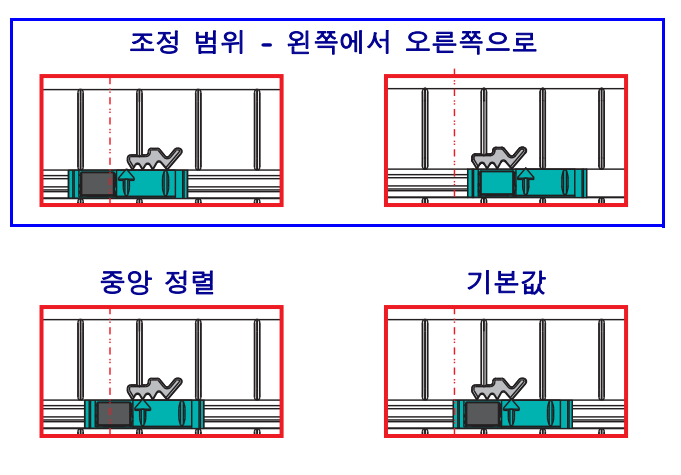

- 기본값 Zebra 모델 : G-Series ™ 고정 위치 센서 , LP/TLP 2842 ™ , LP/TLP 2844 ™ , LP/TLP 2042 ™
- 중앙 정렬 Zebra 모델 : LP/TLP 2742 ™

# <span id="page-70-0"></span>절단기 선택 사양

프린터는 라벨 라이너 , 태그 또는 영수증용 미디어를 전체 폭으로 절단하기 위해 공장 에서 설치되는 미디어 절단기 선택 사양을 지원합니다 . 이러한 절단기 선택 사양은 단 일 절단기 보관용 설계로 모두 지원합니다 . 프린터에 설치된 절단기 선택 사양의 종류 는 *프린터 구성 상태* 라벨을 인쇄함으로써 확인할 수 있습니다 . 절단기 선택 사양은 다 음과 같습니다 .

• 라벨 라이너 및 얇은 태그 미디어를 절단하기 위한 **중형 절단기** ( 라이너 / 태그용 ) 최대 종이 중량 **(** 두께 **):** 최대 180g/m2(0.0077 인치 )

수명 **\*:** 200 만회 절단 : 50 만 ~ 500 만개 (10 ~ 120g/m2) 100 만회 절단 : 500 만 ~ 750 만개 (120 ~ 180g/m2) 75 만회 절단 : 750 만 ~ 1000 만개 (180 ~ 200g/m2)

- *\** 최대 미디어 중량 *(* 밀도 */* 강도 *)* 및 두께를 초과하면 *,* 사용 가능한 수명을 단 축시키거나 절단기가 오작동을 하는 원인이 될 수 있습니다 *(* 고장 또는 기타 오류 *).*
- 절단 폭 : 최소 0.75 인치 (19mm), 최대 4.25 인치 (108mm)
- 절단면 사이의 최소 거리 **(** 라벨 길이 **):**1 인치 (25.4mm). 절단면 사이의 최소 거 리보다 짧은 미디어를 절단하는 것은 절단기 고장 또는 오류를 일으키는 원인이 될 수 있습니다.
- 기본적으로 , 절단 기능은 매 25 회 절단을 시행한 후 자체 청소를 위한 예방 관 리용 절단까지 포함합니다 . 이러한 기능은 ZPL 또는 EPL SGD(Set/Get/DO) 프 로그래밍 명령어 (**cutter.clean\_cutter**) 를 이용하여 사용할 수 없는 상태 로 만들 수 있지만 , 권장하지 않습니다 .

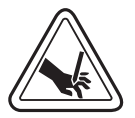

경고 **•** 절단기 장치에는 운영자가 손댈 수 있는 부품이 없습니다 . 절단기 덮개 (Bezel) 을 제 거하는 것은 절대적으로 금하고 있습니다 . 절단 기능을 수행하고 있는 도중에 절대 물체 또 는 손가락을 넣지 마십시오 .

중요 **•** 도구 , 약솜 , 솔벤트 ( 알코올 포함 ) 등의 물질은 절단기에 손상을 입히거나 사용 가능 수명을 단축시킬 수 있으며 절단기가 고장나는 원인이 될 수 있습니다 .

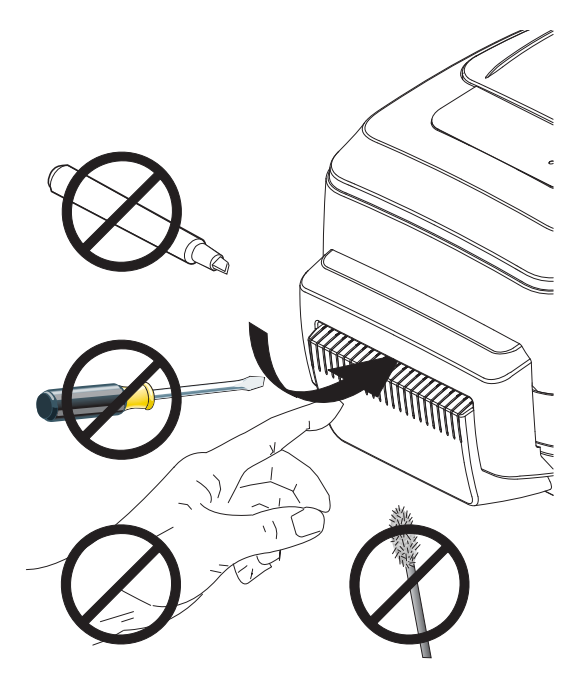

# 절단기 선택 사양을 갖춘 상태로 미디어 장착

**1.** 프린터를 여십시오 . 개방용 래치 레버를 프린터 앞 쪽으로 당겨야 합니다 .

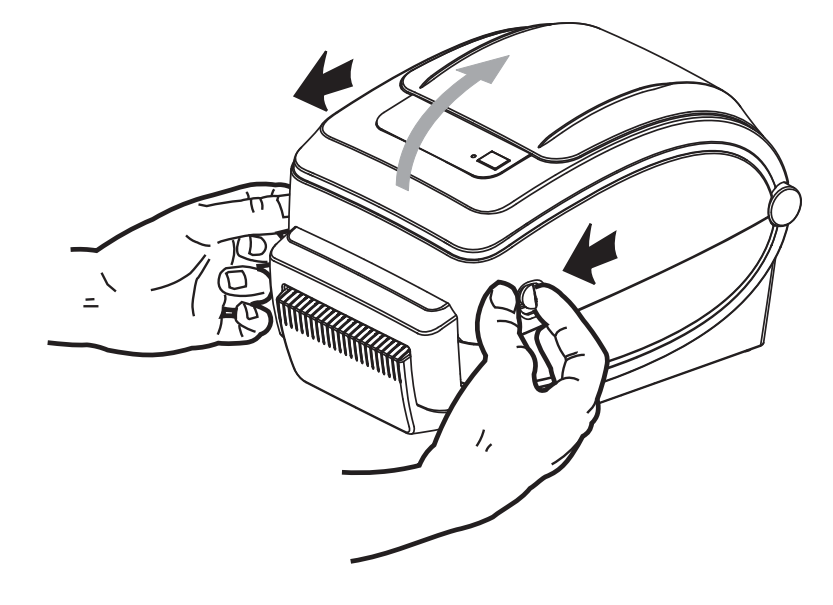

**2.** 미디어 롤 고정장치를 여십시오 . 미디어를 들고 있지 않은 손으로 미디어 가이드를 당겨 열고 , 미디어 롤을 롤 고정장치에 놓고 , 가이드를 풀어줍니다 . 플래튼 ( 드라 이브 ) 롤러를 통과하여 인쇄면이 위를 향하도록 미디어 롤의 위치를 잡아줍니다 .

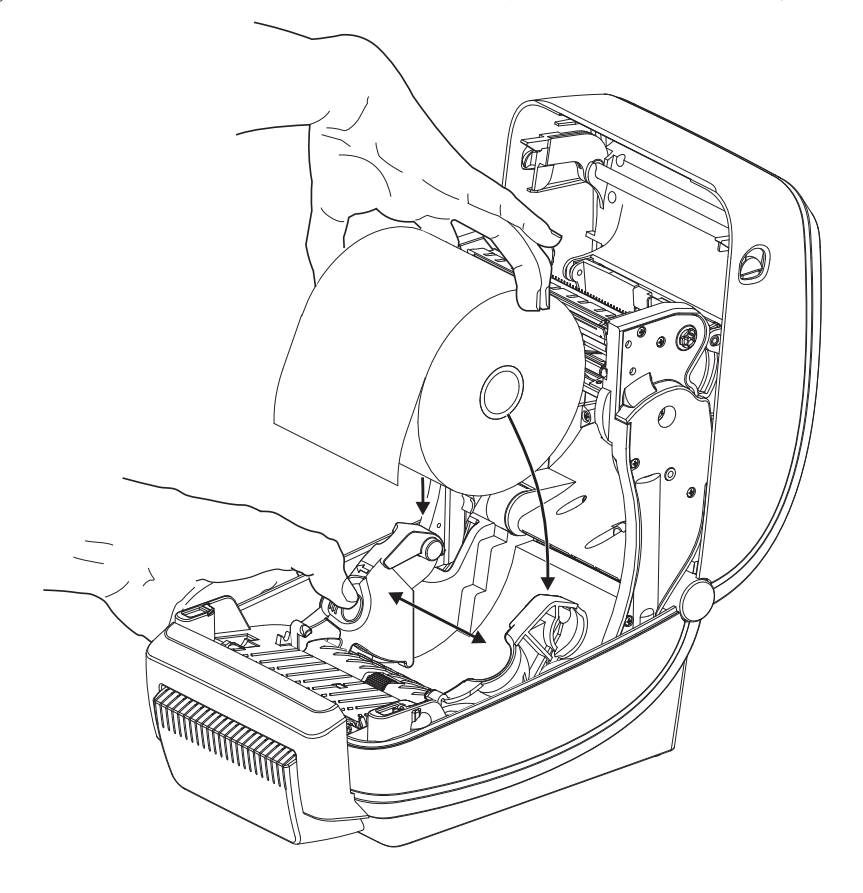
#### 프린터 옵션 **61** 절단기 선택 사양

**3.** 프린터가 이동식 블랙 라인 센서를 선택 사양으로 포함하고 있는 경우, 센서가 기본 위치인 중앙에서 약간 오른쪽으로 정렬된 상태인지 확인하십시오 . 이것은 미디어 감지를 위한 기본 작동 위치입니다 . 센서가 기본 위치에서 이동한 상태면 , 프린터 는 블랙 라인 , 블랙 마크 , 그리고 노치 미디어 만을 감지하게 될 것입니다 .

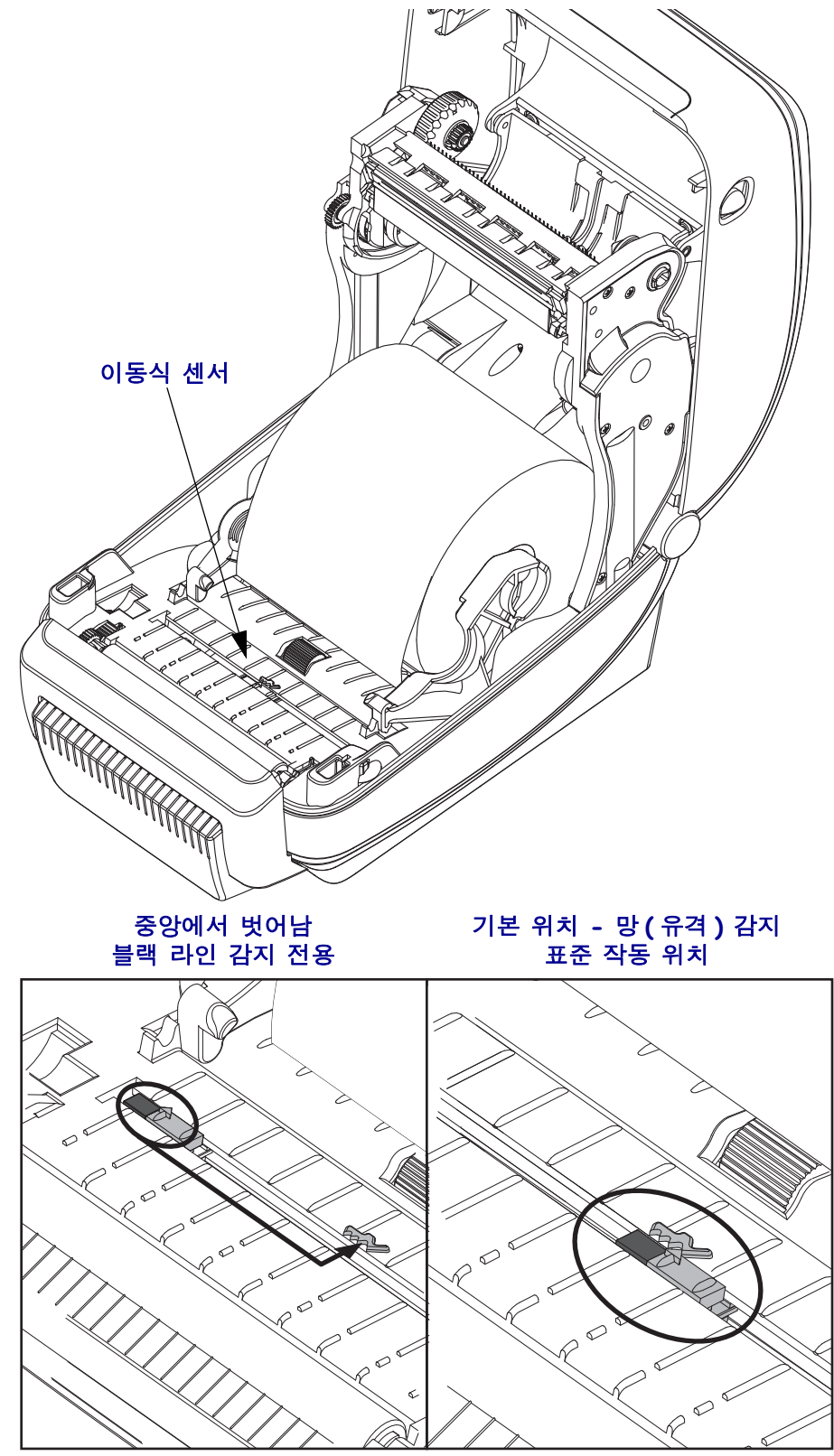

**4.** 미디어가 프린터 전면부 밖으로 빠져나오도록 절단기 내부를 통해 미디어가 이어 지도록 하십시오 . 롤이 자유롭게 회전하는지 확인하십시오 . 롤이 미디어 보관함의 바닥에 놓여있는 상태가 되어서는 안됩니다 . 미디어의 인쇄면이 위를 향하고 있는 지 확인하십시오 .

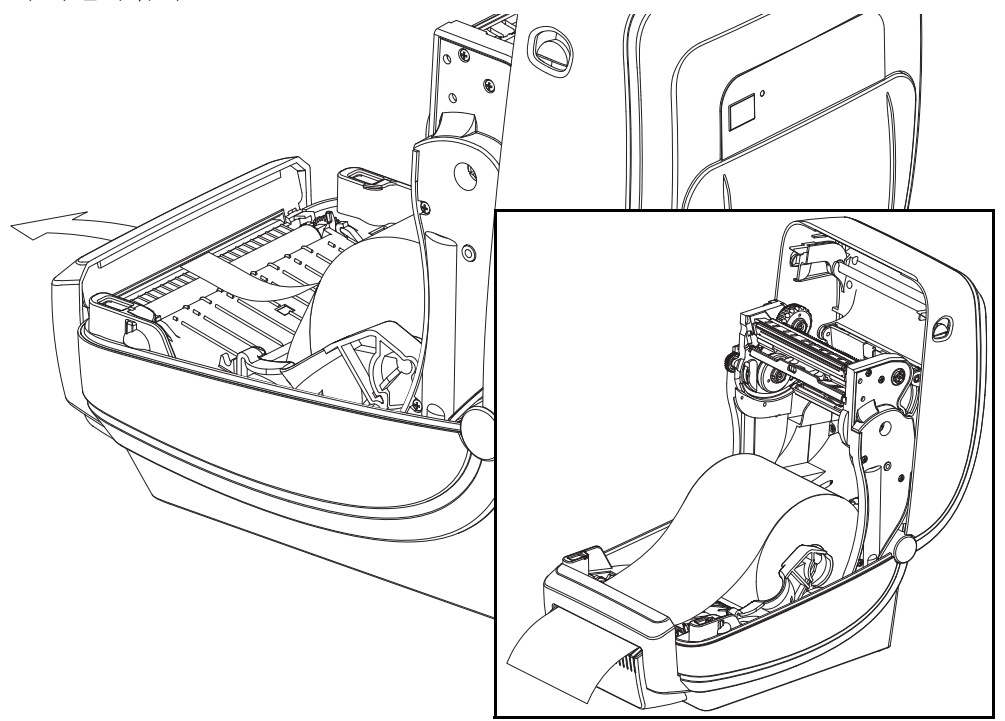

**5.** 양쪽 미디어 가이드의 아래로 용지를 밀어 넣으십시오 .

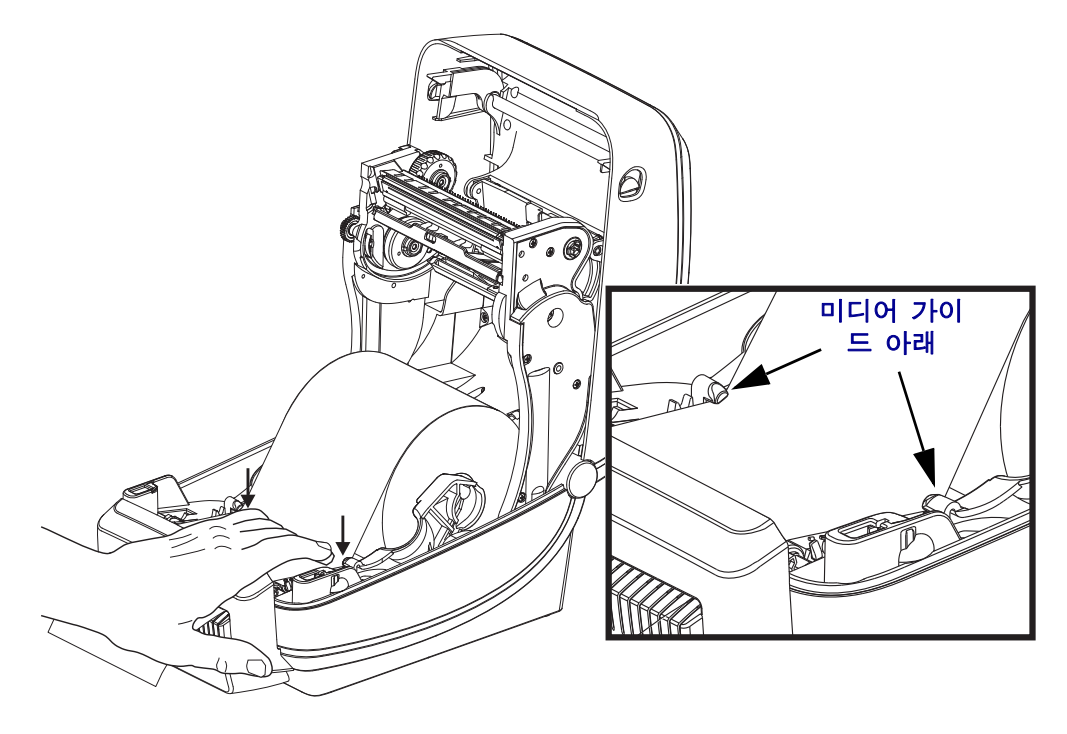

**6.** 프린터를 닫으십시오 . 덮개가 밀착되어 찰깍 소리가 나며 물릴 때까지 누르십시오 .

## **ZebraNet® 10/100** 내장형 **(** 유선 **)** 인쇄 서버 선택 사양

ZebraNet® 10/100 내장형 인쇄 서버 (PS) 는 네트워크와 ZebraLinkTM 가 가능한 프린터 를 연결하는 공장 출하전에 설치되는 선택 사양 장치입니다 . 인쇄 서버는 프린터 및 인 쇄 서버 설정용의 브라우저 형태 인터페이스를 제공합니다 . ZebraNet<sup>TM</sup> Bridge Zebra 네트워크 프린터 관리 소프트웨어를 사용하면 , ZebraLinkTM 가 가능한 프린터의 특수 기능에 쉽게 접근할 수 있습니다 .

10/100 내장형 PS 가 장착된 프린터는 다음 기능을 제공합니다 .

- 인쇄 서버 및 브라우저를 이용한 프린터 설정
- 브라우저를 사용하여 내장형 10/100 인쇄 서버의 기능을 원격 모니터 및 구성
- 경보
- 이메일이 가능한 장치를 경유하여 자발적인 프린터 상태 메시지를 전송하는 기 능

ZebraNetTM Bridge - ZebraNetTM Bridge 는 내장형 10/100 인쇄 서버와 함께 작동하고 ZPL 기반의 프린터에 있는 ZebraLink 의 기능을 개선한 소프트웨어 프로그램입니다 . 기능은 다음과 같습니다 .

- ZebraNetTM Bridge 를 사용하면 프린터를 자동으로 검색할 수 있습니다 . ZebraNetTM Bridge 는 IP 주소 , 서브넷 , 프린터 모델 , 프린터 상태 , 그리고 기타 사용자 정의 특성 등과 같은 매개변수를 검색합니다 .
- 원격 구성 원격 사이트 또는 물리적으로 프린터를 관리하지 않고도 전사적으 로 전체 Zebra 라벨 프린터를 관리합니다 . 사내 네트워크에 연결된 Zebra 프린 터는 ZebraNetTM Bridge 인터페이스로 접근할 수 있으며 , 사용이 용이한 GUI(Graphical User Interface) 를 통해 원격으로 구성할 수 있습니다 .
- 프린터 경보, 상태, 상시 모니터링, 이벤트 고지 ZebraNet<sup>TM</sup> Bridge 는 사람들 에게 서로 다르게 지정된 경보와 함께 장비 당 다수의 이벤트에 대한 경보를 구 성할 수 있도록 합니다 . 이메일 , 휴대전화 / 호출기 또는 ZebraNetTM Bridge Events 탭을 통해 경보 및 고지를 받습니다 . 프린터 또는 그룹이 보낸 경보를 볼 수 있으며 , 날짜 / 시간 , 중요도 또는 트리거에 따라 분류할 수 있습니다 .
- 프린터 프로파일의 구성 및 복사 하나의 프린터에서 다른 프린터로 설정 값을 복사해 붙여넣거나 전체 그룹에 브로드캐스트할 수 있습니다 . ZebraNet ™ Bridge 를 사용하면 , 한 번의 마우스 클릭으로 프린터 설정 값 , 프린터 내장 파일 ( 형식 , 글꼴 , 그림 ) 및 경보를 복사할 수 있습니다 . 원하는 설정 값 , 개체 및 경 보를 갖는 프린터 프로파일 ( 가상의 ' 최고 프린터 ') 을 구축하고 설치 시간을 상 당히 줄여주며 실제 프린터인 것처럼 복사하고 브로드캐스트합니다 . 또한 , 프 린터 프로파일은 재난 복구용으로 프린터의 구성을 백업하는 좋은 방법입니다 .

### 프린터 네트워크 구성 상태 라벨

ZebraNet® 10/100 내장형 인쇄 서버 옵션이 있는 있는 G-Series ™ 프린터는 네트워크 인 쇄 기능 구축 및 문제점 해결에 필요한 정보를 위한 추가 프린터 구성 상태 라벨을 인쇄 합니다 . 다음의 출력물은 ZPL 언어의 **~WL** 명령어를 이용하여 인쇄한 것입니다 .

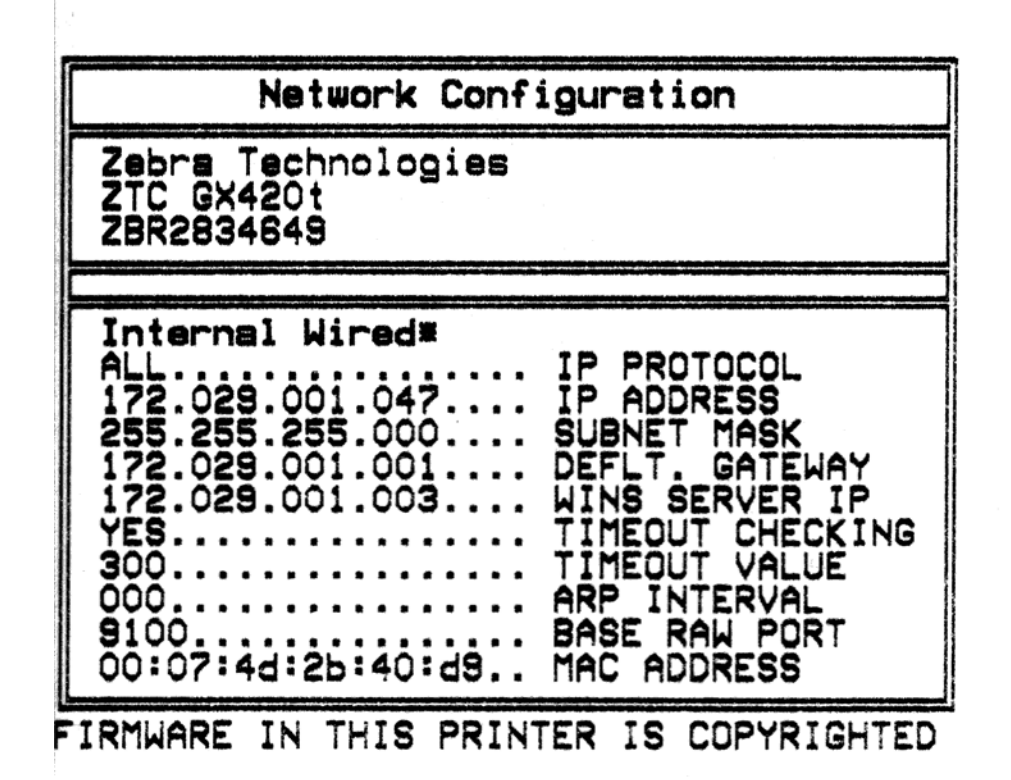

구성 상태 라벨의 일반 출력물은 하단에 IP 주소와 같이 프린터의 몇 가지 네트워크 설 정 값을 표시합니다 .

프린터의 IP 주소는 네트워크 상에서의 기능에 대한 프린터를 확인하고 구성하기 위해 필요합니다 . 자세한 내용은 ZebraNet® 10/100 내장형 인쇄 서버 설명서를 참조하십시오 .

## **ZebraNet®** 내장형 무선 인쇄 서버 옵션

ZebraNet® 내장형 무선 인쇄 서버 (PS) 는 사용자 네트워크의 Wi-Fi 네트워크 액세스 지 점과 ZebraLinkTM 기능 프린터에 연결하는 장치로서 공장 출하시 설치되는 선택 사양입 니다 . 인쇄 서버는 프린터 및 인쇄 서버 설정용의 브라우저 형태 인터페이스를 제공합 니다 . ZebraNetTM Bridge, Zebra® 네트워크 프린터 관리 소프트웨어를 사용하면 , ZebraLink<sup>TM</sup> 가 가능한 프린터의 특수 기능에 쉽게 접근할 수 있습니다.

내장형 무선 인쇄 서버를 갖춘 프린터는 다음과 같은 기능을 제공합니다 .

- 경고 , 구성 설정 및 네트워크 설정의 프린터 상태 표시
- 인쇄 서버 및 브라우저를 이용한 프린터 설정
- 브라우저를 사용하여 내장형 무선 인쇄 서버 (PS) 의 기능을 원격 모니터 및 구 성
- 경보
- 이메일이 가능한 장치를 경유하여 자발적인 프린터 상태 메시지를 전송하는 기 능

ZebraNetTM Bridge - ZebraNetTM Bridge 는 내장형 10/100 인쇄 서버와 함께 작동하고 ZPL 기반의 프린터에 있는 ZebraLink 의 기능을 개선한 소프트웨어 프로그램입니다 . 기능은 다음과 같습니다 .

- ZebraNetTM Bridge 를 사용하면 프린터를 자동으로 검색할 수 있습니다 . ZebraNetTM Bridge 는 IP 주소 , 서브넷 , 프린터 모델 , 프린터 상태 , 그리고 기타 사용자 정의 특성 등과 같은 매개변수를 검색합니다 .
- 원격 구성 원격 사이트 또는 물리적으로 프린터를 관리하지 않고도 전사적으 로 전체 Zebra 라벨 프린터를 관리합니다 . 사내 네트워크에 연결된 Zebra 프린 터는 ZebraNetTM Bridge 인터페이스로 접근할 수 있으며 , 사용이 용이한 GUI(Graphical User Interface) 를 통해 원격으로 구성할 수 있습니다 .
- 프린터 경보, 상태, 상시 모니터링, 이벤트 고지 ZebraNet<sup>TM</sup> Bridge 는 사람들 에게 서로 다르게 지정된 경보와 함께 장비 당 다수의 이벤트에 대한 경보를 구 성할 수 있도록 합니다 . 이메일 , 휴대전화 / 호출기 또는 ZebraNetTM Bridge Events 탭을 통해 경보 및 고지를 받습니다 . 프린터 또는 그룹이 보낸 경보를 볼 수 있으며 , 날짜 / 시간 , 중요도 또는 트리거에 따라 분류할 수 있습니다 .
- 프린터 프로파일의 구성 및 복사 하나의 프린터에서 다른 프린터로 설정 값을 복사해 붙여넣거나 전체 그룹에 브로드캐스트할 수 있습니다 . ZebraNet Bridge 를 사용하면 , 한 번의 마우스 클릭으로 프린터 설정 값 , 프린터 내부 파일 ( 형 식 , 글꼴 , 그림 ), 경보를 복사할 수 있습니다 . 원하는 설정 값 , 개체 및 경보를 갖는 프린터 프로파일 ( 가상의 ' 최고 프린터 ') 을 구축하고 설치 시간을 상당히 줄여주며 실제 프린터인 것처럼 복사하고 브로드캐스트합니다 . 또한 , 프린터 프로파일은 재난 복구용으로 프린터의 구성을 백업하는 좋은 방법입니다 .

### 프린터 네트워크 구성 상태 라벨

ZebraNet® 내장형 무선 인쇄 서버가 있는 G-Series ™ 프린터는 네트워크 인쇄 기능 구축 및 문제점 해결에 필요한 정보에 대해 추가 프린터 구성 상태 라벨을 선택 사양으로 내장 인쇄합니다 . 다음의 출력물은 ZPL 언어의 **~WL** 명령어를 이용하여 인쇄한 것입니다 .

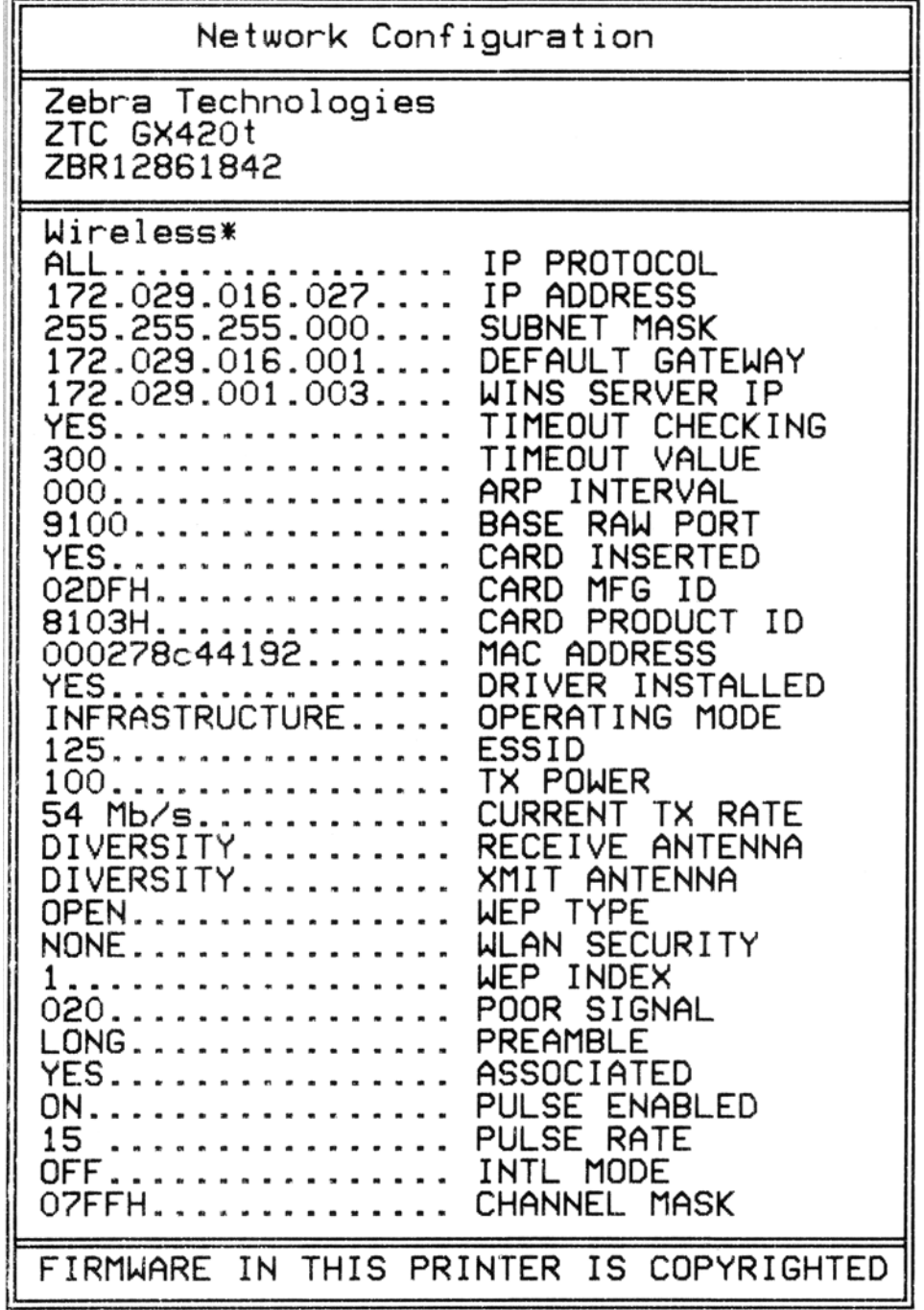

구성 상태 라벨의 일반 출력물은 하단에 IP 주소와 같이 프린터의 몇 가지 네트워크 설 정 값을 표시합니다 .

프린터의 IP 주소는 네트워크 상에서의 기능에 대한 프린터를 확인하고 구성하기 위해 필요합니다 . 자세한 내용은 ZebraNet® 내장형 무선 인쇄 서버 안내서를 참조하십시오 .

## 블루투스 옵션

블루투스는 다른 블루투스 사용 장치 및 컴퓨터에 연결할 수 있도록 선택 사양으로 공장 에서 설치한 ( 내장형 무선 ) 장치입니다 . G- 시리즈 프린터에 내장된 블루투스 무선 기 능은 Bluetooth Specification 2.0 을 준수하며 Windows 의 가상 직렬 포트인 SPP(Serial Port Profile) 를 지원합니다 . Windows PC 에서 프린터로 전송하는 모든 인쇄 작업은 SPP 를 통 하게 되는데 , 이것은 기본적으로 RS-232 직렬 통신의 블루투스 에뮬레이션입니다 . 이 프린터 옵션에는 블루투스 사용 호스트 시스템에 대한 설치 및 연결을 돕기 위한 연결 상 태 및 구성 정보를 제공하도록 LCD 디스플레이가 포함되어 있습니다 .

Microsoft 는 Windows XP 서비스 팩 2(SP2) 의 출시 이후부터 대부분의 블루투스 장치를 지원하고 있습니다 . 이번 버전의 Windows 에서 블루투스 장치는 장치에 제공되는 드라 이버를 필요로 합니다 . Windows XP SP2 이상의 버전은 프린터에 대한 ' 프린터 추가 ' 마법사 지원 기능도 포함하고 있습니다 . G-Series 프린터는 블루투스 가상 직렬 포트 연 결 (SPP) 을 통해 액세스됩니다 . 프린터에는 Windows PC 블루투스 장치와 통신하기 위 해 SPP 를 지원하는 블루투스 2.0 드라이버만 필요합니다 .

Windows 환경에서 , 블루투스 통신이 설정된 후에 인쇄 작업이 가능하도록 ZebraDesigner ™ 드라이버가 컴퓨터에 설치되어야 합니다 . 블루투스 연결을 구성하도 록 돕는 Zebra 설정 유틸리티의 프린터 설치 마법사를 사용하십시오 .

### 프린터 네트워크 구성 상태 라벨

ZebraNet® 내장형 블루투스 옵션이 있는 G-Series 프린터는 네트워크 인쇄 기능 구축 및 문제점 해결에 필요한 정보에 대해 추가 프린터 구성 상태 라벨을 인쇄합니다 . 다음의 출력물은 ZPL 언어의 **~WL** 명령어를 이용하여 인쇄한 것입니다 .

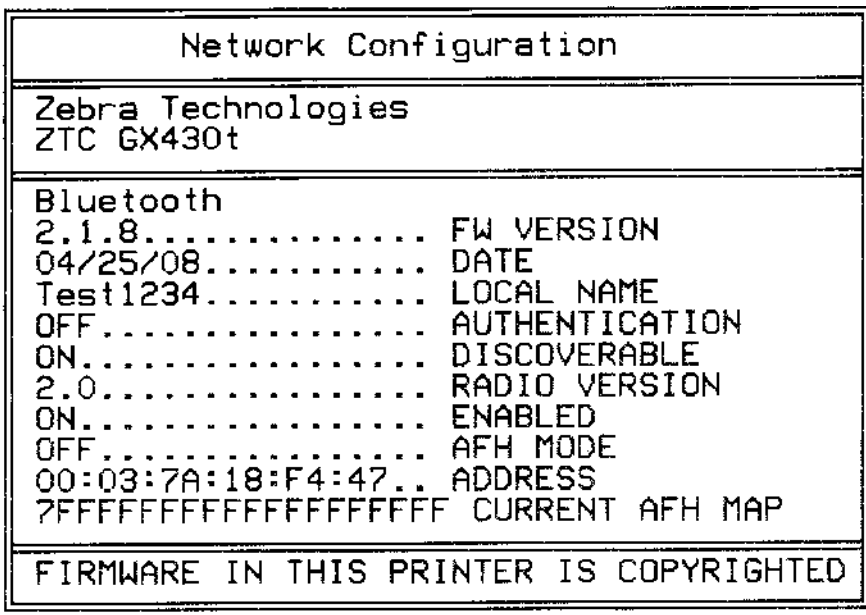

프린터의 블루투스 설정은 설치 및 인쇄 작업을 위해 프린터를 식별하도록 돕습니다 .

#### 블루투스 연결을 위한 **Windows PC** 준비

• 블루투스 동글을 설치하거나 기존의 블루투스가 사용 가능하도록 설정되었는지 확 인합니다 . 내장형 블루투스를 가진 일부 시스템에서는 블루투스 무선 통신이 *Wi-Fi* 와 공유하고 있습니다 *. Wi-Fi* 를 사용 불능으로 설정하면 *,* 블루투스도 사용 불능으 *로 설정될 수 있습니다.* 

#### 블루투스 인쇄를 위한 프린터 준비

• 프린터에는 공장에서 옵션으로 제공되는 블루투스가 설치되어 있어야 합니다 . 프 린터에는 LCD 디스플레이가 포함됩니다 . 프린터의 메인 화면에는 Bluetooth 라는 단어가 표시됩니다.

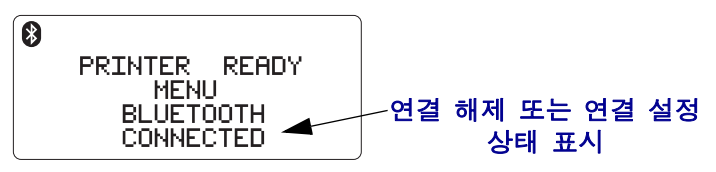

- 구성 상태 라벨을 인쇄하려면 ( 그리고 나중에 Windows 에서 라벨을 테스트 인쇄하 려면 ) 프린터에 미디어가 장착되어야 합니다 **.**
- **Zebra** 설정 유틸리티 **(ZSU)** 에서 **USB** 인터페이스 케이블 **(** 또는 표준 직렬 포트 케 이블 **)** 을 사용하여 프린터를 설치하십시오 . 프린터 속성 또는 ZSU 를 사용하여 프 린터 구성 상태 라벨을 인쇄하여 인쇄 상태를 확인하십시오 .
- ZSU 가 설치되어 있고 열려 있으면, 프린터를 선택하십시오. 설치된 Zebra® 프린 터 아래의 버튼이 활성 상태가 될 것입니다 . 'Configure Printer Connectivity( 프린터 연결 구성 )' 버튼을 클릭하여 "Connectivity Setup Wizard( 연결 설정 마법사 )' 를 시 작합니다 .
	- **Bluetooth** 를 선택하고 'Next( 다음 )' 을 클릭합니다 .
	- 프린터에 대한 고유 이름을 'Friendly name( 식별 이름 )' 텍스트 입력란에 입력합 니다 .
	- **'Enabled(** 사용 가능 **)'** 에 선택 표시하고 **, 'Discoverable(** 검색 가능 **)'** 을 **On** 으 로 설정하고 **, 'Authentication(** 인증 **)'** 을 **Off** 으로 설정합니다 . 'Next( 다음 )' 를 클릭하여 계속 진행합니다 .
	- 창에는 프린터로 전송될 SGD(Set/Get/Do) 명령어가 표시됩니다 . 'Next( 다음 )' 를 클릭합니다 .
	- 프린터를 선택한 상태로 두고 'Finished( 완료 )' 를 클릭합니다 . 프린터는 새로 운 블루투스 명령을 활성화하도록 재설정됩니다 .

#### 블루투스 **- Windows XP® SP2** 를 사용하여 프린터 설치하기

- 이 절차는 Windows XP SP2 이상에 대한 프린터 설치를 안내합니다 .
- **1.** Windows 'Start( 시작 )' 메뉴에서 'Printers and Faxes( 프린터 및 팩스 )' 창을 엽니다 . 'Add Printer( 프린터 추가 )' 를 클릭하면 마법사가 시작됩니다 . "Welcome( 환영합니 다 )" 창이 표시되면 'Next( 다음 )' 를 클릭하여 계속 진행합니다 .
- **2.** 'Local(로컬)' 라디오 버튼에서 'Automatic detect ...(자동 검색)' 확인란을 선택된 상태 로 두고 'Next( 다음 )' 를 클릭합니다 .
- **3.** 발견되는 프린터가 없어야 합니다. 하나 이상의 새로운 프린터가 감지된 경우, 이 프 린터를 선택하지 말고 'Next( 다음 )' 를 클릭하십시오 .
- **4.** 'Create a new port(새 포트 만들기)' 라디오 버튼을 선택하고 관련된 풀다운 메뉴에서 'Bluetooth Printer Port( 블루투스 프린터 포트 )' 를 선택합니다 .
- **5.** 새로운 'Bluetooth Printer Port(블루투스 프린터 포트)' 창에서, 목록의 블루투스 장치 에 있는 사용자 프린터를 선택합니다 . 이 작업에는 몇 분의 시간이 소요될 수 있습 니다 . 'Connect( 연결 )' 버튼을 클릭합니다 .
- **6.** 'Install Printer Software(프린터 소프트웨어 설치)' 창이 열립니다. 'Manufacture(제조 업체 )' 에서 'ZDesigner' 를 선택하고 지원되는 Zebra 프린터 모델을 선택한 다음 , 'Printers( 프린터 )' 선택란에서 사용자의 프린터 모델을 선택합니다. 'Next( 다음 )' 를 클릭하여 계속 진행합니다 .
- **7.** 'Keep the existing drivers(기존 드라이버 유지)'를 선택하고 'Next(다음)'를 클릭합니 다.
- **8.** 프린터 이름을 지정하고 원하는 기본 프린터 설정을 선택합니다 . 'Next( 다음 )' 를 클 릭합니다 .
- **9.** 테스트 페이지를 인쇄하려면 'Yes(예)'를 선택합니다. 'Next(다음)'를 클릭하여 계속 진행합니다 .
- **10.** 'Completing the Add Printer Wizard(프린터 추가 마법사 완료)' 창에서 'Finish(마침)'를 클릭하면 블루투스 프린터의 설치가 완료되고 Windows 테스트 인쇄 페이지가 인쇄 됩니다 ( 최소한 Windows 로고가 표시된 페이지 ).

#### 블루투스 **- Windows Vista® SP2** 및 **Windows 7®** 을 사용하여 프린터 설치하기

Windows Vista(SP2 이상 ) 및 Windows 7 블루투스 설치는 XP 설치와는 다릅니다 .

- **Windows Vista:** 'Start( 시작 )' 버튼을 클릭하고 , 'Control Panel( 제어판 )' 을 클 릭하고 , 'Hardware and Sound( 하드웨어 및 사운드 )' 를 클릭하고 , 'Printers( 프 린터 )' 를 클릭하여 'Add Printer( 프린터 추가 )' 마법사를 연 다음 , 'Add a printer( 프린터 추가 )' 를 클릭합니다.
- **Windows 7**: 'Start( 시작 )' 버튼을 클릭하고 'Start( 시작 )' 메뉴에서 'Devices and Printers( 장치 및 프린터 )' 를 클릭하여 'Devices and Printers( 장치 및 프린터 )' 를 엽니다 .
- 호스트 PC 에서 일부 Microsoft 제품이 아닌 블루투스 동글과 내장형 블루투스 장치는 SPP 인쇄에 대한 드라이버를 거의 지원하지 않기 때문에 'Add printer ( 프린터 추가 )' 마법사가 정상적으로 완료되지 못할 수 있습니다 . 'Control Panel( 제어판 )' 또는 Windows 'Start( 시작 )' 표시줄의 시스템 트레이에서 'Bluetooth Devices( 블루투스 장치 )' 로 가서 사용자가 설치하고 있는 블루투스 프린터 ' 장치 ' 의 SPP 를 활성화해야 할 수도 있습니다 . 프린터를 로컬 프린터 (G-Series 프린터에 대한 USB 또는 직렬 포트 ) 에 설치한 다음 , 설치가 완료되 면 'Port( 포트 )' 를 SPP( 가상 직렬 포트 ) COM 포트로 변경하십시오 .

## **RTC** 및 **Full Flash Memory** 선택 사양

공장에서 설치한 RTC(Real Time Clock) 및 Full Flash Memory 선택 사양을 갖는 프린터 는 사용자 편의에 맞는 프린터 어플리케이션을 제작하고 , 프린터의 생산성 및 유연성 을 개선하며 더 많은 폼 , 그림 ( 로고 ), 글꼴 , 대형 아시아 글꼴 세트를 저장하기 위한 여 분의 메모리를 제공할 수 있습니다 .

RTC 를 사용하면 , 라벨 폼 개발자는 다음의 일을 할 수 있습니다 .

- 날짜 시간 새기기
- 사전 사후 날짜 기록
- 폼을 변경하지 않고도 인쇄된 폼에 날짜 / 시간 기록 포함 가능
- 호스트 시스템 , 어플리케이션 소프트웨어 또는 다른 프로세스에 의한 프로그 램적인 방법을 이용하여 생성시킬 필요 없이 날짜 및 시간 제공 ( 예 : 데이터베 이스 기록 ).

RTC 는 독립 구성 ( 예 : 호스트 또는 PC 에 연결하지 않음 ) 으로 동작하도록 프린터의 성능을 향상시킵니다 . 일반적인 용도는 사용자 주문형 태그 , 티켓 , 라벨 또는 영수증 에 날짜를 기록하는 것입니다 . 자세한 내용은 49 [페이지의](#page-60-0) *독립 인쇄*를 참조하십시오 .

RTC 기능은 ZPL 및 EPL 프린터 프로그래밍 모두를 지원합니다 . 2 가지 프로그래밍 방 법에서 시간 및 날짜를 표시하는 행동은 서로 무관합니다 . 시간 및 날짜를 설정하는 명 령어는 양 프린터 언어에서 다릅니다 .

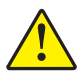

주의 • 선택 사양인 RTC 조립 부품은 3V 리튬 배터리를 가지고 있습니다 . 프린터가 지 속적으로 실제보다 지연된 날짜 소인을 제공하는 경우 , 배터리가 거의 방전되었거나 완전히 방전된 것으로 생각할 수 있습니다 . 인증받은 AS 수리요원이 배터리 교체 업무 를 수행해야 합니다 . Zebra 공인 교체용 배터리만을 사용하십시오 .

 $\mathbf{I}$ 

중요 • 지역 지침 및 규정에 따라 배터리를 재활용하십시오 . 누전을 방지하기 위해 처분 ( 또는 저장 ) 하는 경우 , 배터리를 절연 물질로 감싸십시오 .

배터리를 누전시키지 마십시오 . 배터리 누전은 열 발생 , 화재 또는 폭발을 초래할 수 있습니다 .

열을 가하거나 분해 또는 불속으로 배터리를 던지지 마십시오 .

Full Flash Memory 는 프린터의 표준 4Mb 프린터 메모리에 64Mb 를 추가하여 총 68Mb 의 프린터 메모리를 제공합니다 . 이 옵션은 원래 2009 년 7 월 24 일 이전에 제조된 프린 터에 대한 12MB Full Flash Memory 만 지원했습니다 .

## 아시아 글꼴 **-** 프린터 주변기기

아시아 글꼴 세트는 사용자 또는 통합자가 프린터로 다운로드합니다 . 본 G-Series 프린 터는 대형 아시아 글꼴 파일을 지원하기 위해 설치된 RTC 및 Full Flash Printer Memory 선택 사양을 가지고 있어야 합니다 . 글꼴은 프린터와 별도로 구매합니다 .

- 중국어 간체 및 번체 (ZPL 및 EPL)
- 일본어 JIS 및 Shift-JIS 매핑 (ZPL 및 EPL)
- 한국어 ( 조합식 코드를 포함한 ZPL 및 EPL)
- 태국어 (ZPL 만 )

아시아 글꼴에 대한 자세한 내용은 47 [페이지의](#page-58-0) 글꼴 및 프린터를 참조하십시오 .

# **Zebra® KDU -** 프린터 액세서리

KDU(Keyboard Display Unit) 는 프린터에 저장된 EPL 라벨 폼에 액세스하기 위해 프린 터와 연결하는 소형 단말기 장치입니다 .

KDU 는 엄밀하게 말하면 단말기이므로 데이터를 저장하거나 매개변수를 설정하는 기 능이 없습니다 . KDU 는 다음 기능을 위해 사용됩니다 .

- 프린터에 저장된 라벨 폼 목록 작성
- 프린터에 저장된 라벨 폼 검색
- 변수 데이터 입력
- 라벨 인쇄

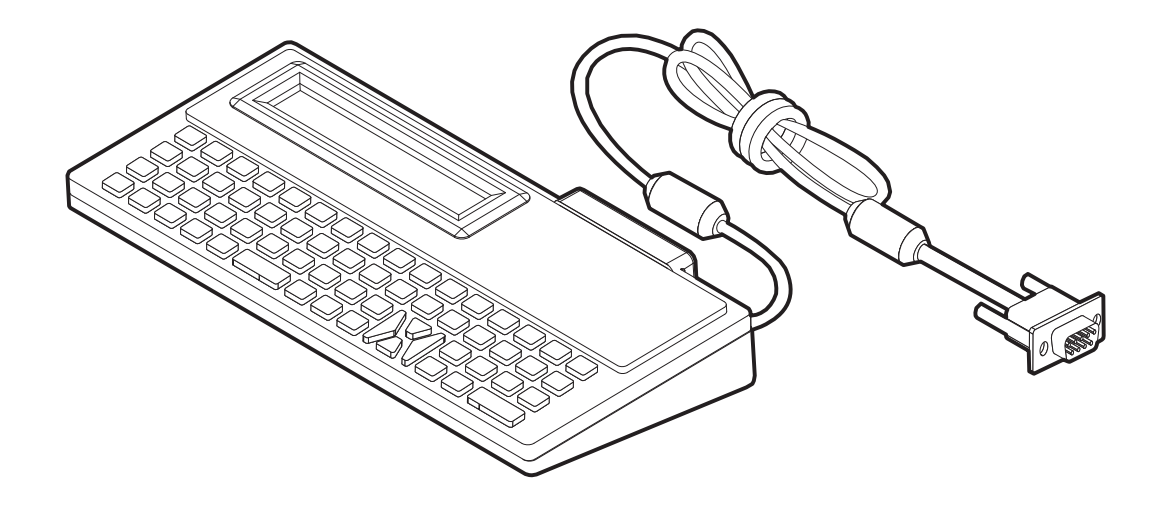

### **KDU Plus** ™  **-** 프린터 주변기기

KDU Plus 는 파일 저장 및 1 개 이상의 원격 프린터를 관리하기 위한 용도의 메모리 탑 재 단말 장치입니다 . KDU Plus 는 Zebra 의 원래 KDU 디자인보다 큰 노트북 형태의 키 보드를 가지고 있습니다 .

KDU Plus 는 다음 기능을 위해 사용됩니다 .

- 프린터에 저장된 라벨 폼 목록 작성
- 프린터에 저장된 라벨 폼 검색
- 변수 데이터 입력
- 라벨 인쇄
- 파일 저장 및 전송

KDU Plus 는 Zebra 프린터에 맞는 프린터 통신 구성 (DTE 또는 DCE) 을 동적으로 감지 하고 전환함으로서 ZPL 및 EPL 프린터에서 작동하도록 설계되어 있습니다 . 기본적으 로 , KDU Plus 는 폼 모드로 시작하게 됩니다 . 이것은 Zebra 의 원래 KDU 작동과 호환됩 니다 . KDU Plus 는 ZPL 또는 단말기 모드에서 작동하도록 구성 가능합니다 .

KDU Plus 는 파일 전송 및 저장 기능을 가지고 있습니다 . 이것은 라벨 폼 , 로고 및 소형 글꼴 세트 등을 가진 원격 및 독립형 프린터를 관리하기에 좋습니다 .

KDU Plus 는 스캐너 , 저울 등과 같은 기타 데이터 입력 장치에 연결하기 위한 구성 가능 직렬 포트 2 개와 PS/2 포트 1 개를 가지고 있습니다 .

프린터의 직렬 (9 번 핀 ) 포트에서 나오는 +5V 의 전압은 KDU Plus 및 KDU Plus 에 연결 되는 추가 입력 장비에 공급되는 전원으로 사용됩니다 .

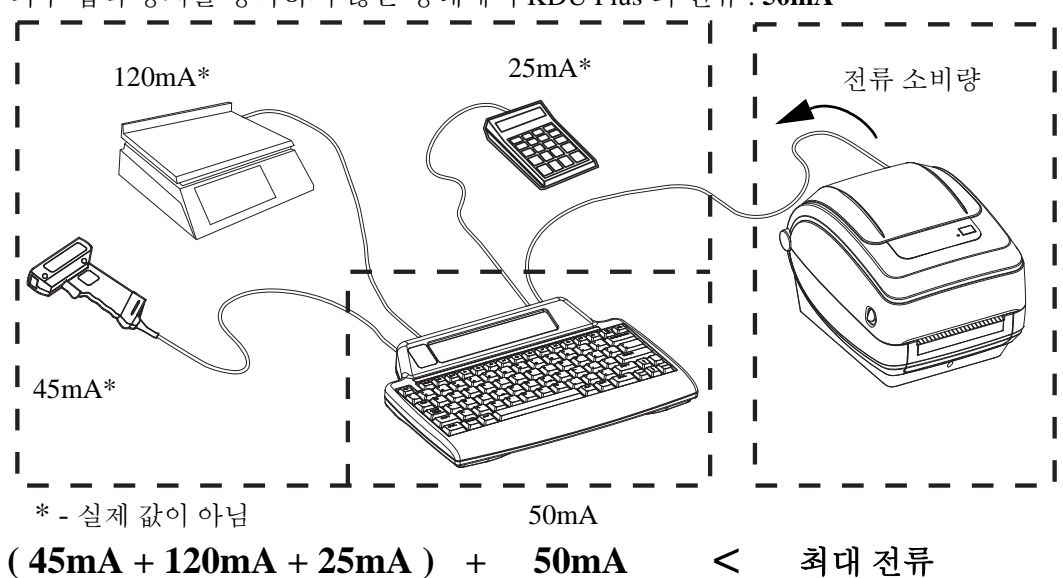

G-Series 프린터의 직렬 포트에 대한 최대 총 전류 소비량 : **750mA** 외부 입력 장치를 장착하지 않은 상태에서 KDU Plus 의 전류 : **50mA**

![](_page_84_Picture_15.jpeg)

주의 **•** KDU Plus 의 입력 포트 (AUX1, AUX2, PS/2 형 ) 에는 퓨즈가 없습니다 . 총 전류 소 비량을 초과하면 입력 장치 , KDU Plus 또는 프린터에 손상이 발생할 수 있습니다 .

## **ZBI 2.0** ™ **— Zebra Basic Interpreter**

선택 사양인 ZBI 2.0 ™ 프로그래밍 언어를 사용하여 프린터를 사용자 정의 하고 성능을 강화하십시오 . ZBI 2.0 은 Zebra 프린터가 PC 또는 네트워크 연 결 없이도 응용 프로그램을 실행하고 , 사용자에게 LCD 메뉴 명령을 통해 메 시지를 전달하고 , 저울 , 스캐너 및 기타 주변기기로부터 입력을 받을 수 있 도록 합니다 . ZBI 2.0 은 프린터가 비 ZPL 데이터 스트림을 이해하고 이것을 라벨로 변환할 수 있도록 ZPL 프린터 명령어에도 사용할 수 있습니다 . 즉 , Zebra 프린터는 수신된 입력 , 비 ZPL 라벨 형식 , 센서 , 키보드 및 주변기기 로부터 바코드 및 텍스트를 만들 수 있습니다 . 또한 , 인쇄된 라벨에 사용할 정보를 검색하기 위해 PC 기반 데이터베이스 응용프로그램과 상호 작용하 도록 프로그램 가능합니다 .

ZBI 2.0 은 [ZBI 2.0 Key Kit](http://www.zebrasoftware.com) 을 주문하여 활성화하거나 , www.zebrasoftware.com 의 ZBI 2.0 스토어에서 키를 구입하여 활성화 가능합니다 .

ZDownloader 유틸리티를 사용하여 키를 적용하십시오 [. Zdownloader](http://www.zebrasoftware.com) 는 사용자 CD 또 는 Zebra [웹사이트](http://www.zebrasoftware.com) www.zebra.com 에서 사용 가능합니다 .

ZBI 2.0 응용 프로그램을 만들고 , 테스트하고 , 배포하기 위해 사용되는 직관 적인 ZBI-Developer ™ 프로그래밍 유틸리티는 사용자 CD 또는 Zebra [웹사이트](http://www.zebrasoftware.com) www.zebra.com 에서 사용 가능합니다 .

![](_page_86_Picture_0.jpeg)

본 장에서는 LCD 디스플레이 패널 옵션을 장착한 프린터에 표시되는 작동 , 탐색 및 매 개 변수에 대해 설명합니다 .

#### 목차

![](_page_86_Picture_100.jpeg)

## <span id="page-87-0"></span>**LCD** 디스플레이 개요

Wi-Fi( 무선 ) 또는 블루투스 옵션이 있는 G-Series 프린터의 LCD 디스플레이에는 프린터 작동에 대한 피드백 , 프린터 기능을 위한 기본 제어기 , 프린터 디스플레이 제어기 , 그리 고 무선 연결 정보 등이 제공됩니다.

제어판 기능에는 급지 버튼 , 스크롤 버튼 , 그리고 선택 버튼의 세 가기 작동 제어기가 있습니다 . 급지 버튼은 라벨 하나를 전진시키거나 연속 미디어의 길이를 미리 설정하 기 위해 사용됩니다 . 스크롤 및 선택 버튼을 사용하여 디스플레이 작동을 제어할 수 있 습니다 . 스크롤 버튼을 사용하면 다양한 옵션 및 설정 전체를 스크롤할 수 있습니다 . 선 택 버튼을 사용하면 화면에 표시된 옵션이나 기능을 선택할 수 있습니다 .

![](_page_87_Figure_4.jpeg)

주 **•** 제어판을 사용하여 일부 프린터 설정을 변경할 수 있지만 , 대부분의 설정은 Set/Get/Do(SGD) 명령을 사용해야만 변경이 가능합니다 . SGD 명령의 사용에 대한 내 용은 ZPL II 프로그래밍 가이드를 참조하십시오 .

선택 사항이 너무 많아서 하나의 화면에 표시할 수 없는 경우 , 디스플레이 하단에 MORE 가 표시됩니다 . 추가 선택 사항을 액세스하려면 , 스크롤 버튼을 하용하여 아래 로 이동하면 화면에 다음 선택 사항 세트가 표시됩니다 .

#### 메뉴 사용자 정의 및 **WML**

G-Series ™ 프린터는 Zebra 의 WML 메뉴 사용자 정의 언어를 사용할 수 있도록 합니다 . WML 언어는 디스플레이와 명령의 두 가지 기능을 가집니다 . 자세한 내용은 ZPL 프로 그래머 안내서 ( 현재 프린터에 대한 것 ) 의 WML 장을 참조하십시오 .

## <span id="page-88-0"></span>일반 작동 디스플레이

![](_page_88_Figure_2.jpeg)

프린터가 켜져 있고 대기 상태인 경우 , LCD 디스플레이에는 다음 그림의 예와 비슷하 게 표시됩니다.

## <span id="page-88-1"></span>디스플레이 설정

디스플레이에는 어두운 환경에서도 화면을 볼 수 있도록 하는 백라이트 기능이 있습니다 . 선택 버튼을 눌러서 프린터 옵션 메뉴로 들어가면 디스플레이에 백라이트가 켜집니다 . 아무런 선택도 하지 않으면 , 백라이트는 설정된 제한 시간 후에 자동으로 꺼집니다 . 또한 , 사용자는 디스플레이 대비도 조정하고 디스플레이에 표시되는 해당 언어도 선택할 수 있습니다 . 사용자가 선택할 수 있는 디스플레이 설정은 아래 표에 표시되어 있습니다 .

![](_page_88_Picture_404.jpeg)

## <span id="page-89-0"></span>프린터 설정

사용자가 선택할 수 있고 프로그램 가능한 프린터 설정은 아래 표에 표시되어 있습니다 .

![](_page_89_Picture_307.jpeg)

## <span id="page-90-0"></span>**802.11 WLAN** 설정

프로그램 가능한 802.11 WLAN 설정은 아래 표에 표시되어 있습니다 .

![](_page_90_Picture_222.jpeg)

## <span id="page-90-1"></span>블루투스 설정

프로그램 가능한 블루루스 설정은 아래 표에 표시되어 있습니다 .

![](_page_90_Picture_223.jpeg)

![](_page_91_Figure_1.jpeg)

![](_page_92_Picture_0.jpeg)

이 장에서는 일상적인 청소 및 유지 보수 절차를 알려드립니다.

#### 목차

![](_page_92_Picture_20.jpeg)

# <span id="page-93-0"></span>청소

프린터를 청소하는 경우 , 다음 소모품 중 필요에 따라 가장 잘 맞는 것으로 하나 골라 사 용하십시오 .

![](_page_93_Picture_582.jpeg)

[www.zipzebra.com](http://www.zipzebra.com) 에서 청소 용구를 구할 수 있습니다 .

아래에서 설명하는 단계를 이용하면 청소 과정이 단 몇 분이면 끝납니다 .

![](_page_93_Picture_583.jpeg)

![](_page_93_Picture_7.jpeg)

주의 **•** 접착성 물질 및 미디어 재질은 시간이 지남에 따라 플래튼 및 인쇄헤드를 포함하는 미 디어 경로를 따라 프린터 부품으로 전달될 수 있습니다 . 이러한 것이 축적되면 , 먼지 및 부 스러기가 쌓일 수 있습니다 . 인쇄헤드 , 미디어 경로 , 플래튼 롤러를 청소하지 않으면 , 부주 의로 인한 라벨 손실 및 라벨 엉킴이 발생하여 프린터에 손상을 입힐 수 있습니다 .

![](_page_93_Picture_9.jpeg)

중요 **•** 알코올을 너무 많이 사용하면 , 전자 부품이 오염되고 프린터가 건조되어 제대 로 기능을 수행하기까지 상당히 오랜 시간이 필요하게 됩니다 .

### <span id="page-94-0"></span>인쇄헤드 청소

항상 새로운 청소용 펜을 사용하여 인쇄헤드를 청소하십시오 ( 이미 사용한 적이 있는 펜에는 이전에 사용할 때 인쇄헤드에 손상을 입힐 수 있는 오염 물질이 묻어 있습니다 ).

![](_page_94_Picture_3.jpeg)

주의 **•** 인쇄헤드는 인쇄시 뜨거워집니다 . 인쇄헤드의 손상과 신체적 상해를 방지하려면 인 쇄헤드를 손으로 만지지 마십시오 . 청소용 펜만을 사용하여 유지 보수를 수행하십시오 .

새로운 미디어를 장착하는 경우에도 인쇄헤드를 청소할 수 있습니다 .

- **1.** 청소용 펜으로 인쇄헤드의 얼룩진 부분을 문지르십시오 . 중앙에서 바깥 방향으로 청소하십시오 . 이렇게 하면 , 미디어 가장자리로부터 미디어 경로의 인쇄헤드 바깥 부분으로 이동한 접착성 물질이 제거됩니다 .
- **2.** 1 분 가량 기다린 다음 , 프린터를 닫아 주십시오 .

![](_page_94_Picture_8.jpeg)

### <span id="page-95-0"></span>미디어 경로 고려 사항

청소용 면봉을 사용하여 고정장치 , 가이드 , 미디어 경로 표면에 쌓인 부스러기 , 먼지 또는 조각을 제거하십시오 .

- **1.** 청소용 면봉에 적신 알코올을 사용하여 접착성 물질을 분리할 때 발생한 부스러기 를 빨아들이십시오 .
- **2.** 릿지 부분을 닦아 쌓인 부스러기를 제거하십시오 .
- **3.** 쌓인 잔류물을 제거하기 위해 모서리 양 쪽에 있는 가이드의 안쪽을 닦으십시오 .
- **4.** 1 분 가량 기다린 다음 , 프린터를 닫아 주십시오 .

사용 후에는 청소용 면봉을 버리십시오 .

![](_page_95_Picture_8.jpeg)

#### 센서 청소

미디어 센서에 먼지가 쌓일 수 있습니다 .

- **1.** 먼지를 조심스럽게 닦아내십시오 . 필요한 경우 , 마른 상태의 면봉을 사용하여 먼지 를 닦아내십시오 . 접착성 물질 또는 기타 오염 물질이 남아있는 경우 , 분리를 위해 알코올을 적신 면봉을 사용하십시오 .
- **2.** 마른 상태의 면봉을 사용하여 처음 청소했을 때 남아있을 수 있는 잔류 물질을 제거 하십시오 .
- **3.** 잔류 물질 및 줄 무늬가 센서에서 모두 제거될 때까지 1번 및 2번 단계를 반복하십시 오 .

![](_page_96_Picture_6.jpeg)

#### <span id="page-97-0"></span>플래튼 청소 및 교체

표준 플래튼 ( 구동 롤러 ) 은 일반적으로 청소할 필요가 없습니다 . 종이 및 라이너의 먼 지가 쌓이더라도 인쇄 기능에는 영향을 미치지 않습니다 . 플래튼 롤러의 오염 물질로 인해 인쇄헤드가 손상되거나 인쇄시 미디어의 미끄럼 또는 걸림 현상을 유발할 수도 있 습니다 . 접착 물질 , 티끌 , 보통의 먼지 , 유분 , 기타 오염 물질은 플래튼에서 즉시 청소 해야 합니다.

인쇄 성능 , 품질 또는 미디어 처리에서 현저한 성능 저하가 발생하는 경우 , 플래튼 ( 및 미디어 경로 ) 을 청소하십시오 . 플래튼은 인쇄면 및 미디어용 구동 롤러입니다 . 청소 후에도 걸림 또는 엉킴 현상이 지속된다면 , 반드시 플래튼을 교체해야 합니다 .

플래튼은 의료용 알코올 (90% 이상의 농도 ) 을 매우 살짝 적신 비섬유 면봉 (Texpad 면 봉과 같은 종류 ) 또는 보푸라기가 없고 깨끗한 천을 사용하여 청소할 수 있습니다 .

- **1.** 커버 ( 및 분리기 도어 ) 를 여십시오 . 플래튼 영역에서 미디어를 제거하십시오 .
- **2.** 오른쪽 및 왼쪽 측면에 있는 플래튼 베어링 래치 해제 탭을 프린터 정면으로 당긴 다 음 , 위로 돌리십시오 .

![](_page_97_Figure_7.jpeg)

![](_page_98_Figure_1.jpeg)

- **4.** 알코올을 적신 면봉으로 플래튼을 청소하십시오 . 중앙 부분에서 바깥 방향으로 청 소하십시오 . 롤러 표면에 있는 모든 물질이 청소될 때까지 이러한 과정을 반복하십 시오 . 접착성 물질 또는 엉킨 라벨이 많이 쌓여있는 경우 , 새 면봉을 사용하여 오염 물질을 반복해서 제거하십시오 . 예를 들어 , 접착성 물질 및 유분은 초기 청소로 두 께가 얇아지기는 하지만 , 완전히 제거되지는 않을 수도 있습니다 .
- **5.** 플래튼을 프린터에 설치하십시오 . 청소용 면봉은 사용 후에 버리십시오 . 재사용을 금합니다.
- **6.** 베어링 및 드라이브 기어가 플래튼의 축에 제대로 끼워져 있는지 확인하십시오 .

![](_page_98_Figure_5.jpeg)

**7.** 기어 왼쪽에 플래튼을 맞추고 프린터의 하단 프레임으로 들어가도록 내리십시오 .

- $0<sub>6</sub>$  $0<sub>6</sub>$  $\circ$
- **8.** 오른쪽 및 왼쪽 측면에 있는 플래튼 베어링 래치 방출 탭을 프린터 뒤쪽 방향으로 돌 린 다음, 찰깍 소리가 나도록 제자리에 놓으십시오.

1 분 가량 프린터를 건조시킨 다음 분리기 도어 , 미디어 덮개를 닫거나 라벨을 장착하 십시오.

### <span id="page-99-0"></span>기타 프린터 유지 보수

사용자 수준의 유지 보수 절차는 모두 이 장에서 모두 설명했습니다 . 프린터 진단 및 프 린터 문제에 대한 자세한 정보는 95 [페이지의](#page-106-0) 문제점 해결을 참조하십시오 .

### <span id="page-100-0"></span>인쇄헤드 교체

인쇄헤드 교체가 필요한 경우 , 실제로 인쇄헤드를 교체하기 전에 절차를 숙지하고 제 거 및 설치 단계를 검토하십시오 .

![](_page_100_Picture_3.jpeg)

주의 **•** 작업장을 정전기 방전에 대비할 수 있도록 준비하십시오 . 작업장은 정전기에 안전한 곳이어야 하며 프린터를 잡기 위한 적절히 접지된 도체 쿠션 매트 및 사용자용 도체 손목 띠 가 있어야 합니다 .

![](_page_100_Picture_5.jpeg)

주의 **•** 프린터의 전원을 끄고 전원 코드를 뽑은 다음 인쇄헤드를 교체하십시오 .

이 절차의 단계를 따르기 전에 , 개방용 래치를 당긴 다음 상단 덮개를 들어올려 프린터 를 여십시오 .

#### 인쇄헤드 제거

**1.** 프린터를 여십시오 . 프린터에서 열 전사 리본을 제거하십시오 .

**2.** 소형 일자 드라이버를 사용하여 리본 가이드를 제거하십시오 . 가이드의 오른쪽 탭 을 리본 프레임에서 살짝 비트십시오 . 리본 가이드의 왼쪽 측면을 빼내십시오 .

![](_page_100_Picture_11.jpeg)

**3.** 오른쪽에 있는 방출 탭을 누른 다음 인쇄헤드의 왼쪽을 누르기 위해 끝이 무딘 도구 를 사용하십시오 . 도구의 직경은 2.5~3.8mm(0.10~0.15 인치 ) 입니다 .

도구를 리본 프레임의 인쇄헤드 방출용 접근 ( 원형 부분 ) 개구부로 넣으십시오 . 방 출 탭을 눌러 인쇄헤드 래치를 부드럽게 내리십시오 .

![](_page_101_Picture_3.jpeg)

![](_page_102_Picture_1.jpeg)

**4.** 부드럽지만 확실히 2 개의 인쇄헤드 케이블 전선 뭉치의 커넥터를 인쇄헤드에서 분 리시키십시오 .

**5.** 부드럽지만 확실히 녹색 접지 선을 인쇄헤드에서 분리시키십시오 .

![](_page_102_Picture_4.jpeg)

#### 인쇄헤드 교체

- **1.** 인쇄헤드 커넥터의 왼쪽 측면을 인쇄헤드로 밀어 넣으십시오 . 커넥터는 한 방향으 로 넣었을 때에만 들어 맞습니다 .
- **2.** 녹색 접지선을 인쇄헤드에 연결하십시오 .
- **3.** 인쇄헤드 커넥터의 오른쪽 측면을 인쇄헤드로 밀어 넣으십시오 .
- **4.** 접지선 및 선 뭉치가 아직 인쇄헤드에 연결되어 있는지 검사하십시오 .

![](_page_103_Picture_6.jpeg)

**5.** 인쇄헤드 래치의 탭을 리본 프레임 조립 부품의 슬롯으로 삽입하십시오 . 인쇄헤드 스프링 슬롯을 5개의 포스트에 정렬하고 인쇄헤드가 리본 프레임에 찰깍 소리가 날 때까지 밀어 넣으십시오.

![](_page_104_Figure_2.jpeg)

![](_page_105_Picture_1.jpeg)

**6.** 리본 가이듸 왼쪽 측면을 리본 프레임에 위치시키십시오 . 리본 가이드의 오른쪽 측 면을 슬롯으로 회전시켜 찰깍 소리가 날 때까지 돌리십시오 .

- **7.** 압력을 가했을 때 인쇄헤드가 위 아래로 자유롭게 움직이고 손을 떼었을 때 고정된 상태를 유지하는지 확인하십시오 .
- **8.** 인쇄헤드를 청소하십시오. 새로운 펜을 사용하여 신체의 유분(지문) 및 인쇄헤드의 부스러기를 닦아내십시오 . 인쇄헤드의 중앙에서 바깥 방향으로 청소하십시오 . 83 [페이지의](#page-94-0) 인쇄헤드 청소를 참조하십시오 .
- **9.** 미디어를 다시 장착하십시오 . 전원 코드를 꽂고 프린터를 켠 다음 기능이 제대로 동 작하는지 확인하기 위해 상태 보고서를 인쇄하십시오 . 23 [페이지의](#page-34-0) 테스트 *(* 프린 터 구성 *)* 라벨 [인쇄하기](#page-34-0)를 참조하십시오 .

<span id="page-106-0"></span>![](_page_106_Picture_0.jpeg)

이 장에서는 프린터 문제점 해결에 필요할 프린터 오류 보고에 대한 정보를 제공합니다 .<br>여러 가지 진단 테스트가 포함되어 있습니다 .

#### 목차

![](_page_106_Picture_19.jpeg)

# <span id="page-107-0"></span>상태 표시등 설명

![](_page_107_Picture_183.jpeg)
## 상태 표시등 오류 해결 방법

다음의 상태 오류 표시등 해결 번호는 이전 페이지의 상대 표시등 설명 표에 해당됩니다 . 각 오류 번호는 목록에 있는 오류를 해결하기 위한 하나 이상의 솔루션을 가질 수 있습니 다.

## **1.** 프린터에 전원이 공급되지 않습니다 **.**

- 프린터 전원을 켰습니까 ?
- 콘센트에서 전원 공급장치로의 전원 연결 상태를 확인하고 , 그 다음에 전원 공급장 치에서 프린터로의 전원 연결 상태를 확인하십시오 . 14 [페이지의](#page-25-0) 전원 연결을 참조 하십시오 .
- 콘센트로부터 프린터로의 연결을 30 초간 끊은 후 , 프린터를 콘센트에 다시 연결하 십시오 .

## **2.** 프린터가 켜져 있는데 **,** 유휴 상태에 있습니다 **.**

조치를 취할 필요가 없습니다 .

## **3.** 프린터가 **POST(Power On Self Test)** 를 하지 않습니다 **.**

• 프린터를 켠 직후 이러한 오류가 발생하면 , 공인 대리점에 도움을 요청하십시오 . 프린터가 정상적으로 작동하면 , 프린터 상태 표시등은 녹색으로 바뀌기 전에 10 초 간 황갈색 상태가 될 것입니다 ( 그 상태를 유지하거나 점멸 ).

## 메모리 오류가 발생했습니다 **.**

• 인쇄를 하고 난 후 이러한 오류가 발생하면 , 프린터의 전원을 껐다가 켠 후 인쇄를 다시 시작하십시오 .

## 인쇄헤드의 냉각이 필요합니다 **.**

• 이러한 오류가 계속되면 , 프린터 전원을 5 분 이상 끈 후 다시 전원을 켜십시오 . 상 태 표시등이 황갈색으로 나타나면 , 프린터를 수리해야 합니다 .

## **4.** 프린터가 데이터를 수신 중입니다 **.**

• 전체 데이터를 수신하자마자 , 상태 표시등이 녹색으로 바뀌며 자동으로 작업을 재 개할 것입니다.

**5.** 미디어가 없습니다 **.**

• ' 시작 ' 장에 있는 15 [페이지의](#page-26-0) *롤 미디어 장착*의 지시사항을 따른 후, 급지 버튼을 눌러 인쇄를 재개하십시오 .

## 리본의 수명이 다 됐습니다 **.**

• 프린터는 리본 롤의 끝부분을 감지합니다 . 리본을 교체하십시오 .

## 인쇄헤드가 열려 있습니다 **.**

• 상부 덮개를 닫고 급지 버튼을 눌러 인쇄를 재개하십시오 .

## **6.** 프린터가 일시중지된 상태입니다 **.**

• 급지 버튼을 눌러 인쇄를 재개하십시오 .

### **7.** 인쇄헤드가 과열되었습니다 **.**

• 인쇄헤드가 인쇄에 알맞은 적정 온도로 냉각될 때까지 인쇄가 중지될 것입니다 . 적 정 온도가 되면 , 프린터는 자동으로 인쇄를 재개할 것입니다 .

### **8.** 플래시 메모리가 프로그램되어 있지 않습니다 **.**

• 프린터를 공인 대리점에 반송하십시오 .

## **9.** 인쇄헤드 또는 모터에 치명적인 고장이 발생했습니다 **.**

• 프린터를 공인 대리점에 반송하십시오 .

## **10.** 프린터가 메모리 조각 모음을 수행합니다 **.**

주의 **•** 조각 모음을 하는 동안에는 프린터의 전원을 끄지 마십시오 . 이렇게 하면 프린터가 손 상될 수 있습니다 .

• 조각 모음은 프린터의 정상적인 작동으로서 , 메모리 공간을 최적의 사용 상태로 만 들기 위해 필요합니다 . 프린터는 공장 기본값으로 설정된 이후와 조작 모음이 필요 하다고 프린터가 판단하는 경우에 메모리 조각 모음을 수행합니다 .

프린터가 이러한 상태에 있는 경우 , 조각 모음이 끝날 때까지 기다리십시오 . 이 경고 가 자주 발생하면 라벨 형식을 확인하십시오 . 메모리를 반복적으로 자주 썼다 지우 는 형식이 있는 경우 프린터가 조각 모음을 자주 실행하게 됩니다 . 메모리를 반복적 으로 자주 썼다 지우지 않는 형식을 사용하면 조각 모음의 필요성이 최소한으로 줄어 들게 될 것입니다 .

• 이 경고 메시지가 계속 지속되면 기술 지원 센터로 연락하십시오 . 프린터를 수리해 야 합니다.

## 인쇄 품질 문제

## 라벨에 인쇄할 수 없습니다 **.**

- 리본을 사용하지 않고 인쇄하는 경우 , 감열 미디어가 아닌 미디어를 사용하고 있을 수도 있습니다 ( 예 : 열 전사 ). 인쇄 미디어가 감열 미디어가 아닐 수 있습니다 . 39 [페이지의](#page-50-0) *감열 미디어 유형 결정*에 있는 테스트 절차를 참조하십시오.
- 열 전사 프린터의 경우 , 미디어가 바깥으로 감기지 않거나 G-Series 프린터에서 사 용하도록 공인되지 않은 것일 수도 있습니다 . 다음의 리본 테스트 절차를 참조하십 시오: 42 페이지의 [접착물을](#page-53-0) 이용한 리본 테스트 및 43 [페이지의](#page-54-0) 리본 긁힘 테스트.
- 미디어가 제대로 장착되어 있는지 확인하십시오. ' 시작 ' 장에 있는 15 [페이지의](#page-26-0) 롤 [미디어](#page-26-0) 장착에 대한 지시사항을 따르십시오 . 열전사 리본을 사용한 인쇄에 대한 내 용은 19 [페이지의](#page-30-0) 열 전사 리본 장착을 참조하십시오 .

## 인쇄된 이미지가 제대로 보이지 않습니다 **.**

- 인쇄헤드가 오염됐습니다 . 인쇄헤드를 청소하십시오.
- 인쇄헤드가 적정 온도에 못미칩니다 .
- 인쇄 농도 및 인쇄 속도를 조정하십시오 .
	- ZPL 프로그래밍 안내서에서 언급된 **^PR**( 속도 ) 및 **~SD**( 농도 ) 명령어를 사용 하십시오 .
	- **D**( 농도 / 밀도 ) 및 **S**( 속도 ) 명령어를 사용하십시오 . 이 명령어는 *EPL* 프로그 래밍 안내서에 나와 있습니다 .
	- 106 [페이지의](#page-117-0) *급지 버튼 모드*의 6 회 점멸 순서를 사용하여 인쇄 농도를 수동으 로 조정하십시오 .
	- Windows 프린터 드라이버 또는 어플리케이션 소프트웨어는 이러한 설정값을 변경하여 인쇄 품질을 최적화하기 위한 변경을 요구할 수도 있습니다 .
- 사용되는 미디어가 프린터와 호환되지 않습니다 . 어플리케이션용 권장 미디어를 사용하고 Zebra 공인 라벨 및 태그를 사용하고 있는지 확인하십시오 .
- 사용 중인 프린터 전원 공급장치의 정격 출력이 직류 100 와트인지 확인하십시오 .
- 인쇄헤드가 마모됐습니다 . 인쇄헤드는 소모품이며 미디어와 인쇄헤드 사이의 마 찰에 의해 마모되게 됩니다 . 공인되지 않은 미디어를 사용하면 인쇄헤드의 수명을 단축시키거나 손상을 입힐 수도 있습니다 . 인쇄헤드를 교체하십시오 .
- 플래튼의 청소 또는 교체가 필요할 수도 있습니다 . 플래튼 ( 구동 ) 롤러는 다음 사 항 때문에 견인력을 상실할 수 있습니다 .
	- 표면에 이물질이 붙어 있습니다 .
	- 탄성이 있는 매끈한 표면이 닳거나 미끄럽습니다 .
	- 보통의 매끈하고 평평한 인쇄면에 칼자국과 같은 손상이 있습니다 .

## 일부 라벨에서 인쇄가 누락 **(** 검은 세로 선 **)** 된 부분이 길게 이어져 있습니 다 **.**

- 인쇄헤드가 오염됐습니다 . 인쇄헤드를 청소하십시오.
- 인쇄헤드 부품이 손상됐습니다 .

## 인쇄가 라벨의 상단에서 시작되지 않거나 **, 3** 개의 라벨 중 **1** 개꼴로 잘못 인쇄됩니다 **.**

- 미디어가 제대로 끼워지지 않았습니다 . '시작 ' 장에 있는 15 [페이지의](#page-26-0) *롤 미디어 장* [착](#page-26-0)에 대한 지시사항을 따르십시오 .
- 프린터를 보정해야 합니다. 이 장에 있는 106 [페이지의](#page-117-0) *급지 버튼 모드*의 2회 점멸 순서를 참조하십시오 .
- ZPL 라벨 형식 올바른 미디어 센서가 작동하지 않은 것 같습니다 . 수동 보정 기능 은 사용되는 라벨에 대한 미디어 감지 방법을 선택합니다 (*ZPL* 프로그래밍 안내서 의 **^MN** 명령어를 참조하십시오 ).
- ZPL 라벨 형식 어플리케이션에 대해 Label Top(**^LT**) 명령어가 제대로 설정되어 있 는지 확인하십시오 (*ZPL* 프로그래밍 안내서를 참조하십시오 ).
- EPL 라벨 형식 라벨 분리 , 블랙 라인이나 홈 감지 또는 유격 / 웹 감지에 맞는 미디 어 센서가 작동하지 않을 수도 있습니다 . 수동 보정 기능은 사용되는 라벨에 대한 미디어 감지 방법을 선택합니다 (*EPL* 프로그래밍 안내서의 **O** 및 **Q** 명령어를 참조 하십시오 ).
- EPL 라벨 형식 어플리케이션에 대해 Set Label Length(**Q**) 명령어가 올바로 설정되 어 있는지 확인하십시오 (*EPL* 프로그래밍 안내서를 참조하십시오 ).

## **ZPL** 라벨 형식이 프린터로 전송됐지만 **,** 인식되지는 않았습니다 **.**

- 프린터가 일시중지 모드인지 확인하십시오 . 그러한 경우 , 급지 버튼을 누르십시오 .
- 상태 표시등이 켜져있거나 점멸 상태인 경우, 96 페이지의 *상태 표시등이 [알려주는](#page-107-0)* [내용](#page-107-0)을 참조하십시오 .
- 데이터 케이블이 제대로 설치되어 있는지 확인하십시오 .
- 통신 문제가 발생했습니다 . 먼저 , 컴퓨터에서 정확한 통신 포트를 선택했는지 확 인하십시오 . ' 시작 ' 장에 있는 26 페이지의 *[프린터와](#page-37-0) 컴퓨터 연결하기*를 참조하십 시오 .
- 프린터의 Format 및 Control Prefix 가 ZPL 프로그래밍된 라벨 형식에서 사용하고 것 과 일치하는지 확인하십시오 . 기본 Format(COMMAND CHAR) 은 삽입 (^) 기호이 며 Control(CONTROL CHAR) 은 물결표 (~) 기호입니다 . 구성 상태 라벨 인쇄물에 해당 문자가 있는지 확인하십시오 . 이 라벨을 인쇄하려면 106 [페이지의](#page-117-0) *급지 버튼* [모드](#page-117-0)의 1 회 점멸 순서를 참조하십시오 .

## **EPL** 라벨 형식이 프린터로 전송됐지만 **,** 인식되지는 않았습니다 **.**

- 프린터가 일시중지 모드인지 확인하십시오 . 그러한 경우 , 급지 버튼을 누르십시 오 .
- 프린터가 라벨 분리 기능을 사용할 수 있다면 , 프린터는 라벨이 제거되기를 기다리 고 있는 중일 수도 있습니다 . 라이너 / 웹은 라벨 분리 모드에서 제대로 동작하도록 라벨 분리 메커니즘 ( 벗기기 ) 을 통해 적절하게 이어져야 합니다 . 52 [페이지의](#page-63-0) 라 *벨 [분리기](#page-63-0) 선택 사양*을 참조하십시오.
- 상태 표시등이 켜져있거나 점멸 상태인 경우, 96 페이지의 상태 표시등이 [알려주는](#page-107-0) [내용](#page-107-0)을 참조하십시오 .
- 데이터 케이블이 제대로 설치되어 있는지 확인하십시오 .
- 통신 문제가 발생했습니다 . 일단 , 컴퓨터에서 정확한 통신 포트 (USB) 를 선택했 는지 확인하십시오. ' 시작 ' 장에 있는 26 페이지의 *[프린터와](#page-37-0) 컴퓨터 연결하기*를 참 조하십시오 .

# <span id="page-113-0"></span>수동 보정

이미 인쇄된 미디어를 사용하고 있는 경우 또는 프린터가 자동 보정 기능을 제대로 수행 하지 않는 경우 , 수동 보정 기능 사용을 권장합니다 .

- **1.** 미디어가 장착된 상태인지 확인하십시오 .
- **2.** 프린터 전원을 켜십시오 .
- **3.** 녹색 상태 표시등의 점멸이 7회가 될 때까지 급지 버튼을 누르고 계십시오. 급지 버 튼에서 손을 떼십시오 .
- **4.** 프린터는 사용되는 라벨 뒷면에 대해 미디어 센서를 설정하게 됩니다 . 이러한 조정 을 완료한 후 , 롤은 자동으로 라벨이 인쇄헤드 위치에 올 때까지 급지 기능을 수행 합니다 . 미디어 센서 설정 값의 프로파일 ( 아래의 예제와 유사 ) 을 인쇄합니다 . 종 료되면 프린터는 새로운 설정 값을 메모리에 저장하고 메모리는 일반 작동을 위해 대기합니다 .
- **5.** 급지 버튼을 누르십시오 . 전체가 검은색인 라벨 1 장이 급지됩니다 . 이렇게 작동하 지 않는 경우 , 기본 설정 값 ( 이 장의 뒷부분에 나오는 " 급지 버튼 모드 " 의 4 회 점 멸 순서 참조 ) 과 프린터를 재보정한 값을 실행해 보십시오 .

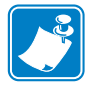

주 **•** 수동 보정을 수행하면 , 자동 보정 기능을 수행할 수 없습니다 . 자동 보정으로 돌 아가기 위해서는, 프린터를 기본 상태로 만드십시오(이 장에 있는 106 [페이지의](#page-117-0) 급지 [버튼](#page-117-0) 모드의 4 회 점멸 순서를 참조하십시오 ).

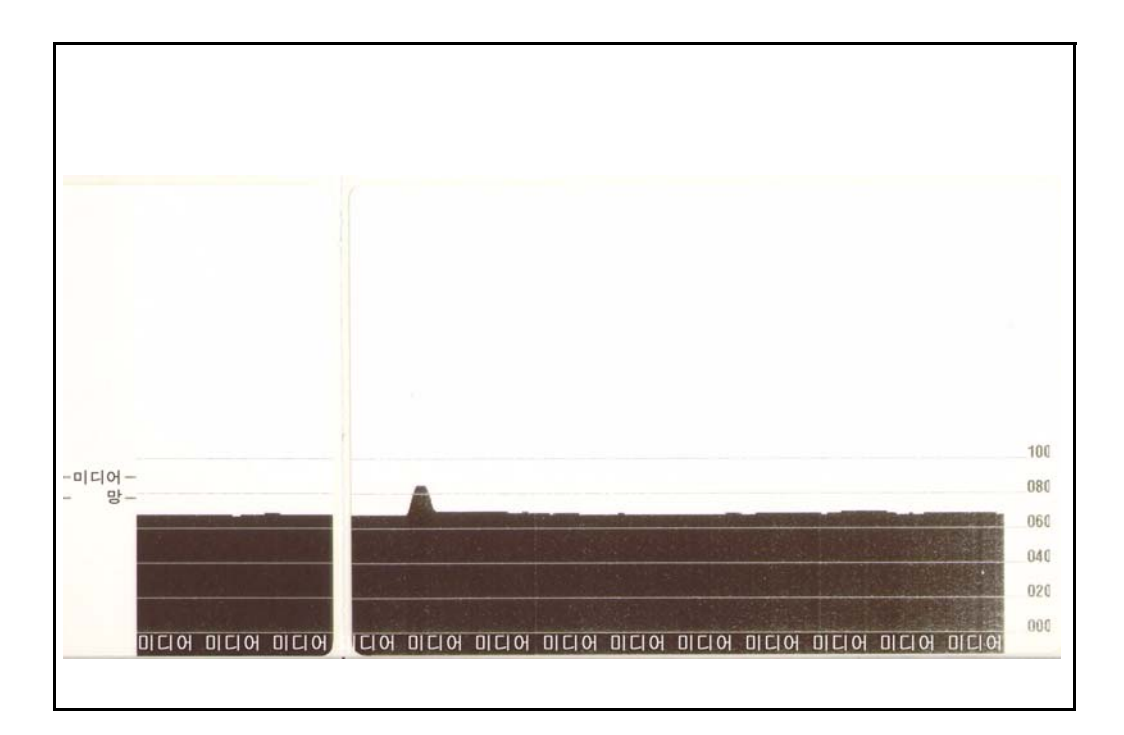

# 문제점 해결 테스트

## 구성 라벨 인쇄

프린터의 현재 구성 목록을 인쇄하려면 , 이 장에 있는 106 [페이지의](#page-117-0) 급지 버튼 모드의 1 회 점멸 순서를 참조하십시오 . 이 라벨을 인쇄하는 방법은 119 [페이지의](#page-130-0) 부록 *: ZPL* 구 [성](#page-130-0)을 참조하십시오 .

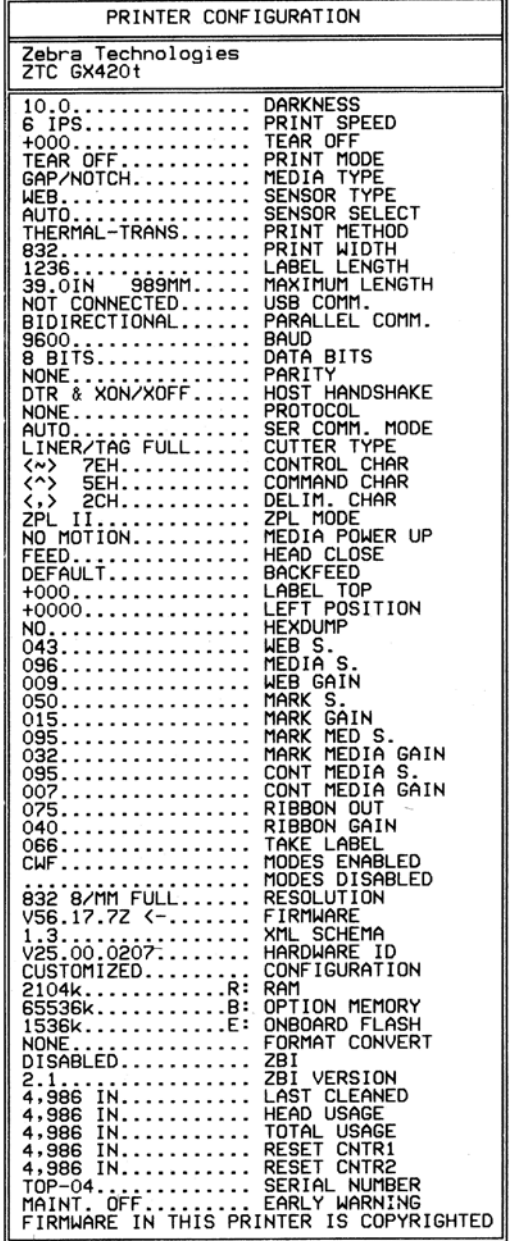

### 재보정

라벨 생략과 같은 이상한 징후가 나타나기 시작하면 , 프린터를 재보정하십시오 . 이 장 에 있는 106 [페이지의](#page-117-0) *급지 버튼 모드*의 2 회 점멸 순서를 참조하십시오.

# 공장 출하시 기본 설정 값으로 재설정

공장 출하시 기본 설정 값으로 프린터를 재설정하여 문제를 해결하는 경우도 있습니다 . 이 장에 있는 106 [페이지의](#page-117-0) 급지 버튼 모드의 4 회 점멸 순서를 참조하십시오 .

# 통신 진단

컴퓨터와 프린터간의 데이터 전송시 문제가 있으면 , 프린터를 통신 진단 모드로 바꿔 보십시오 . 프린터는 호스트 컴퓨터로부터 받은 데이터에 대해 ASCII 문자 및 해당 16 진수 값 ( 아래의 예제 참조 ) 을 인쇄합니다 . 방법은 다음과 같습니다 .

16 진수 데이터 덤프 모드로 들어가기 위한 여러 가지 방법이 있습니다 .

- ZPL 언어의 **~JD** 명령어
- EPL 언어의 **dump** 명령어
- 구동시 급지 버튼 누르기 . 이 장에 있는 106 [페이지의](#page-117-0) *급지 버튼 모드*의 전원 끄기 모드 절차를 참조하십시오 .

프린터는 ' 덤프 모드 개시 ' 를 출력하고 ( 아래 참조 ), 다음 라벨의 상단으로 진행합니 다.

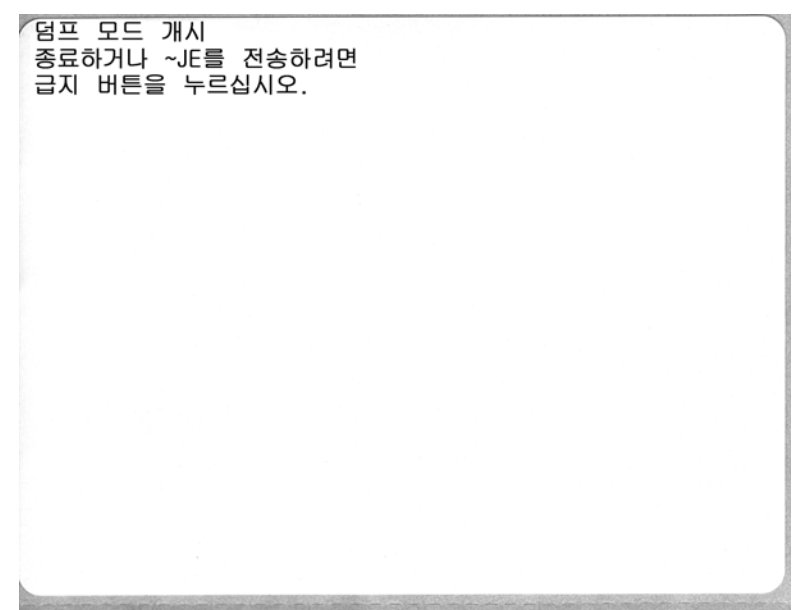

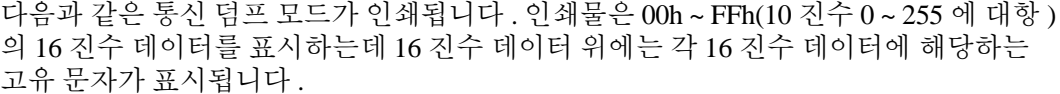

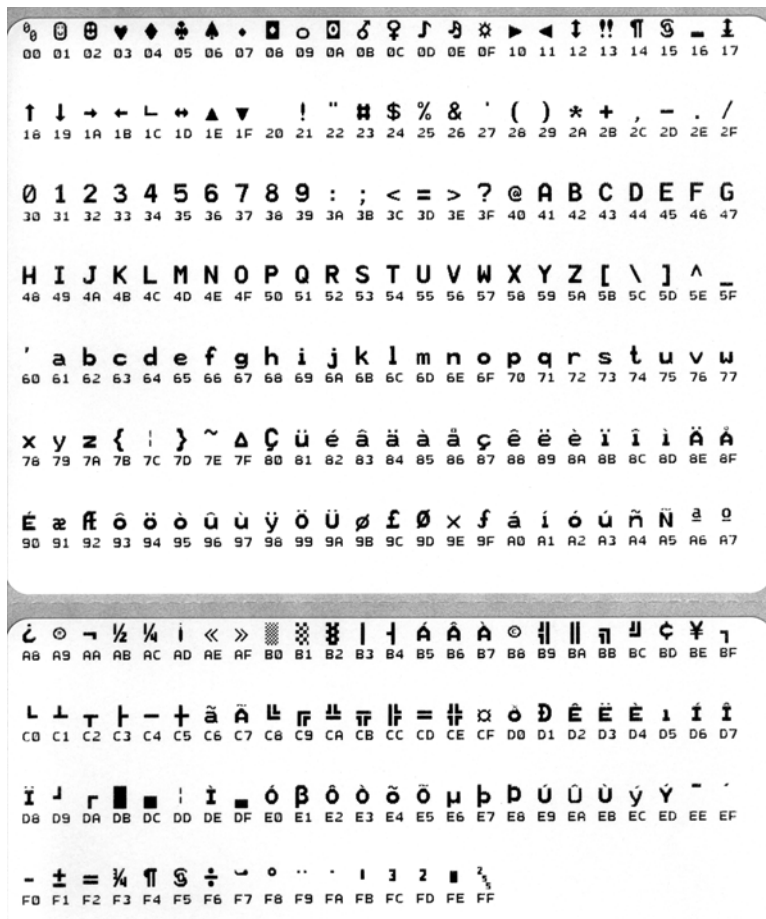

데이터 라인 사이의 검정색 라인은 직렬 포트 및 블루투스 데이터의 오류 처리가 로그에 남은 것입니다 . 이 옵션은 다음과 같습니다 .

- $\cdot$   $F = \underline{v}$ 레임 오류
- $P =$  패리티 오류
- N = 노이즈 오류
- O = 데이터 오버런 오류

진단 모드를 빠져나와 인쇄를 재개하려면 , 프린터를 껐다가 켜십시오 . 진단 모드에서 빠져나오기 위한 또 다른 방법은 프린터의 명령어 버퍼를 비우고 라벨에 ' 덤프 모드 종 료 (Out of DUMP)' 라고 인쇄할 때까지 급지 버튼을 여러 번 누르는 것입니다 .

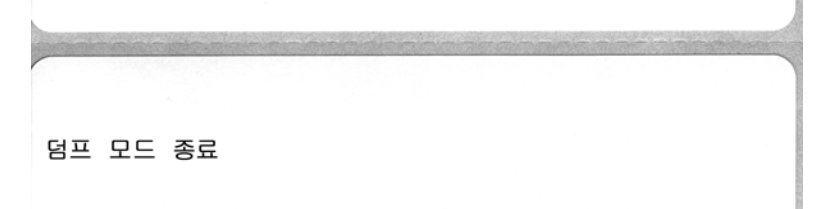

# <span id="page-117-0"></span>급지 버튼 모드

#### 전원 꺼짐 모드

프린터 전원을 끈 다음 , 급지 버튼을 누른 상태로 전원을 켜십시오 .

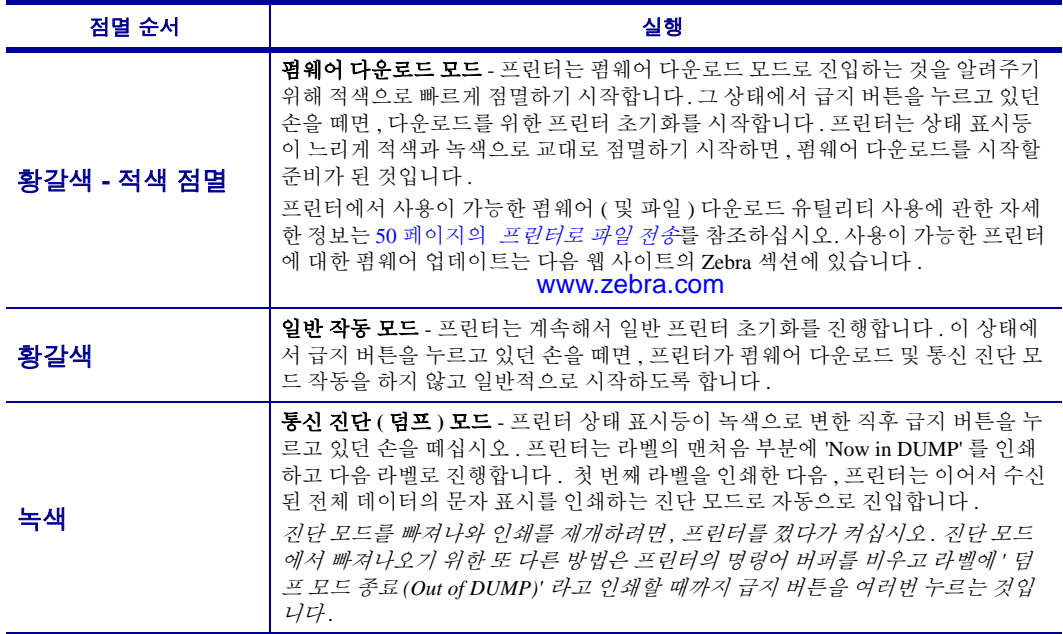

#### 전원 켜기 모드

프린터의 전원을 켜고 윗 덮개를 닫은 상태에서 , 몇 초간 급지 버튼을 누른 상태로 계십시오 . 녹색 상태 표시등 이 순서대로 여러 번 점멸할 것입니다 . 오른쪽에 나온 설명 ( 실행 ) 은 특정 점멸 횟수를 시작한 후 다음의 점멸 순서가 시작되기 전까지 버튼에서 손을 떼면 발생되는 상황을 설명합니다 .

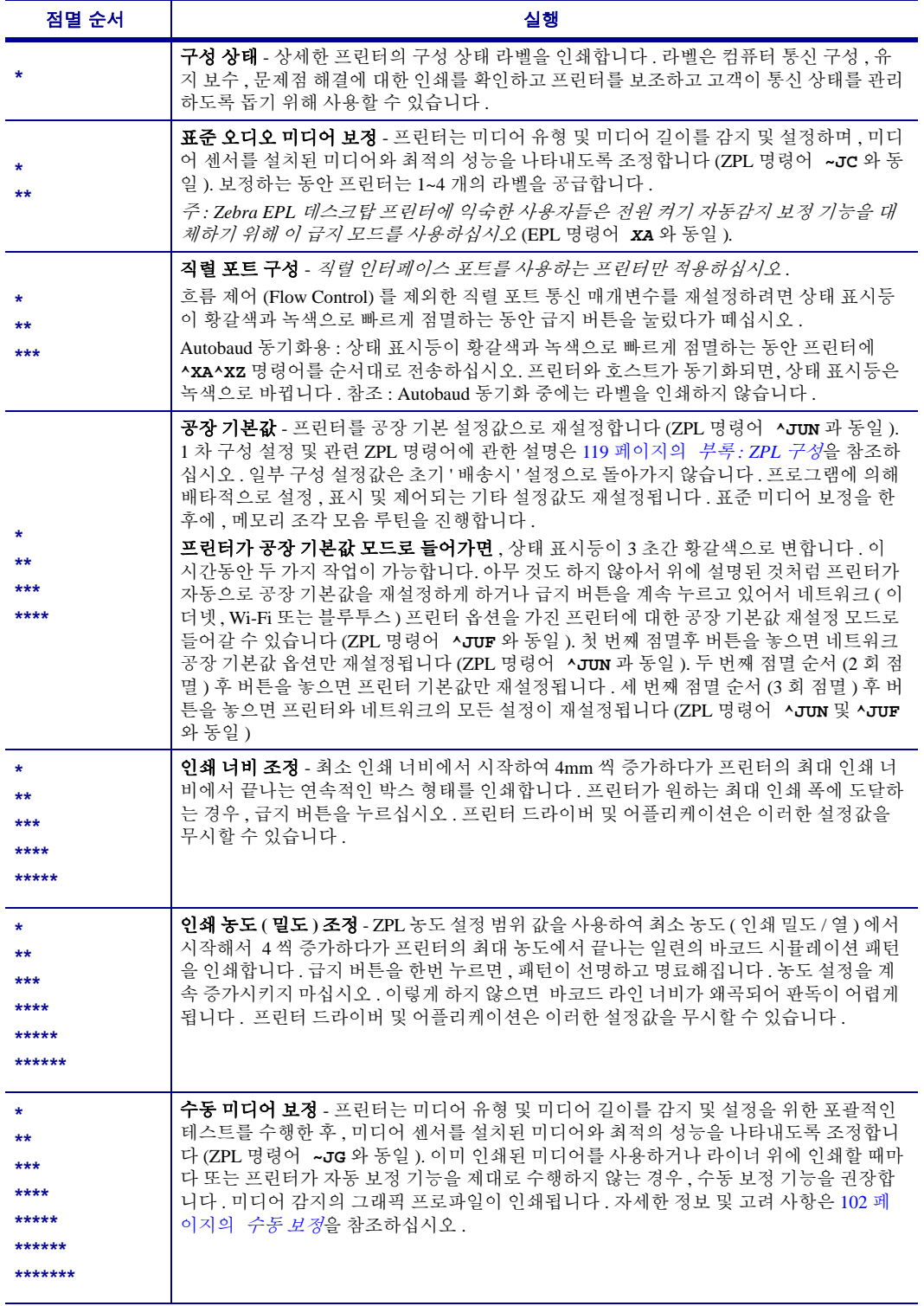

**7** 회 점멸 순서 사이클이 끝난 이후에도 급지 버튼을 계속 누르고 있는 경우 **,** 프린터는 급지 버튼에서 손을 떼 는 순간 구성 모드에서 빠져나옵니다 **.**

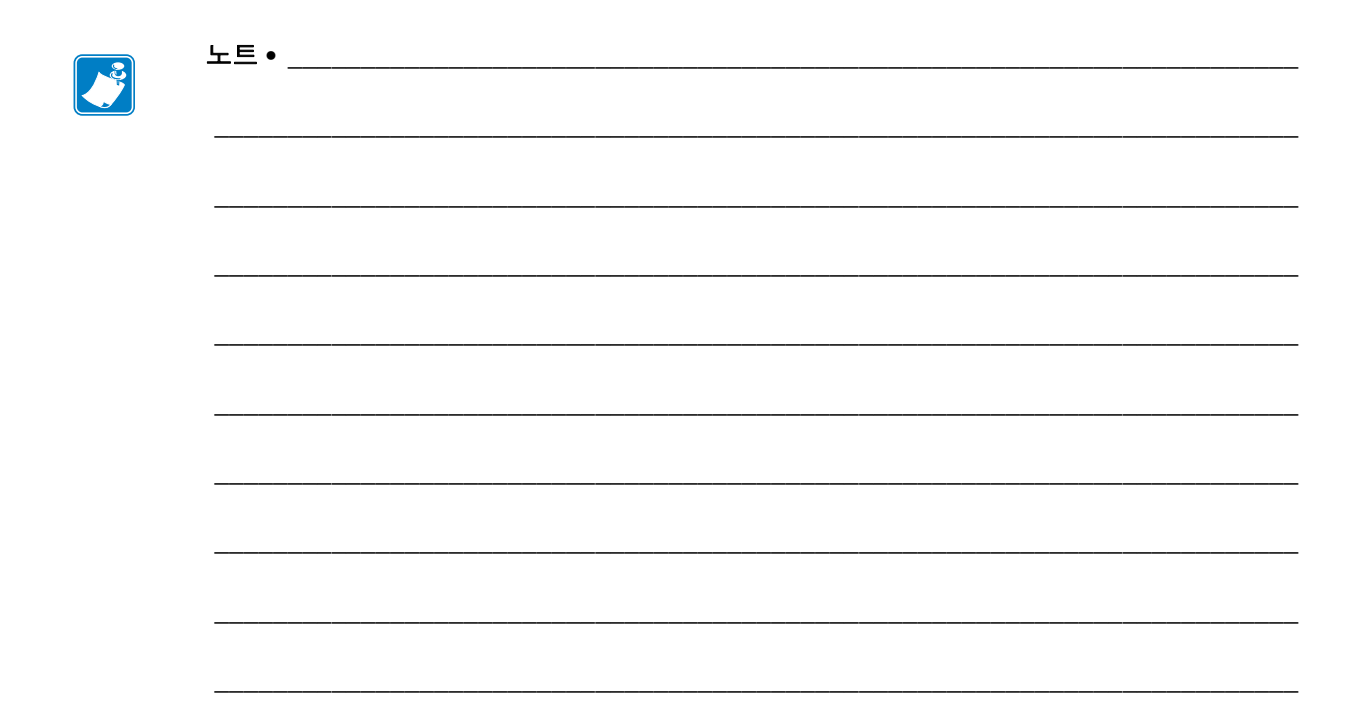

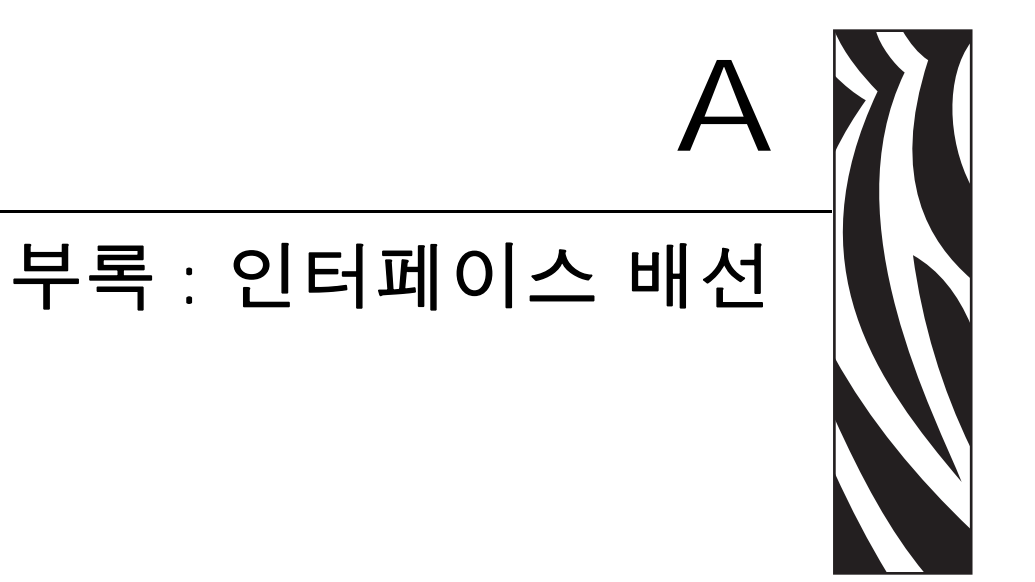

본 장에서는 프린터 인터페이스 연결 정보를 제공합니다 .

#### 목차

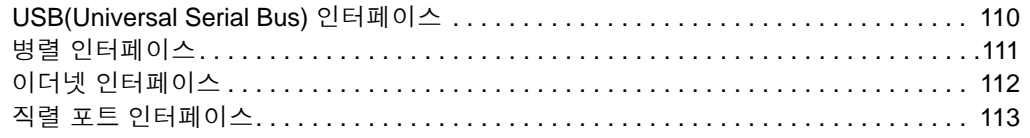

# <span id="page-121-0"></span>**USB(Universal Serial Bus)** 인터페이스

아래 그림은 프린터의 USB 인터페이스를 사용하기 위해 필요한 케이블 배선을 설명합 니다.

프린터는 USB 2.0 호환성을 보장하기 위해 "Certified USB ™ " 표시가 있는 케이블이나 케이블 패키지를 필요로 합니다 .

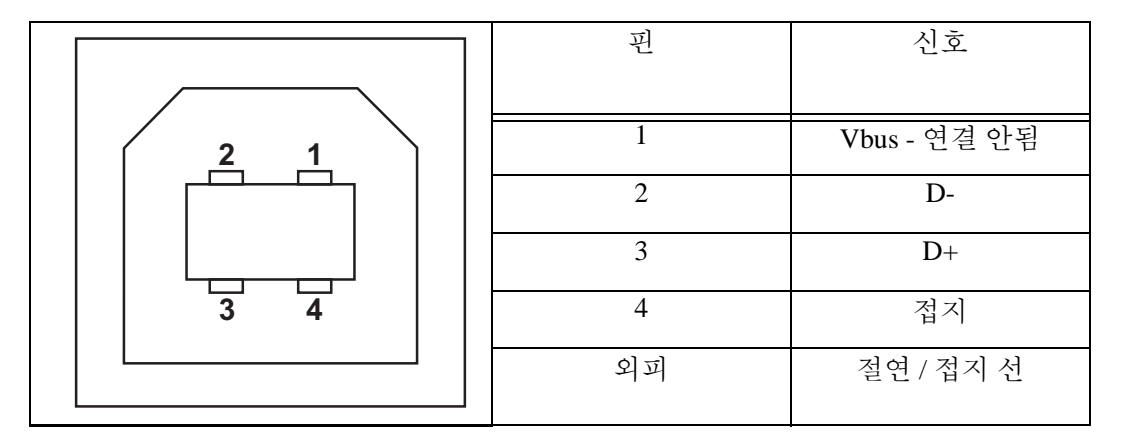

프린터를 지원하는 운영 체제 및 드라이버에 대한 내용은 소프트웨어 및 문서 CD 를 참 조하시거나 다음의 Zebra 웹 사이트를 방문하십시오 .

#### http://www.zebra.com

USB 인터페이스에 대한 정보를 원하시면 , 다음의 USB 웹 사이트를 방문하십시오 .

http://www.usb.org

## <span id="page-122-0"></span>병렬 인터페이스

프린터의 병렬 인터페이스는 IEEE 1284-A 와 1284-B 병렬 인터페이스 케이블을 사용합 니다 . 호스트 커넥터에는 DB-25 핀 수 커넥터가 있습니다 . 프린터 커넥터는 Centronics 형 커넥터입니다 . 초기 모델의 G-Series 프린터에는 프린터 측과 호스트 연결에 DB-25 핀 커넥터가 있습니다 (IEEE 1284-A 대 A 병렬 케이블 ).

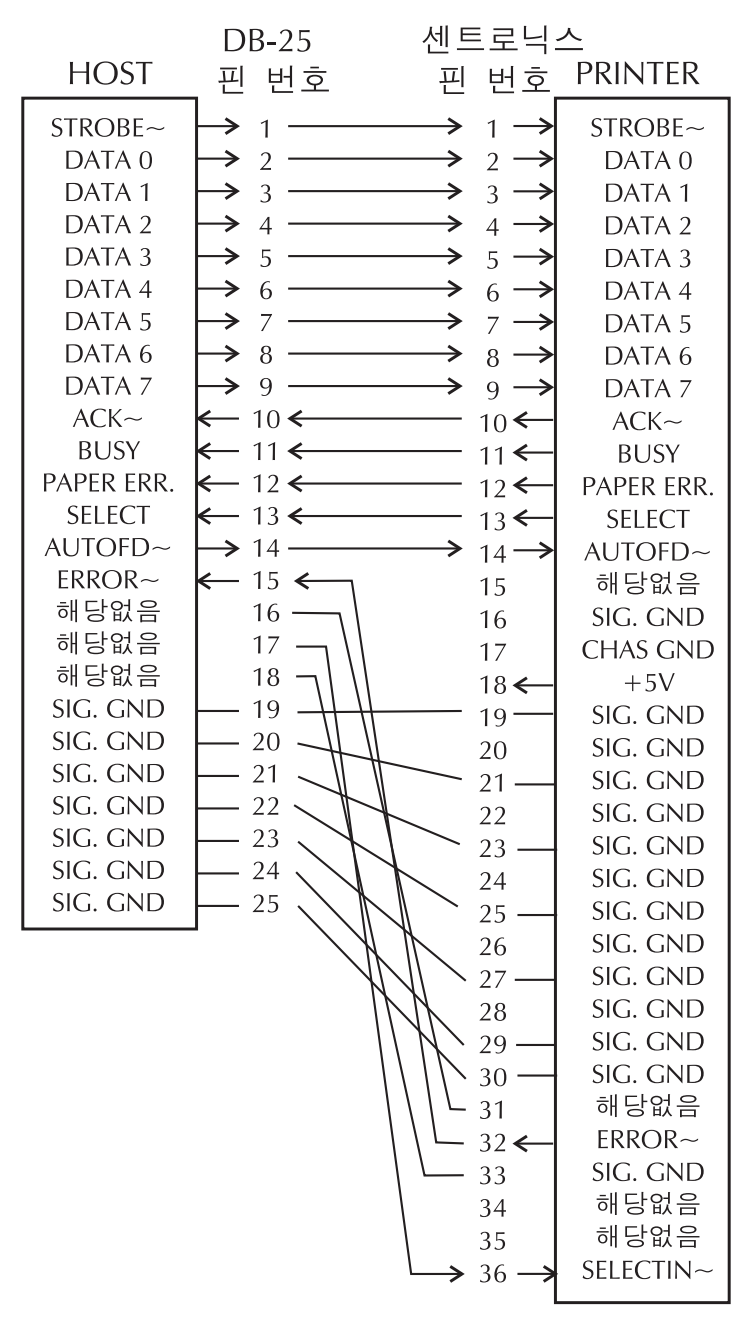

### **DB-25 to Centronics** (케이블)

# <span id="page-123-0"></span>이더넷 인터페이스

인터페이스는 CAT-5 등급 이상의 UTP RJ45 이터넷 케이블을 필요로 합니다 . 아래의 표는 케이블의 핀 지정 정보에 대해 설명합니다 .

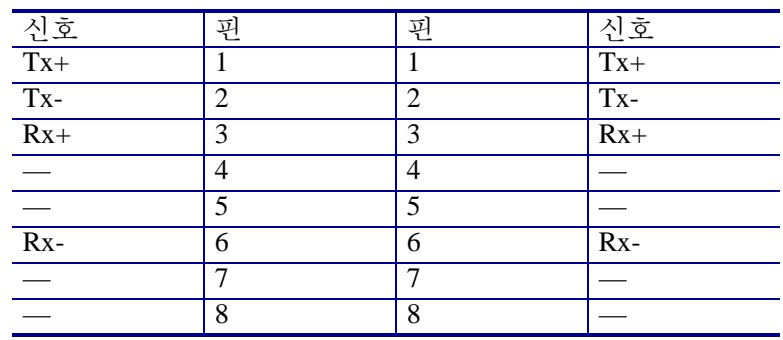

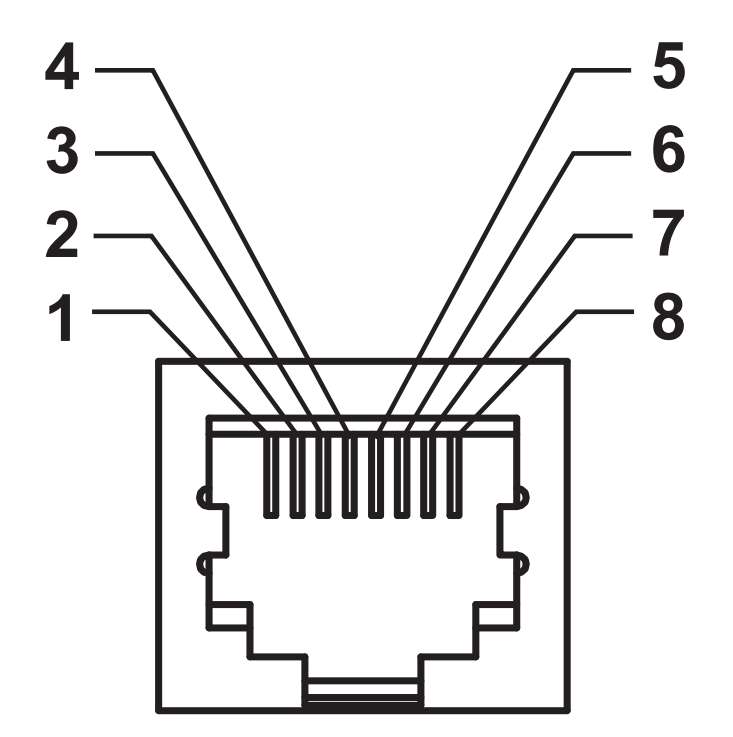

# <span id="page-124-0"></span>직렬 포트 인터페이스

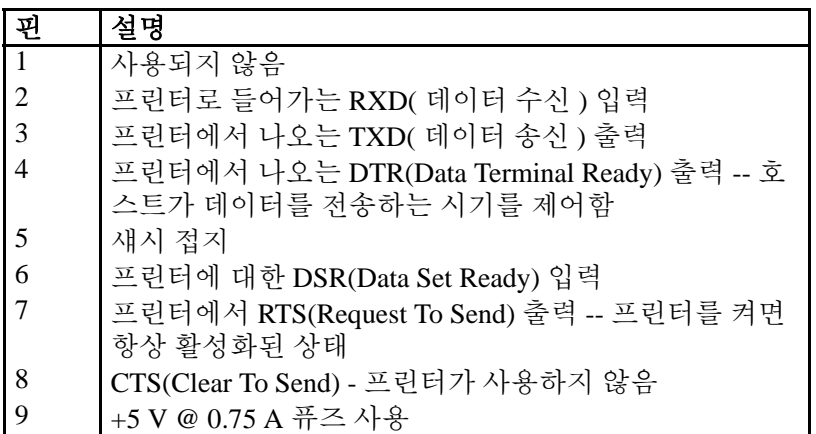

직렬 및 병렬 포트를 통해 사용할 수 있는 최대 전류는 0.75A 를 초과하지 않 습니다 .

XON/XOFF 핸드쉐이크를 선택하면 , 데이터 흐름은 ASCII 제어 코드인 DC1(XON) 및 DC3(XOFF) 에 의해 제어됩니다 . DTR 제어 리드는 아무런 영 향도 미치지 않습니다 .

DTE 장치에 교차 연결 - 프린터는 DTE(Data Terminal Equipment) 로 구성됩 니다 . 프린터를 기타 DTE 장치 ( 예 : PC 의 직렬 포트 ) 에 연결하려면 , RS-232 널 모뎀 ( 교차 ) 케이블을 사용하십시오 . 그림 31 은 필요한 케이블 연결 방법을 보여줍니다 .

DCE 장치에 교차 연결 - RS-232 인터페이스를 경유하여 프린터가 모뎀과 같 은 DCE(Data Communication Equipment) 에 연결된 경우 , 표준 RS-232( 교차 부 없음 ) 인터페이스 케이블을 사용해야 합니다 . 그림 32 는 이 케이블에 필 요한 연결 방법을 보여줍니다 .

KDU(Keyboard Display Unit) 에 연결 - KDU 는 DCE 프린터 연결을 위해 설계 됐으며, Zebra 커스텀 직렬 포트 젠더 변경 어댑터를 필요로 합니다. KDU 는 KDU 어댑터를 포함하고 있으며 , KDU 어댑터용 Zebra 키트 부품 번호는 105934-088 입니다 .

## 프린터를 **DTE** 장치에 연결하기

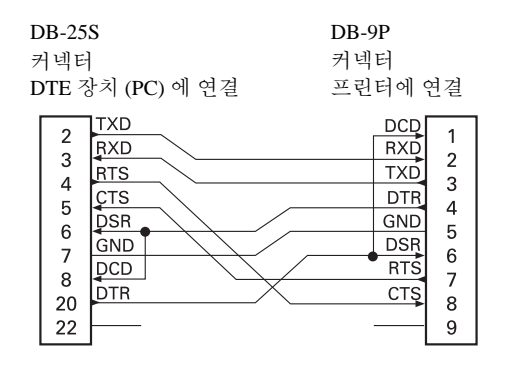

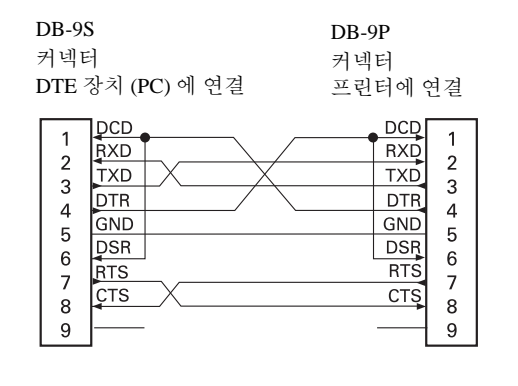

## 프린터를 **DCE** 장치에 연결하기

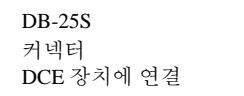

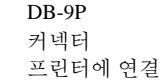

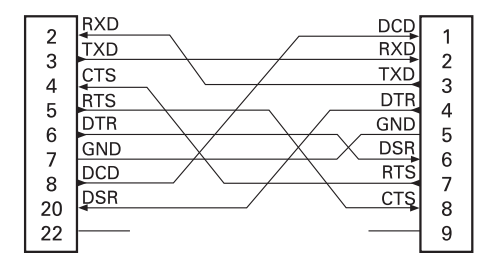

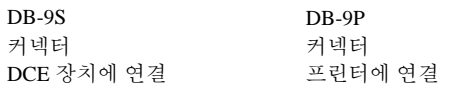

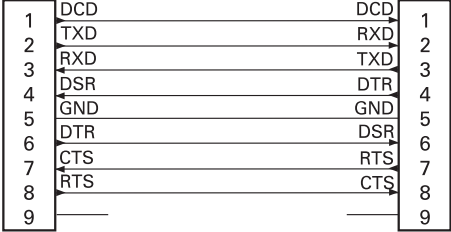

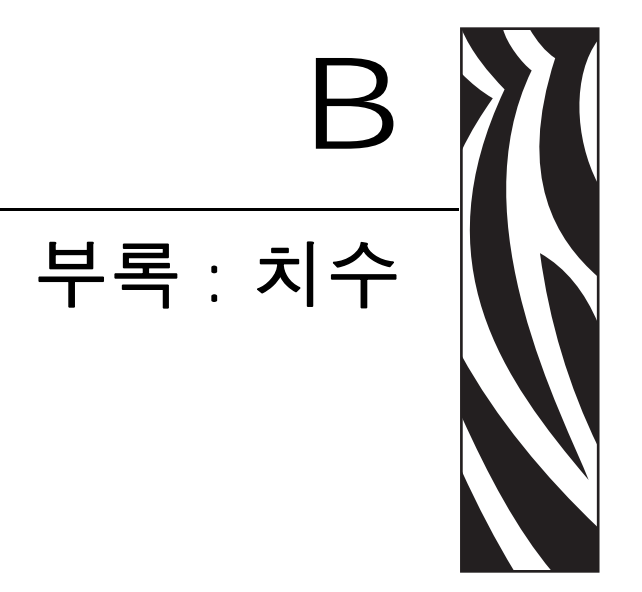

이 장에서는 프린터 외부 치수에 대한 정보를 제공합니다 .

#### 목차

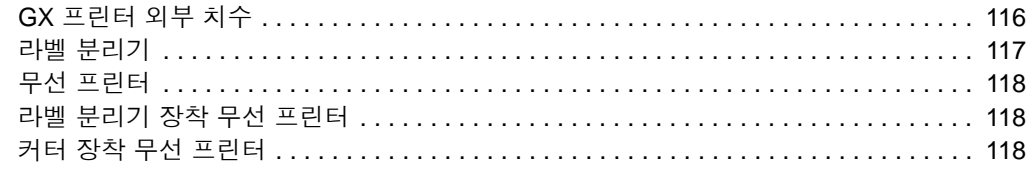

# <span id="page-127-0"></span>**GX** 프린터 외부 치수

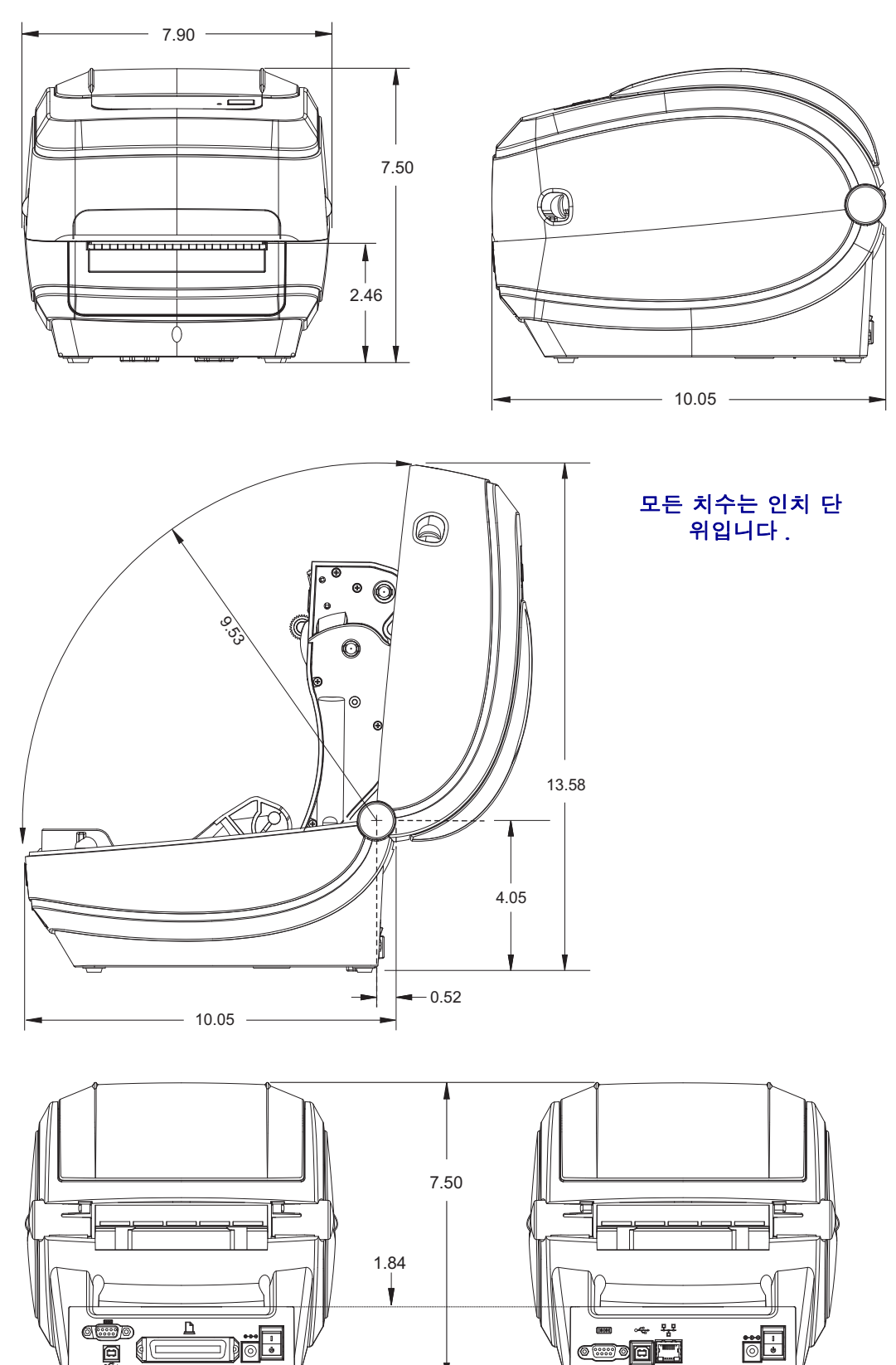

<span id="page-128-0"></span>라벨 분리기

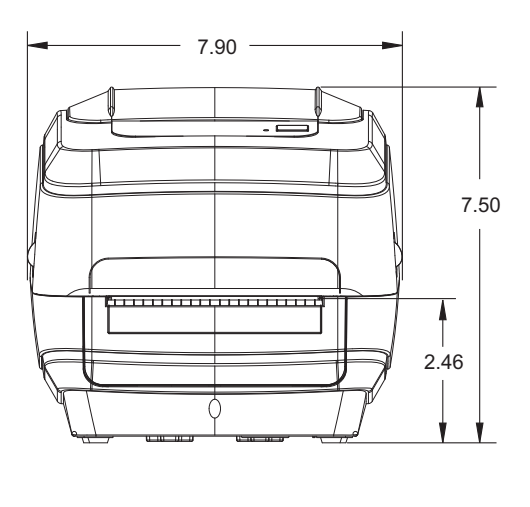

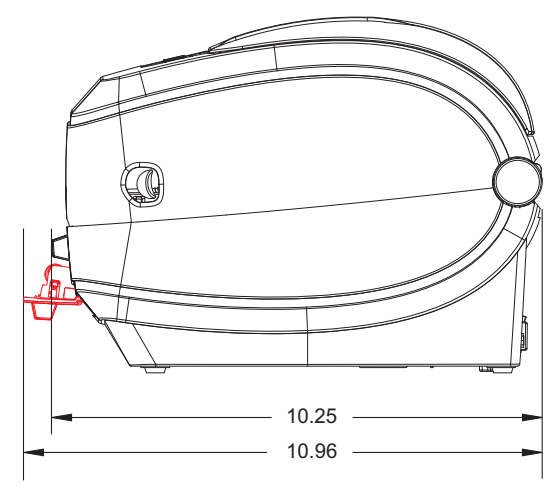

커터

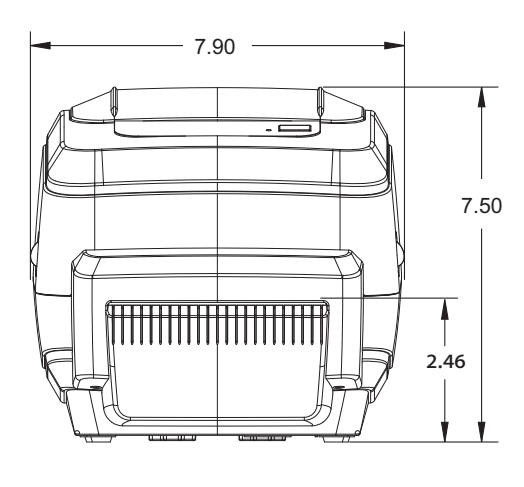

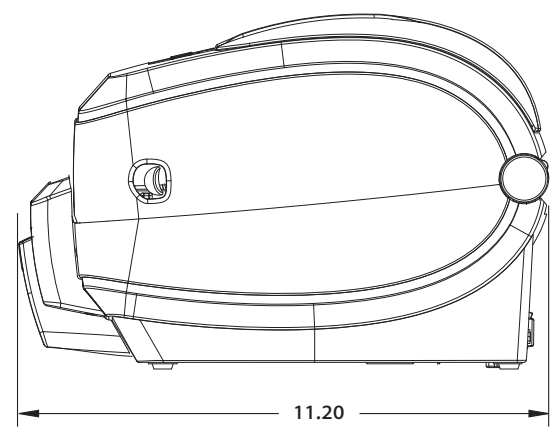

## <span id="page-129-0"></span>무선 프린터

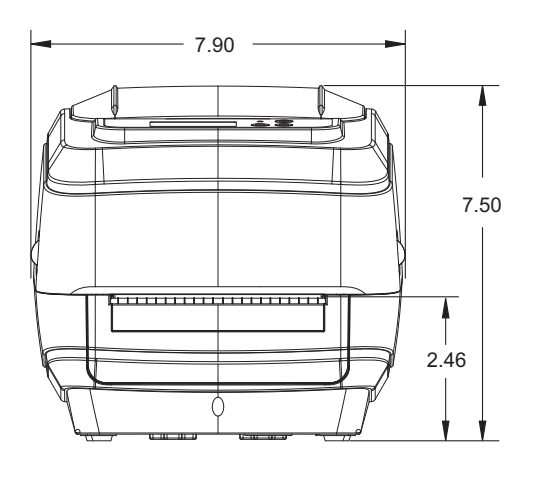

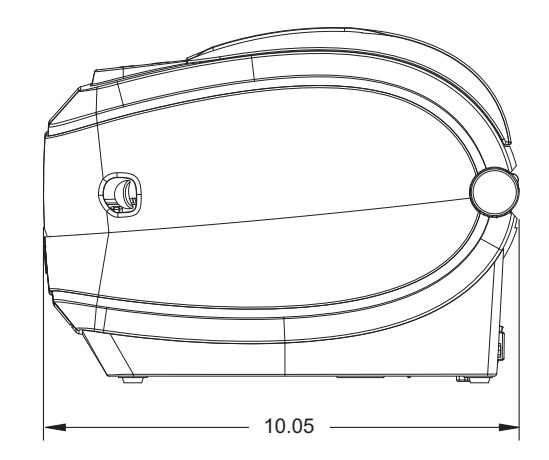

## <span id="page-129-1"></span>라벨 분리기 장착 무선 프린터

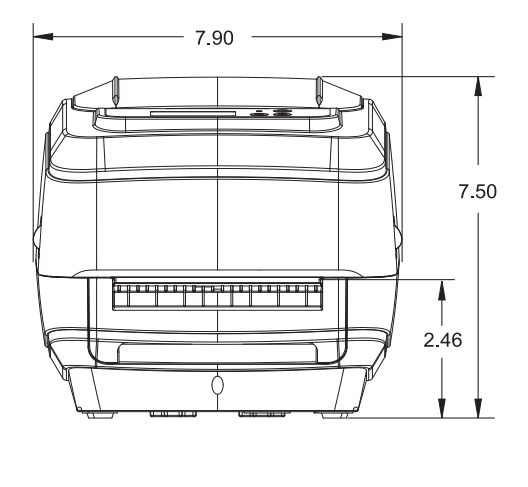

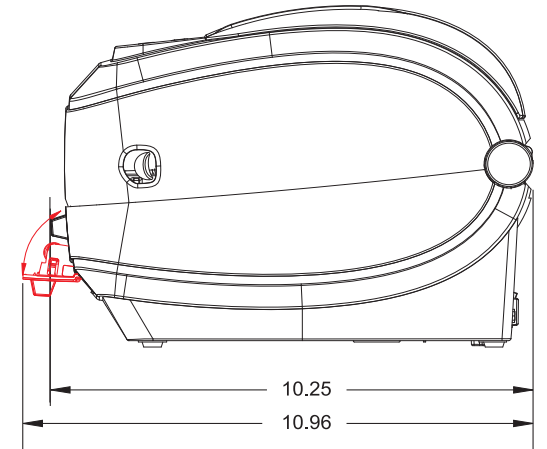

<span id="page-129-2"></span>커터 장착 무선 프린터

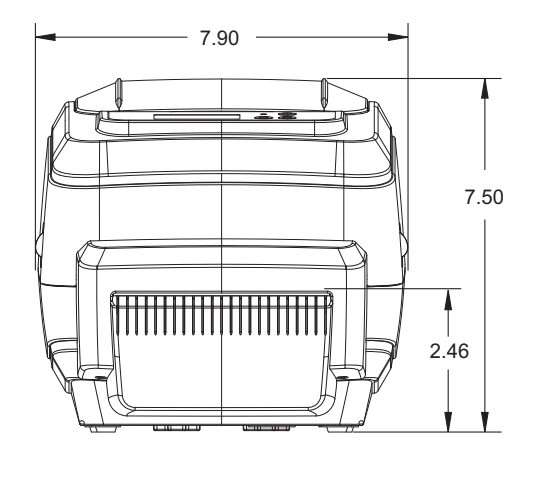

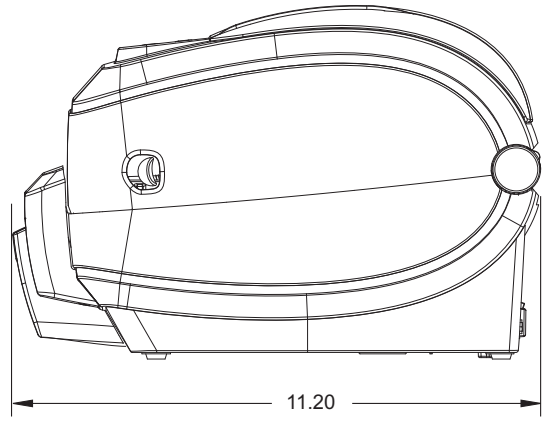

<span id="page-130-0"></span>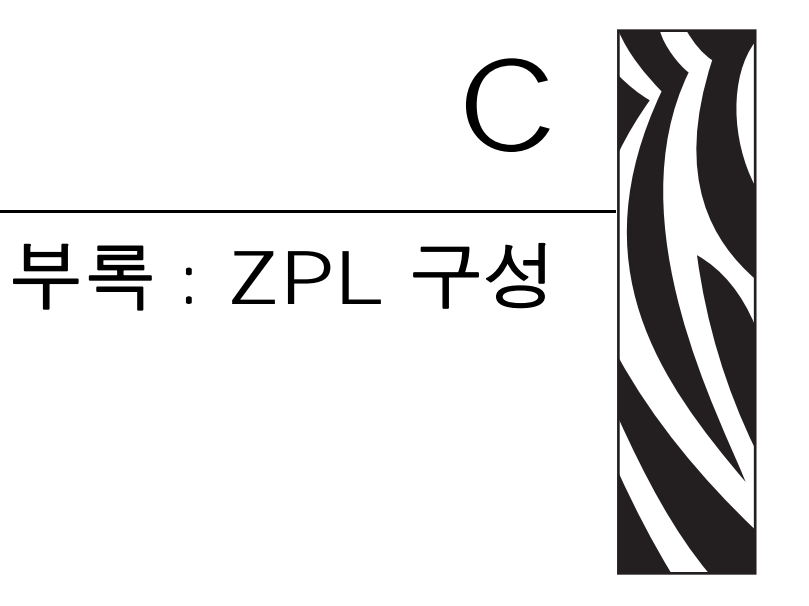

이 장에서는 프린터 구성의 관리 , 구성 상태 출력 , 그리고 프린터 메모리 출력 등에 대 한 기본적인 개요를 제공합니다 .

#### 목차

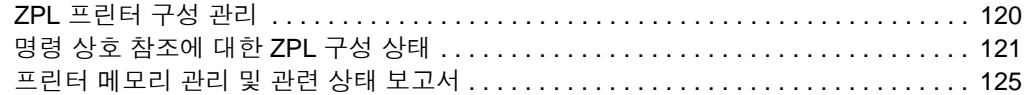

## <span id="page-131-0"></span>**ZPL** 프린터 구성 관리

ZPL 프린터는 첫 번째 라벨을 신속하게 출력하기 위해 프린터 설정을 동적으로 변경할 수 있도록 설계되어 있습니다 . 지속적인 프린터 매개변수는 다음 형식으로 저장되어 사용됩니다 . 이 설정은 그 이후 명령에 의해 변경되거나 , 프린터가 재설정되거나 , 전 원을 껐다가 켜거나 , 급지 버튼 모드 4 회 점멸 루틴을 사용해서 공장 기본값을 가진 매 개변수를 복원하기 전까지는 그대로 남아 있게 됩니다 . ZPL 구성 업데이트 명령 (**^JU**) 은 프린터 구성을 저장 및 복원해서 프린터를 사전 구성 설정값으로 초기화 ( 또는 다시 초기화 ) 합니다 .

- 전원을 다시 켜거나 프린터를 재설정한 후에도 설정값을 보존하려면 , **^JUS** 를 프린터로 전송해서 현재의 모든 설정값을 저장할 수 있습니다 .
- 이 값은 **^JUR** 명령어로 재호출되어서 최근에 저장된 값을 프린터에 복원합니 다.

ZPL 은 상기에 언급된 단일 명령어로 한 번에 모든 매개변수를 저장합니다 . 기존의 EPL 프로그래밍 언어 ( 이 프린터에서도 지원됨 ) 는 개별 명령어를 변경하고 저장합니 다 . 대부분의 구성 및 설정은 ZPL 과 EPL 사이에 공유됩니다 . 예를 들어 , EPL 을 사용 하여 속도 설정을 변경하면 ZPL 작동의 속도 설정도 변경됩니다 . 변경된 EPL 설정은 한 쪽의 프린터 언어에서 전원 껐다가 켜거나 재설정하는 작업을 하는 경우에도 그대로 유지됩니다 .

개발자를 돕기 위해 프린터에는 작동 매개변수의 목록인 프린터 구성 라벨이 있습니다 . 이 기능은 프린터의 급지 버튼과 23 [페이지의](#page-34-0) 테스트 *(* 프린터 구성 *)* 라벨 인쇄하기를 통해 액세스 가능합니다 . Zebra 설정 유틸리티 및 ZebraDesigner ™ Windows 드라이버 역 시 이 라벨과 기타 프린터 설정 라벨을 인쇄해서 사용자가 프린터를 관리할 수 있도록 돕 습니다 .

#### **ZPL** 프린터 구성 형식

프린터 구성 프로그래밍 파일을 만들어서 하나 이상의 프린터로 보내거나 ZebraNet ™ Bridge 를 사용해서 프린터 설정을 복사하는 방법을 통해 두 대 이상의 프린터를 관리할 수 있습니다 . 그림 1 은 ZPL 프로그래밍 구성 파일의 기본 구조를 보여줍니다 .

ZPL 프로그래머 안내서와 121 [페이지의](#page-132-0) 명령 상호 참조에 대한 *ZPL* 구성 상태를 참조 하셔서 프로그래밍 파일을 만드십시오 . Zebra 설정 유틸리티 (ZSU) 를 사용해서 프로그 래밍 파일을 프린터로 전송할 수 있습니다 . Windows 메모장 ( 텍스트 편집기 ) 을 사용 해서 프로그래밍 파일을 만들 수 있습니다 .

#### 그림 **1 •** 구성 매개변수 형식 구조

#### ^XA --- 형식 시작 명령

형식 명령은 순서가 있습니다. a) 일반 인쇄 및 명령 설정  $b$ ) 미디어 처리 및 작동 c) 미디어 인쇄 크기 **^JUS** 저장하기 위한 ^JUS 명령

#### **^XZ** – 형식 끝 명령

# <span id="page-132-0"></span>명령 상호 참조에 대한 **ZPL** 구성 상태

아래에 있는 프린터 구성 라벨 (Printer Configuration Label) 은 ZPL 명령어로 설정 가능 한 대부분의 구성 상태에 대한 목록을 제공합니다 .

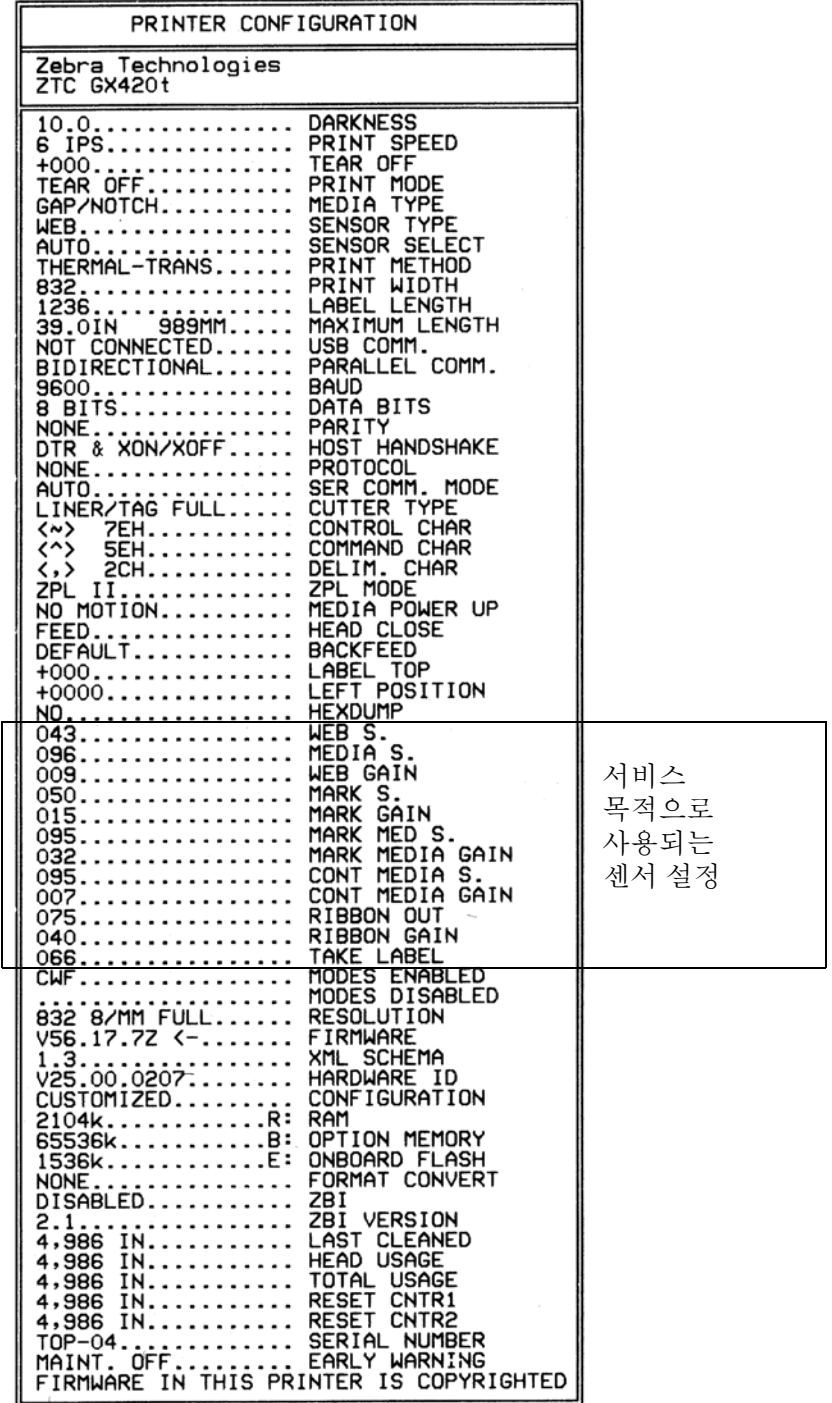

#### 그림 **2 •** 구성 라벨 인쇄

#### 표 **2 • ZPL** 명령어 및 구성 영수증 그림 설명 상호 참조

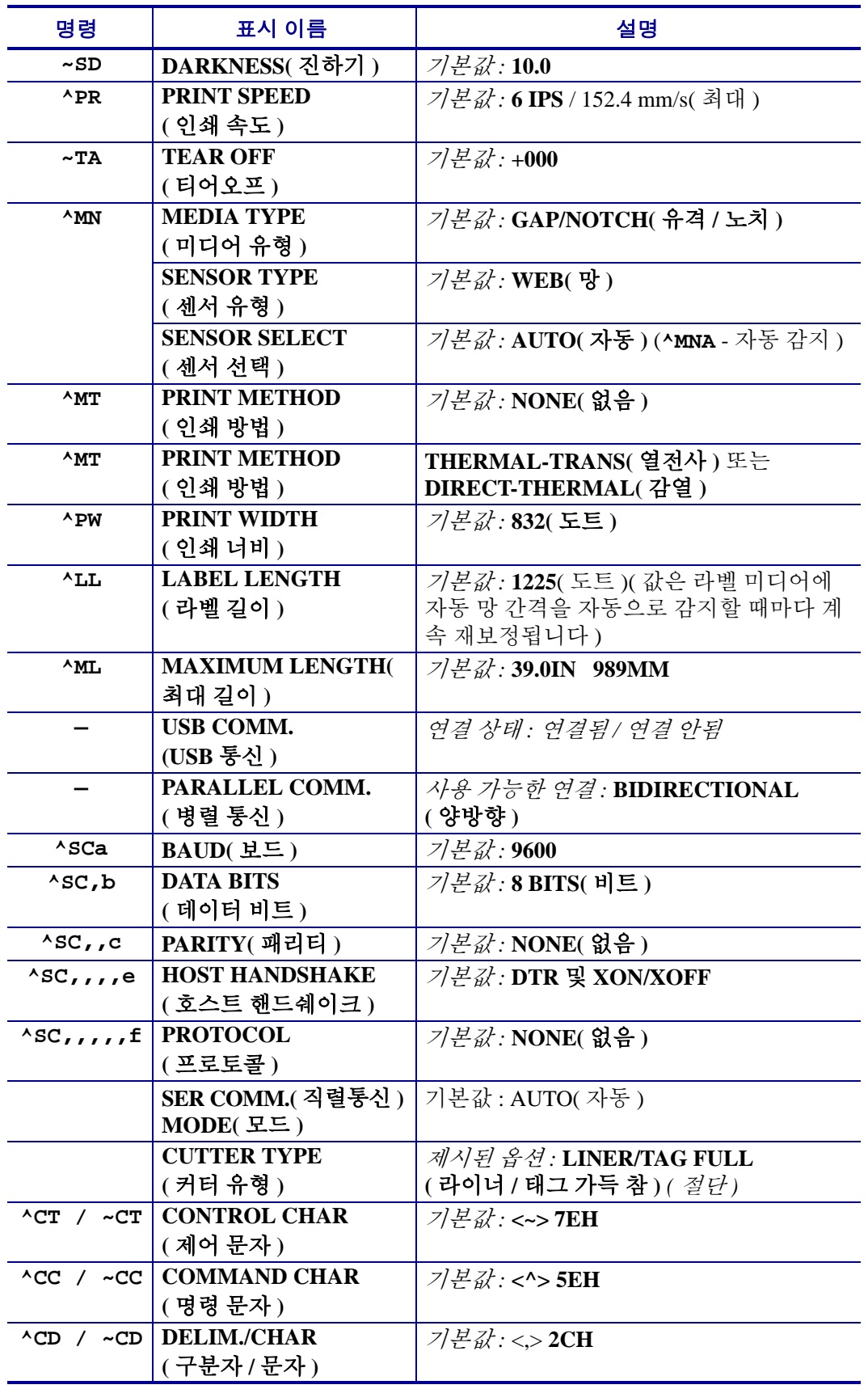

**123**

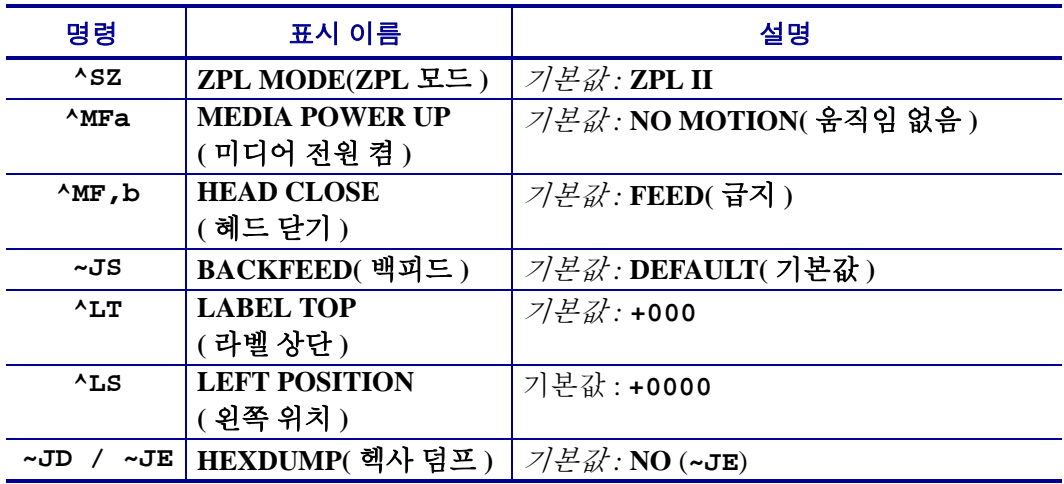

구성 영수증 목록에 있어서 , 출력물에는 센서 설정이 표시되며 센서 및 미디어 작업의 문제점을 해결하기 위해 값이 표시됩니다 . 이 값은 일반적으로 Zebra 기술 지원부에서 프린터 문제점을 진단하기 위해 사용합니다 .

여기에 표시된 구성 설정은 **TAKE LABEL** 센서 값 뒤에 표시됩니다 . 이 목록은 기본값 에서 잘 변경되지 않는 프린터 기능을 포함하거나 상태 정보 ( 예를 들어 , 펌웨어 버전 ) 를 제공합니다.

#### 표 **3 • ZPL** 명령어 및 구성 영수증 그림 설명 상호 참조

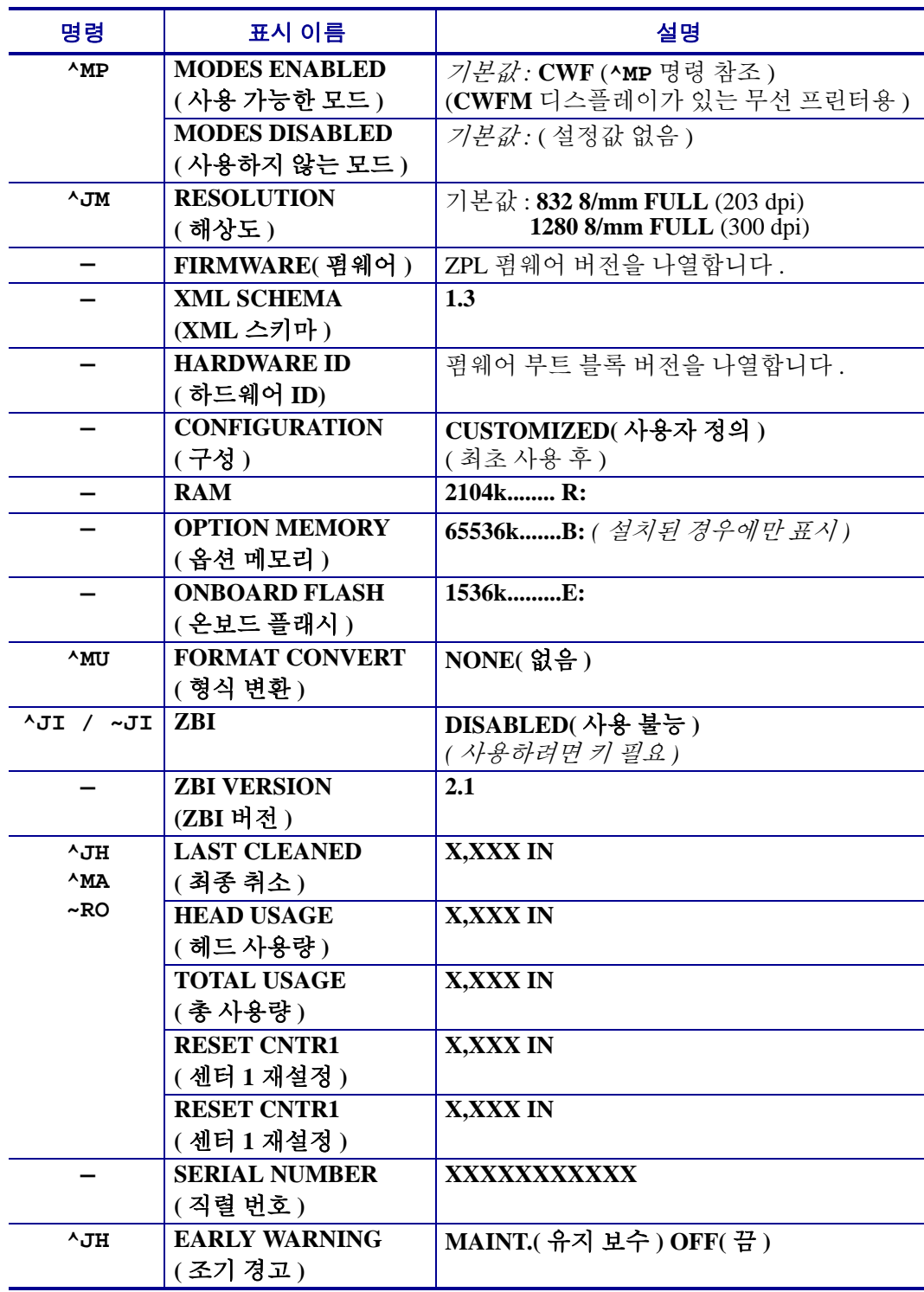

프린터는 모든 영수증 ( 또는 라벨 ) 에 대해 명령어 또는 명령어 그룹을 한 번 설정할 수 있습니다 . 이 설정은 그 다음 명령에 의해 변경되거나 , 프린터가 재설정되거나 , 사용 자가 공장 기본값으로 복원하기 전에는 그대로 유지됩니다 .

## <span id="page-136-0"></span>프린터 메모리 관리 및 관련 상태 보고서

사용자가 프린터 리소스를 관리할 수 있도록 , 프린터는 메모리를 관리하고 , 개체를 전 송하고 ( 메모리 영역 사이에서 , 가져오기 및 내보내기 ), 개채 이름을 변경하고 , 다양한 프린터 작동 상태 보고서를 제공하기 위한 여러가지 형식의 명령을 지원합니다 . 이것 은 DIR( 디렉토리 표시 ) 및 DEL( 파일 삭제 ) 과 같이 기존의 DOS 명령과 매우 유사합 니다 . 가장 일반적인 보고서도 Zebra 설정 유틸리티 및 ZebraDesigner ™ Windows 드라 이버에서 제공됩니다 .

#### 그림 **3 •** 메모리 관리 형식 구조

#### ^XA --- 형식 시작 명령

재사용할 목적에는 단일 형식 명령을 사용하도록 권장합니다.

#### **^XZ** – 형식 끝 명령

이런 유형의 형식 ( 양식 ) 에서는 단일 명령을 처리하도록 권장합니다 . 단일 명령은 유 지보수 및 개발 도구로서 간편하게 재사용 가능합니다 .

메모리에서 개체를 전송하고 , 관리하고 보고하는 명령어 중에서 많은 것이 컨트롤 (~) 명령어입니다 . 이것은 형식 ( 양식 ) 내에 있을 필요가 없습니다 . 이 명령어는 형식 ( 양 식 ) 에 있는지 여부에 상관 없이 프린터에서 수신되는 즉시 처리됩니다 .

주 **•** 사용 가능한 프린터 메모리를 극대화하기 위해 , 프린터에는 자동 메모리 조각 모  $\left| \cdot \right|$ 음 기능이 있습니다 . 조각 모음 작업이 시작되도록 만드는 몇 가지 요소가 있습니다 . 메모리에서 개체를 삭제하거나 추가해서 메모리를 변경하면 조각 모음 작업이 시작될 수 있습니다 . 메모리 조각 모음이 진행되면 프린터 상태 표시등이 적색 , 활갈색 및 녹 색으로 점멸되기 시작합니다 . 상태 표시등이 점멸하는 동안에는 프린터의 전원을 끄 지 마십시오 . 메모리 사용량과 파일 조각화 많은 경우 이 작업에는 몇 분의 시간이 소 요됩니다.

### 메모리 관리를 위한 **ZPL** 프로그래밍

ZPL 은 프린터를 실행하고 , 인쇄 이미지를 준비하고 , 형식 ( 양식 ), 그래픽 , 글꼴 및 구 성 설정을 저장하기 위해 사용하는 다양한 프린터 메모리 위치를 가지고 있습니다 .

- ZPL 은 형식 ( 양식 ), 글꼴 및 그래픽 등을 파일로 취급하며 , DOS 운영 체제 환 경에서 디스크 드라이브와 같은 메모리 위치로 취급합니다 .
	- 메모리 개체 이름 변경: 최대 16개의 영숫자 문자와 그 뒤에 3개의 영숫자 문자의 파일 확장자가 붙습니다 . 예를 들어 , 123456789ABCDEF.TTF V60.13 및 그 이전의 펌웨어를 가진 기존 ZPL 프린터는 현재의 16.3 파일 이 름 형식에 비해 8.3 파일 이름 형식만 사용 가능합니다 .
- 개체를 메모리 위치 사이에서 이동하고 개체를 삭제할 수 있도록 합니다 .
- 출력물 또는 호스트에 대한 상태로 DOS 디렉토리 스타일의 파일 목록 보고서를 지원합니다 .
- 파일 접근시 ' 와일드 카드 '(\*) 를 사용할 수 있도록 합니다 .

### 표 **4 •** 개체 관리 및 상태 보고서 명령

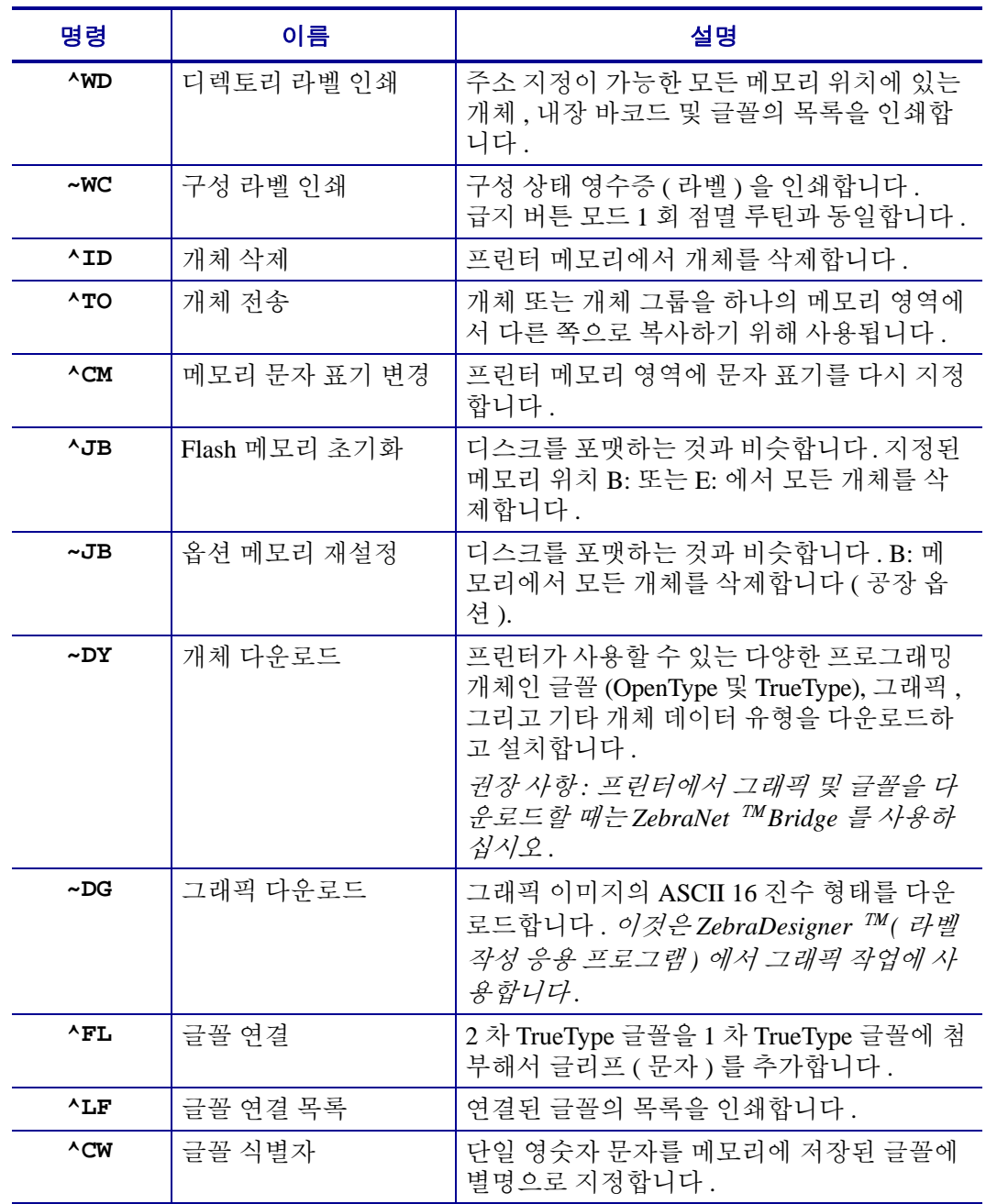